# **65BDL3051T** V1.00

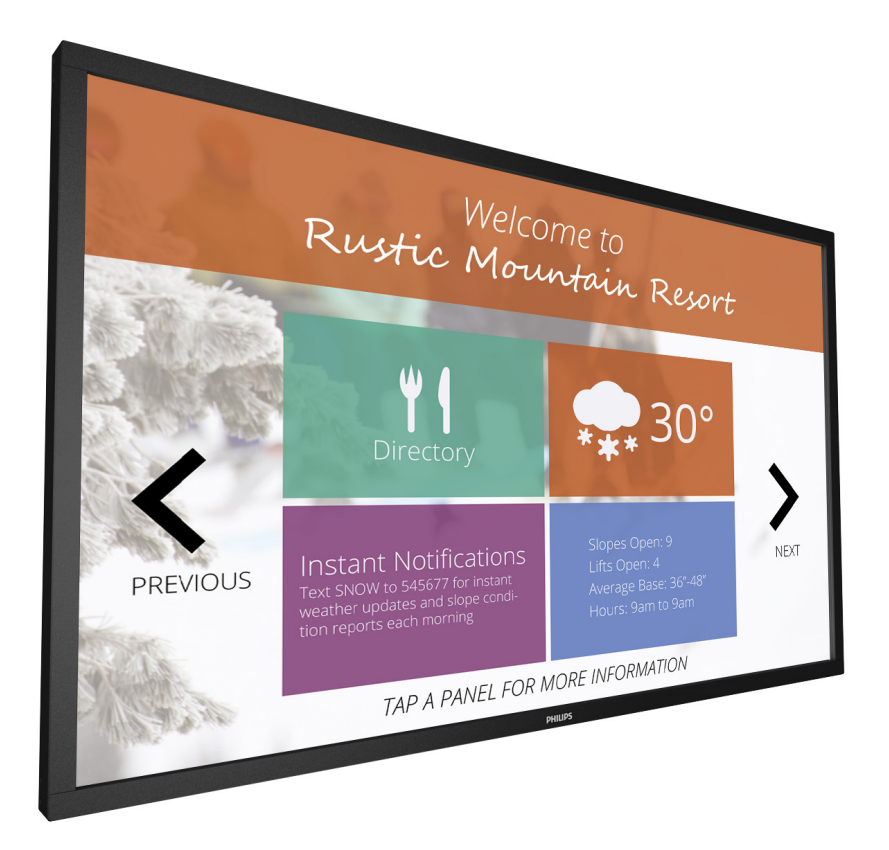

www.philips.com/welcome Manual del usuario (español)

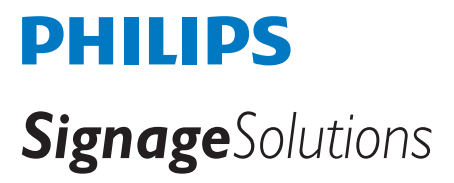

# **Instrucciones de seguridad**

# **Advertencias y precauciones**

# **CONOCER ESTOS SÍMBOLOS DE SEGURIDAD**

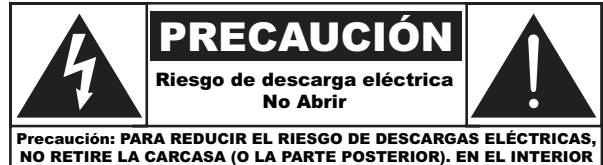

NO RETIRE LA CARCASA (O LA PARTE POSTERIOR). EN EL INTERIOR NO HAY NINGUNA PIEZA QUE NECESITE MANTENIMIENTO POR PARTE DEL USUARIO. PÓNGASE EN CONTACTO CON PERSONAL DE SERVICIO CUALIFICADO CUANDO TENGA PROBLEMAS CON EL EQUIPO.

PRECAUCIÓN: PARA REDUCIR EL RIESGO DE DESCARGAS ELÉCTRICAS, NO RETIRE LA CARCASA (O LA PARTE POSTERIOR). EN EL INTERIOR NO HAY NINGUNA PIEZA QUE NECESITE MANTENIMIENTO POR PARTE DEL USUARIO. PÓNGASE EN CONTACTO CON PERSONAL DE SERVICIO CUALIFICADO CUANDO TENGA PROBLEMAS CON EL EQUIPO.

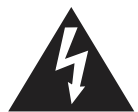

Este símbolo indica que en el interior de la unidad hay partes con alto voltaje. Es peligroso entrar en contacto con cualquier parte interna de este producto.

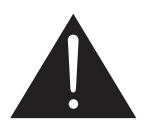

Este símbolo indica que, con este producto, se ha incluido documentación importante relacionada con el funcionamiento y mantenimiento.

PRECAUCIÓN: las normativas FCC/CSA establecen que los cambios o modificaciones no autorizados aplicados a este equipo podrían anular la autorización del usuario para utilizarlo.

PRECAUCIÓN: Para evitar riesgos de descargas eléctricas, haga coincidir la clavija ancha del enchufe con la ranura ancha de la toma de corriente e inserte completamente el enchufe.

#### PARA EVITAR DAÑOS QUE PUEDEN DAR LUGAR A UN INCENDIO O DESCARGAS ELÉCTRICAS, NO EXPONGA ESTE PRODUCTO A LA LLUVIA O HUMEDAD.

La toma de corriente se debe instalar junto al aparato y se debe tener acceso a ella sin ninguna dificultad.

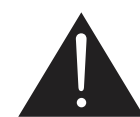

#### **Lea y siga estas instrucciones cuando conecte y utilice su pantalla de información pública:**

- Desenchufe la pantalla si no la va a utilizar durante un prolongado período de tiempo.
- Desenchufe la pantalla si necesita limpiarla con un paño ligeramente humedecido. La pantalla se puede limpiar con un paño seco cuando esté apagada. Sin embargo, nunca utilice alcohol, disolventes o líquidos que contengan amoníaco.
- Consulte a un técnico profesional si la pantalla no funciona con normalidad después de haber seguido las instrucciones de este manual.
- Solamente el personal técnico cualificado debe abrir la tapa.
- Mantenga la pantalla alejada de la luz solar directa y de estufas o de cualquier otra fuente de calor.
- Quite cualquier objeto que se pueda caer en las aberturas de ventilación o que pueda impedir la refrigeración adecuada de los componentes electrónicos de la pantalla.
- No obstruya los orificios de ventilación de la carcasa.
- Mantenga la pantalla seca. Para evitar descargas eléctricas, no la exponga a la lluvia o a una humedad excesiva.
- Si apaga la pantalla desconectando el cable de alimentación, espere 6 segundos antes de volver a conectar dicho cable para que la pantalla funcione con normalidad.
- Para evitar el riesgo de descargas o daños irreparables en la unidad, no exponga la pantalla a la lluvia o a una humedad excesiva.
- Cuando busque una ubicación para la pantalla, asegúrese de que puede acceder fácilmente al cable de alimentación y la toma de corriente.
- IMPORTANTE: active siempre un programa de protección de pantalla durante su funcionamiento. Si una imagen estática de alto contraste permanece en la pantalla durante un prolongado período de tiempo, puede dejar una 'imagen residual' o 'imagen fantasma' en dicha pantalla. Este fenómeno perfectamente conocido está causado por las deficiencias inherentes a la tecnología LCD. En la mayoría de los casos, la imagen residual desaparecerá gradualmente con el paso del tiempo después de desconectar la alimentación. Ha de saber que el síntoma de imagen residual no se puede reparar y no está cubierto por la garantía.

# **Instrucciones de seguridad importantes**

- 1. Lea estas instrucciones.
- 2. Guarde estas instrucciones.
- 3. Preste atención a todas las advertencias.
- 4. Siga todas las instrucciones.
- 5. No utilice este aparato cerca del agua.
- 6. Limpie la unidad solamente con un paño seco.
- 7. No bloquee las aberturas de ventilación. Realice la instalación siguiendo las instrucciones del fabricante.
- 8. No coloque el aparato cerca de fuentes de calor, como por ejemplo radiadores, hornillos u otros aparatos (incluidos amplificadores) que produzcan calor.
- 9. No desarme el dispositivo de seguridad del enchufe polarizado o con conexión a tierra. Un enchufe polarizado tiene dos clavijas, una más ancha que la otra. Un enchufe con toma de tierra tiene dos clavijas y una tercera clavija de toma de tierra. La clavija ancha del enchufe polarizado y la clavija de conexión a tierra del enchufe polarizado son dispositivos de seguridad. Si el enchufe suministrado con el aparato no encaja en la toma de corriente donde desea conectarlo, diríjase a un electricista para sustituir sus tomas de corriente obsoletas.
- 10. Proteja el cable de corriente para que no se pise ni se pellizque, especialmente en los enchufes, las tomas de corriente y el punto donde salen del aparato.
- 11. Utilice únicamente los accesorios especificados por el fabricante.
- 12. Utilice el aparato sólo con un carro, base, trípode, soporte o mesa que haya especificado el fabricante o que se haya vendido conjuntamente con dicho aparato. Si utiliza un carro, preste atención cuando lo desplace para evitar daños por caída.

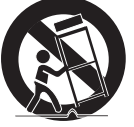

- 13. Desconecte este aparato durante las tormentas eléctricas o cuando no se utilice durante un prolongado período de tiempo.
- 14. Pida todo tipo de servicio a personal de servicio calificado. El aparato deberá ser reparado siempre que sufra cualquier tipo de daño, por ejemplo si el cable o la clavija de alimentación están en mal estado, si se derrama líquido sobre el mismo, en caso de caída de objetos sobre el aparato, en caso de exposición a la lluvia o la humedad, en caso de funcionamiento incorrecto o en caso de caída del aparato.
- 15. Las pilas (las instaladas) no se deben exponer a un calor excesivo, como por ejemplo a la luz directa del sol, al fuego, etc.
- 16. Un INTERRUPTOR DE CORRIENTE omnipolar se utiliza como dispositivo de desconexión. Se describirán la ubicación en el aparato y la función del conmutador; el conmutador permanecerá preparado para utilizarse.
- ADVERTENCIA: PARA REDUCIR EL RIESGO DE INCENDIO O DESCARGAS ELÉCTRICAS, NO EXPONGA ESTE APARATO A LA LLUVIA NI A LA HUMEDAD. ADVERTENCIA: Debe evitar el contacto del aparato con líquidos o salpicaduras y no debe colocar objetos que contengan líquido, como jarrones o vasos sobre el aparato.
- ADVERTENCIA: Las pilas (las instaladas) no se deben exponer a un calor excesivo, como por ejemplo a la luz directa del sol, al fuego, etc
- ADVERTENCIA: El enchufe o el acoplador del aparato se usa como dispositivo de desconexión. Dicho dispositivo siempre debe estar en funcionamiento.

ADVERTENCIA: A fin de impedir la propagación del fuego, mantenga las velas y demás fuentes de llama abierta alejadas

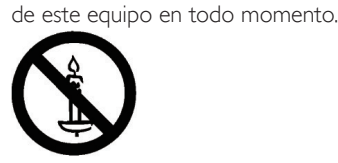

ADVERTENCIA: A fin de evitar lesiones, se deberá sujetar de forma segura este aparato al piso/pared según las instrucciones de instalación.

ADVERTENCIA: El aparato de Clase I se debe conectar a tomas de corriente protegidas con toma de tierra.

### ADVERTENCIA

Nunca utilice un televisor en una ubicación inestable. El televisor se puede caer, lo que puede provocar lesiones personales graves o, incluso, la muerte. Se pueden evitar muchas lesiones, especialmente a los niños, tomando unas simples precauciones como las que se indican a continuación:

- Utilizar armarios o bases recomendados por el fabricante del televisor.
- Utilizar solamente mobiliario que aguante de forma segura el televisor.
- Asegurarse de que el televisor no sobresale del borde del mueble de soporte.
- No colocar el televisor en un mueble alto (por ejemplo aparadores o estantería) sin anclar tanto el mueble como dicho televisor a un soporte adecuado.
- No colocar el televisor sobre ropa u otros materiales que puedan colocarse entre el televisor y el mueble de soporte.
- Enseñar a los niños el peligro que supone subirse a los muebles para alcanzar el televisor o sus controles.

#### Si el televisor existente se retiene y traslada, deben aplicarse las mismas consideraciones anteriores.

- PRECAUCIÓN: Estas instrucciones de reparación solamente están pensadas para el personal de servicio técnico cualificado. Para reducir el riesgo de descarga eléctrica, no realice ninguna tarea de mantenimiento que no figure en las instrucciones de funcionamiento a menos que esté capacitado para hacerlas.
- PRECAUCIÓN: Un nivel de sonido excesivo en los auriculares o audífonos puede causar pérdida de audición. El ajuste del ecualizador a su nivel máximo aumenta el voltaje de salida de los auriculares y audífonos y, por tanto, el nivel de sonido. Por tanto, para proteger su audición, ajuste el ecualizador a un nivel apropiado.

Para aplicación UL/CUL: Solamente para uso con el soporte de instalación en pared homologado por UL que tenga el peso y la carga mínimos. 43,1 Kg

Para aplicación CB: Peso de la unidad sin base: 43,1 Kg. El equipo y sus medios de instalación asociados siguen estando seguros durante la prueba. (Kit de instalación en pared utilizado: Distancia de 400x400 mm mediante tornillos M6 de 10 mm de largo más el grosor del soporte de montaje.)

# **INFORMACIÓN IMPORTANTE**

Si el televisor no se coloca en una ubicación suficientemente estable, supone un riesgo potencial de caída. Se pueden evitar muchas lesiones, especialmente a los niños, tomando unas simples precauciones como las que se indican a continuación:

- Utilizar armarios o bases recomendados por el fabricante del televisor.
- Utilizar solamente mobiliario que aguante de forma segura televisor.
- Asegurarse de que el televisor no sobresale del borde del mueble de soporte.
- No colocar el televisor en un mueble alto (por ejemplo aparadores o estantería) sin anclar tanto el muebles como el televisor a un soporte adecuado.
- No dejar los televisores sobre paños u otros materiales colocados entre los mismos y el mueble de soporte.
- Enseñar a los niños el peligro que supone subirse a los muebles para alcanzar el televisor o sus controles.

# Declaración de Conformidad EUROPEA

Este dispositivo cumple los requisitos establecidos en la Directiva del Consejo sobre la Aproximación de las Leyes de los Estados miembros en relación con la Compatibilidad Electromagnética (2014/30/EU), la Directiva de Baja Tensión (2014/35/EU), la Directiva RoHS (2011/65/ EU) y directiva de equipos de radio (2014/53/EU).

Este producto se ha sometido a pruebas y se determinó que cumple con los estándares armonizados para equipo de tecnología de la información. Estos estándares armonizados están publicados en las Directivas del Boletín Oficial de la Unión Europea.

ADVERTENCIA: Este equipo cumple con los requisitos Clase "A" de EN55032/CISPR 32. En un entorno residencial, este equipo podría provocar interferencias radiales.

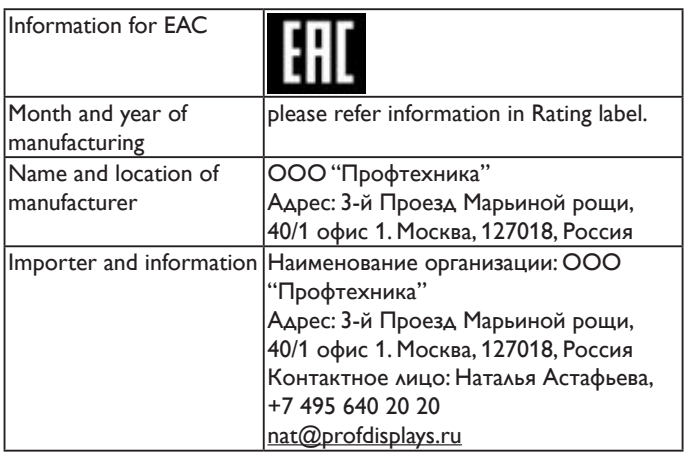

# **Aviso de la Comisión federal de comunicaciones (FCC, Federal Communications Commission) (solamente para EE.UU.)**

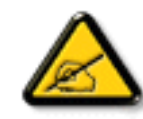

Nota: Este equipo se ha probado y se ha demostrado que cumple los límites de un dispositivo digital de Clase A, de acuerdo con el Apartado 15 de la normativa FCC.

Estos límites están diseñados para proporcionar una protección razonable contra las interferencias perjudiciales cuando el equipo se utilice en un entorno comercial.

Este equipo genera, utiliza y puede emitir energía de radiofrecuencia y, si no se instala y se utiliza de acuerdo con el manual de instrucciones, puede provocar interferencias perjudiciales a las comunicaciones de radio. Es probable que el funcionamiento de este equipo en una zona residencial cause interferencias perjudiciales, en cuyo caso será necesario que el usuario corrija las interferencias a sus expensas.

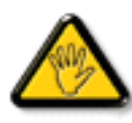

Los cambios o modificaciones no aprobados expresamente por la parte responsable de su cumplimiento anularán la autorización del usuario para trabajar con el equipo.

Utilice solamente un cable apantallado RF suministrado con la pantalla cuando la conecte a un equipo informático.

Para evitar daños que podrían provocar incendios o descargas eléctricas, no exponga este aparato a la lluvia o a una humedad excesiva.

Este dispositivo cumple con el Apartado 15 de las Reglas de la FCC. El funcionamiento está sujeto a las siguientes dos condiciones: (1) Este dispositivo no debe causar interferencias perjudiciales y (2) Este dispositivo debe aceptar cualquier interferencia recibida, incluidas aquellas que provoquen un funcionamiento no deseado.

# **Aviso del Centro polaco para pruebas y certificaciones**

El equipo debe consumir energía de una toma de corriente eléctrica con un circuito de protección incorporado (una toma de tres puntas). Todos los equipos conectados conjuntamente (PC, pantalla, impresora, etc.) deben tener la misma fuente de alimentación.

Los conductores de fases de la instalación eléctrica de la habitación deben tener un dispositivo de protección de reserva contra cortocircuitos del tipo de un fusible, cuyo valor nominal no supere 16 amperios (A).

Para desconectar completamente el equipo, el cable de alimentación debe estar desenchufado de la toma de corriente eléctrica, que se debe encontrar cerca del equipo y se debe poder acceder a él fácilmente.

Una marca de protección "B" confirma que el equipo cumple los requisitos de uso de protección de las normas PN-93/T-42107 y PN-89/E-06251.

#### Wymagania Polskiego Centrum Badań i Certyfikacji

Urządzenie powinno być zasiłane z gniazda z przyłączonym obwodem ochronnym (gniazdo z<br>kołkiem). Współpracujące ze sobą urządzenia (komputer, monitor, drukarka) powinny być zasiłane<br>z tego samego źródła.

Instalacja elektryczna pomieszczenia powinna zawierać w przewodzie fazowym rezerwową ochronę przed zwarciami, w postaci bezpiecznika o wartości znamionowej nie viększej niż 16A (amperów). W celu całkowitego wyłączenia urządzenia z sieci zasilania, należy wyjąć wtyczkę kabla<br>zasilającego z gniazdka, które powinno znajdować się w pobliżu urządzenia i być łatwo dostępne. Znak bezpieczeństwa "B" potwierdza zgodność urządzenia z wymaganiami bezpieczeństwa użytkowania zawartymi w PN-93/T-42107 i PN-89/E-06251.

#### Pozostałe instrukcje bezpieczeństwa

- Nie należy używać wtyczek adapterowych lub usuwać kołka obwodu ochronnego z wtyczki.<br>Jeżeli konieczne jest użycie przedłużacza to należy użyć przedłużacza 3-żyłowego z<br>prawidłowo połączonym przewodem ochronnym.
- $^{\circ}$ System komputerowy należy zabezpieczyć przed nagłymi, chwilowymi wzrostami lub spadkami napięcia, używając eliminatora przepięć, urządzenia dopasowującego lub bezzakłóceniowego źródła zasilania.
- Należy upewnić się, aby nic nie leżało na kabłach systemu komputerowego, oraz aby kabłe nie były umieszczone w miejscu, gdzie można byłoby na nie nadeptywać lub potykać się o nie.
- Nie należy rozlewać napojów ani innych płynów na system komputerowy.
- Nie należy wpychać żadnych przedmiotów do otworów systemu komputerowego, gdyż może to spowodować pożar lub porażenie prądem, poprzez zwarcie elementów wewnętrznych.
- System komputerowy powinien znajdować się z dala od grzejników i źródeł ciepła. Ponadto, nie należy blokować otworów wentylacyjnych. Należy unikać kładzenia lużnych papierów pod<br>komputer oraz umieszczania komputera w ciasnym miejscu bez możliwości cyrkulacji powikomputer oraz um

# **Campos eléctricos, magnéticos y electromagnéticos ("EMF, Electric, Magnetic and Electromagnetic")**

- 1. Fabricamos y vendemos muchos productos para consumidores que, como cualquier aparato electrónico, suelen tener la capacidad de emitir y recibir señales electromagnéticas.
- 2. Uno de nuestros principios comerciales fundamentales es tomar todas las medidas de salud y seguridad necesarias en nuestros productos para cumplir todos los requisitos legales vigentes así como los estándares EMF aplicables en el momento de fabricar los productos.
- 3. Nuestro compromiso es desarrollar, fabricar y comercializar productos que no causen efectos perjudiciales para la salud.
- 4. Confirmamos que si estos productos se manejan correctamente para el uso para el que se han diseñado, su uso resultará seguro según las pruebas científicas existentes en la actualidad.
- 5. Jugamos un papel activo en el desarrollo de estándares EMF y de seguridad internacionales, lo que nos permite anticipar más avances en estandarización para integrarlos anticipadamente en los productos.

# **Información para Reino Unido solamente**

### **ADVERTENCIA - ESTE APARATO ELÉCTRICO DEBE ESTAR CONECTADO A TIERRA.**

#### **Importante:**

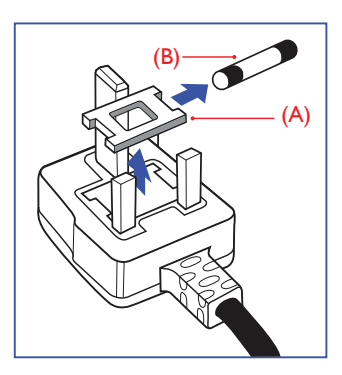

Este aparato se suministra con un enchufe de 13 A amoldado. Para cambiar el fusible de este tipo de enchufe, proceda de la siguiente manera:

- 1. Quite la tapa del fusible y el propio fusible.
- 2. Coloque un nuevo fusible BS 1362 5A, A.S.T.A. o aprobado por BSI.
- 3. Vuelva a colocar la tapa del fusible.

Si el enchufe disponible no es adecuado para la toma de corriente eléctrica, debe cortarlo y colocar un enchufe de 3 clavijas adecuado en su lugar.

Si el enchufe de alimentación principal tiene un fusible, debe tener un valor de 5 A. Si utiliza un enchufe sin fusible, el fusible de la placa de distribución no debe ser tener un valor superior a 5 A.

NOTA: El enchufe cortado se debe destruir para evitar riesgos de descargas eléctricas si se inserta en una toma de 13 A de cualquier otro lugar.

#### **Cómo conectar un enchufe**

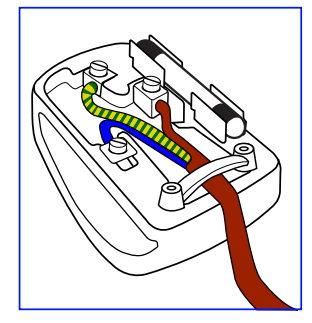

Los cables del terminal de alimentación tienen distintos colores conforme al siguiente código:

AZUL - "NEUTRO" ("N") MARRÓN - "ACTIVO" ("L") VERDE Y AMARILLO - "TIERRA" ("E")

- 1. El cable de color VERDE y AMARILLO se debe conectar al terminal del enchufe marcado con la letra "E", con el símbolo de tierra o con los colores VERDE o VERDE y AMARILLO.
- 2. El cable de color AZUL se debe conectar al terminal marcado con la letra "N" o de color NEGRO.
- 3. El cable de color MARRÓN se debe conectar al terminal marcado con la letra "L" o de color ROJO.

Antes de volver a colocar la tapa del enchufe, asegúrese de que el agarre del cable sujeta la funda del mismo, no simplemente los tres hilos.

# **China RoHS**

电子电气产品有害物质限制使用标识要求 (中国RoHS法规标识要 求) 产品中有害物质的名称及含量。

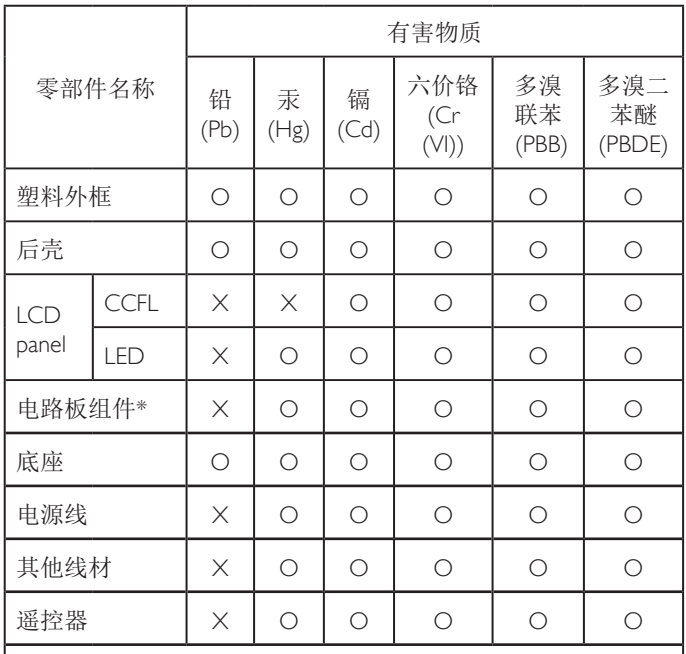

\*:电路板组件包括印刷电路板及其构成的零部件,如电阻、 电容、集成电路、连接器等。

本表格依据SJ/T 11364的规定编制。

- O: 表示该有害物质在该部件所有均质材料中的含量均在 GB/T 26572 标准规定的限量要求以下.
- X: 表示该有害物质至少在该部件的某一均质材料中的含量超 出 GB/T 26572 标准规定的限量要求.

上表中打"X"的部件中,应功能需要,部分有害物质含量超 出GB/T 26572规定的限量要求,但是符合欧盟RoHS法规要求( 属于豁免部分)。

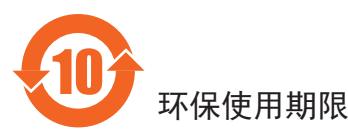

此标识指期限 (十年), 电子电气产品中含有的有害物质物质在正 常使用的条件下不会发生外泄或突变,电子电气产品用户使用该 电子电气产品不会对环境造成严重污染或对其人身、财产造成严 重损害的期限。

# 《废弃电子产品回收处理管理条例》提示性说明

为了更好地关爱及保护地球,当用户不再需要此产品或产品寿命 终止时,请遵守国家废弃电器电子产品回收处理相关法律规定, 将其交给当地具有国家认可的回收处理资质的厂商进行回收处 理。

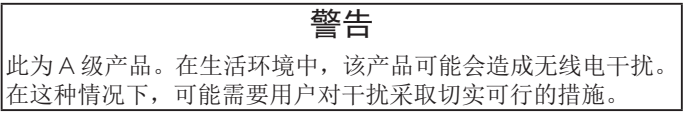

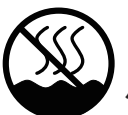

# 仅适用于非热带气候条件下安全使用 :

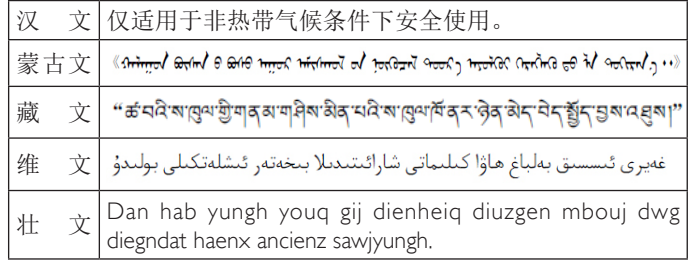

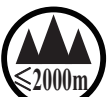

# <sup>≤</sup>**2000m** 仅适用于海拔 2000m以下地区安全使用 :

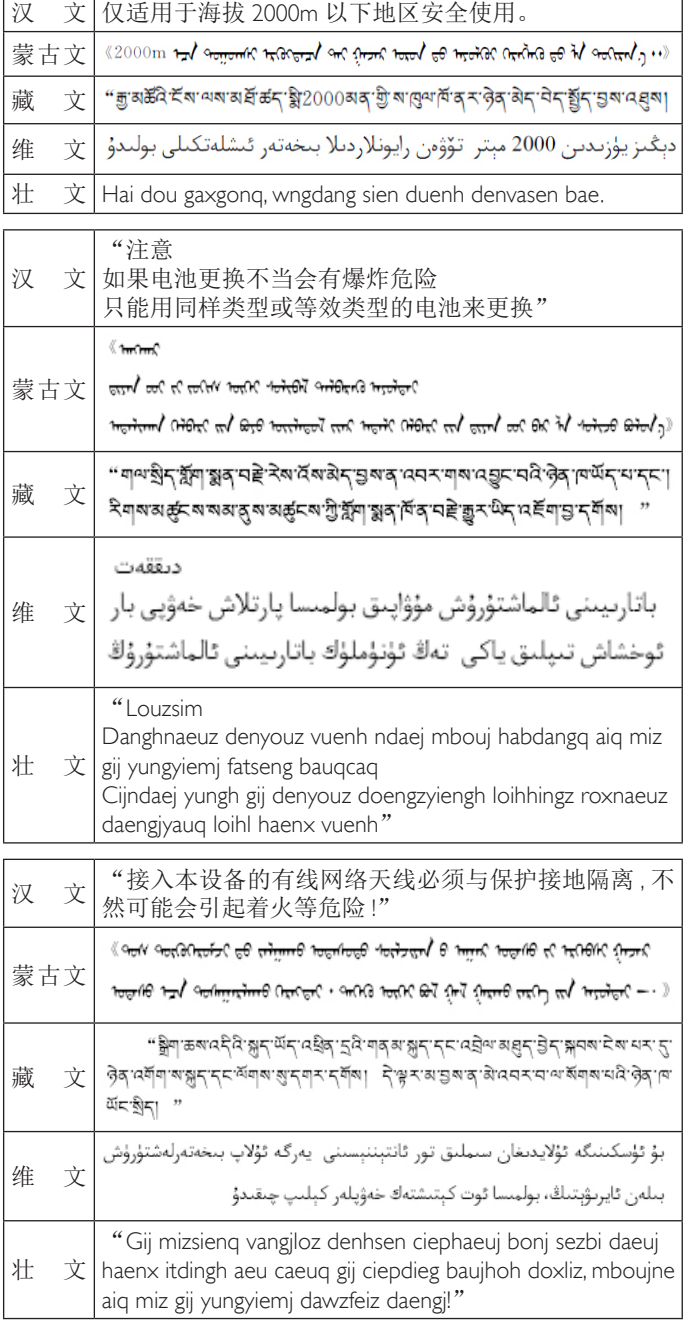

# **Información para Europa del Norte (países nórdicos)**

Placering/Ventilation

#### **VARNING:**

FÖRSÄKRA DIG OM ATT HUVUDBRYTARE OCH UTTAG ÄR LÄTÅTKOMLIGA, NÄR DU STÄLLER DIN UTRUSTNING PÅPLATS.

Placering/Ventilation

#### **ADVARSEL:**

SØRG VED PLACERINGEN FOR, AT NETLEDNINGENS STIK OG STIKKONTAKT ER NEMT TILGÆNGELIGE.

Paikka/Ilmankierto

#### **VAROITUS:**

SIJOITA LAITE SITEN, ETTÄ VERKKOJOHTO VOIDAAN TARVITTAESSA HELPOSTI IRROTTAA PISTORASIASTA.

Plassering/Ventilasjon

#### **ADVARSEL:**

NÅR DETTE UTSTYRET PLASSERES, MÅ DU PASSE PÅ AT KONTAKTENE FOR STØMTILFØRSEL ER LETTE Å NÅ.

# **Deshacerse del producto al final de su período de vida útil**

Su nueva pantalla de información pública contiene materiales que se pueden reciclar y reutilizar. Las compañías especializadas pueden reciclar el producto para aumentar la cantidad de materia reutilizable y minimizar la cantidad de materia que necesita eliminarse.

Pregunte a su distribuidor de Philips para que le informe sobre las normativas locales relacionadas con el desecho de su pantalla antigua.

#### **(Para clientes de Canadá y EE. UU.)**

Este producto puede contener plomo y/o mercurio. Deséchelo conforme a las normativas locales, estatales y federales. Para obtener información adicional acerca del reciclaje, póngase en contacto con www.eia.org (Consumer Education Initiative, es decir, Iniciativa para la educación del consumidor)

# **Residuos de equipos eléctricos y electrónicos - WEEE**

#### **Aviso a los usuarios propietarios de casas particulares de la Unión Europea**

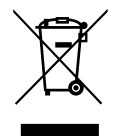

Esta marca en el producto o en su empaquetado indica que, bajo la Directiva europea 2012/19/EU que rige los aparatos eléctricos y electrónicos, no puede deshacerse de este producto tirándolo a la basura doméstica. Debe encargarse de depositar este equipo en un punto de recogida de equipos eléctricos y electrónicos designado a tal efecto. Para determinar las ubicaciones en las que puede deshacerse de tales residuos eléctricos y electrónicos, póngase en contacto con la oficina gubernamental local, con la organización de residuos que se encarga de recoger la basura doméstica de su zona o con la tienda en la que compró el producto.

# **Directivas para el fin del período de vida útil - Reciclaje**

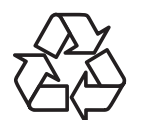

Su nueva pantalla de información pública contiene materiales que se pueden reciclar y reutilizar.

Deshágase de ella conforme a las leyes locales, estatales y federales.

#### **Declaración de restricción de sustancias peligrosas (India)**

Este producto cumple las reglas "Normas sobre residuos electrónicos (administración), 2016" CAPÍTULO V, regla 16, regla secundaria (1). En tanto que los equipos eléctricos y electrónicos nuevos y sus componentes, consumibles, piezas o recambios no contengan plomo, mercurio, cadmio, cromo hexavalente, binefilos polibromados y éteres difenílicos polibromados con un valor de concentración superior al 0,1 % por peso en materiales homogéneos para plomo, mercurio, cromo hexavalente, éteres difenílicos polibromados y éteres difenílicos polibromados y al 0,01 % por peso en materiales homogéneos para cadmio, excepto lo establecido en el Programa 2 de la regla.

#### **Declaración de residuos electrónicos para India**

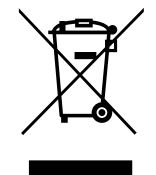

Este símbolo en el producto o su embalaje indica que no se debe desechar con el resto de residuos domésticos. Es responsabilidad del usuario deshacerse del equipo que desea desechar, entregándolo en un punto de recogida designado para el reciclaje de desechos de equipos eléctricos y electrónicos. La recogida y reciclaje por separado del equipo antiguo en el momento en el que se deshaga de él, ayudará a conservar los recursos naturales y a garantizar que se recicla de forma que proteja la salud humana y el medioambiente. Para obtener más información sobre los residuos electrónicos, visite http://www.india.philips.com/ about/sustainability/recycling/index.page; para conocer dónde puede depositar los equipos usados para reciclaje en India comuníquese con los contactos que se proporcionan a continuación.

Número de asistencia técnica: 1800-425-6396 (lunes a sábado, e 09:00 a 17:30)

Centro de recopilación de residuos electrónicos centralizado Dirección: TPV Technology India Private Limited, 59, Maheswari Nagar, 1st Main Road, Mahadevapura Post, Whitefield Road Bangalore, Karnataka, PIN: 560048, Teléfono: 080-3023-1000

Correo electrónico: india.callcentre@tpv-tech.com

#### **Pilas**

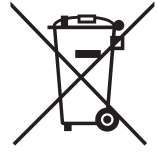

Para la Unión Europea: El contenedor con ruedas y tachado significa que las pilas usadas no se deben mezclar con la basura doméstica general. Existe un sistema de recolección independiente para las pilas usadas que permite el tratamiento y reciclaje adecuados conforme a la legislación vigente.

Póngase en contacto con las autoridades locales para obtener detalles sobre los planes de recolección y reciclaje.

Para Suiza: Las pilas usadas se deben devolver al punto de venta.

Para otros países no pertenecientes a la Unión Europea: Póngase en contacto con la autoridad local para conocer el método correcto de desecho de las pilas usadas.

Conforme a la directiva 2006/66/CE de la Unión Europea, las pilas no se pueden desechar de forma incorrecta. Las pilas se deben separar para que las pueda recolectar la empresa de servicio local.

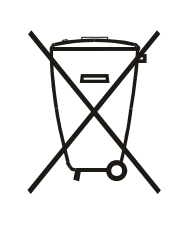

Após o uso, as pilhas e/ou baterias deverão ser entregues ao estabelecimento comercial ou rede de assistência técnica autorizada.

#### **Turkey RoHS:**

Türkiye Cumhuriyeti: EEE Yönetmeliğine Uygundur

#### **Ukraine RoHS:**

Обладнання відповідає вимогам Технічного регламенту щодо обмеження використання деяких небезпечних речовин в електричному та електронному обладнанні, затвердженого постановою Кабінету Міністрів України від 3 грудня 2008 № 1057

#### **EUROPE**

#### **Declaration of Conformity**

This device complies with the requirements set out in the Council Directive on the Approximation of the Laws of the Member States relating to Electromagnetic Compatibility (2014/30/EU), Low-voltage Directive (2014/35/EU), ErP Directive (2009/125/EC), RoHS directive (2011/65/EU) and Radio Equipment Directive (2014/53/EU).

This product has been tested and found to comply with the harmonized standards for Information Technology Equipment, these harmonized standards published under Directives of Official Journal of the European Union.

#### **USA:**

#### **Federal Communication Commission Interference Statement**

This device complies with Part 15 of the FCC Rules. Operation is subject to the following two conditions: (1) This device may not cause harmful interference, and (2) this device must accept any interference received, including interference that may cause undesired operation.

This equipment has been tested and found to comply with the limits for a Class B digital device, pursuant to Part 15 of the FCC Rules. These limits are designed to provide reasonable protection against harmful interference in a residential installation. This equipment generates, uses and can radiate radio frequency energy and, if not installed and used in accordance with the instructions, may cause harmful interference to radio communications. However, there is no guarantee that interference will not occur in a particular installation. If this equipment does cause harmful interference to radio or television reception, which can be determined by turning the equipment off and on, the user is encouraged to try to correct the interference by one of the following measures:

- Reorient or relocate the receiving antenna.
- Increase the separation between the equipment and receiver.

- Connect the equipment into an outlet on a circuit different from that to which the receiver is connected.

- Consult the dealer or an experienced radio/TV technician for help.

FCC Caution: Any changes or modifications not expressly approved by the party responsible for compliance could void the user's authority to operate this equipment.

This transmitter must not be co-located or operating in conjunction with any other antenna or transmitter.

Radiation Exposure Statement:

This equipment complies with FCC radiation exposure limits set forth for an uncontrolled environment. This equipment should be installed and operated with minimum distance 20cm between the radiator & your body.

#### **Brazil:**

#### **ANATEL RF STATEMENT**

Per Article 6 of Resolution 506, equipment of restricted radiation must carry the following statement in a visible location

"Este equipamento opera em caráter secundário, isto é, não tem direito a proteção contra interferência prejudicial, mesmo de estações do mesmo tipo, e não pode causar interferência a sistemas operando em caráter primário."

#### **ANATEL BODY SAR STATEMENT**

"Este produto atende aos requisitos técnicos aplicados, incluindo os limites de exposição da Taxa de Absorção Específica referente a campos elétricos, magnéticos e eletromagnéticos de radiofrequência, de acordo com as resoluções n° 303/2002 e 533/2009. Este produto atende às diretrizes de exposição à RF na posição normal de uso a pelo menos X centímetros longe do corpo, tendo sido os ensaios de SAR para corpo realizado a X cm de acordo com o informativo de recomendação apresentado no manual do fabricante."

#### **Japan:**

この機器の使用周波数帯では、電子レンジ等の産業・科学・医 療用機器のほか工場の製造ライン等で使用されている移動体識 別用の構内無線局(免許を要する無線局)及び特定小電力無線 局(免許を要しない無線局)並びにアマチュア無線局(免許を 要する無線局)が運用されています。

- 1. この機器を使用する前に、近くで移動体識別用の構内無線 局及び特定小電力無線局並びにアマチュア無線局が運用さ れていないことを確認して下さい。
- 2. 万一、この機器から移動体識別用の構内無線局に対して有 害な電波干渉の事例が発生した場合には、速やかに使用周 波数を変更するか又は電波の発射を停止した上、下記連絡 先にご連絡頂き、混信回避のための処置等(例えば、パー ティションの設置など)についてご相談して下さい。
- 3. その他、この機器から移動体識別用の特定小電力無線局あ るいはアマチュア無線局に対して有害な電波干渉の事例が 発生した場合など何かお困りのことが起きたときは、次の 連絡先へお問い合わせ下さい。

#### **Russia:**

Подтверждение соответствия Минкомсвязи России: Декларация соответствия № Д-РД-4225 от 04.07.2016 года, действительна до 03.07.2022 года, зарегистрирована в Федеральном агентстве связи 11.07.2016 года

#### **Canada:**

This device complies with RSS-247 of the Industry Canada Rules. Operation is subject to the following two conditions: (1) This device may not cause harmful interference, and (2) this device must accept any interference received, including interference that may cause undesired operation.

Ce dispositif est conforme à la norme CNR-247 d'Industrie Canada applicable aux appareils radio exempts de licence. Son fonctionnement est sujet aux deux conditions suivantes: (1) le dispositif ne doit pas produire de brouillage préjudiciable, et (2) ce dispositif doit accepter tout brouillage reçu, y compris un brouillage susceptible de provoquer un fonctionnement indésirable.

# **Índice**

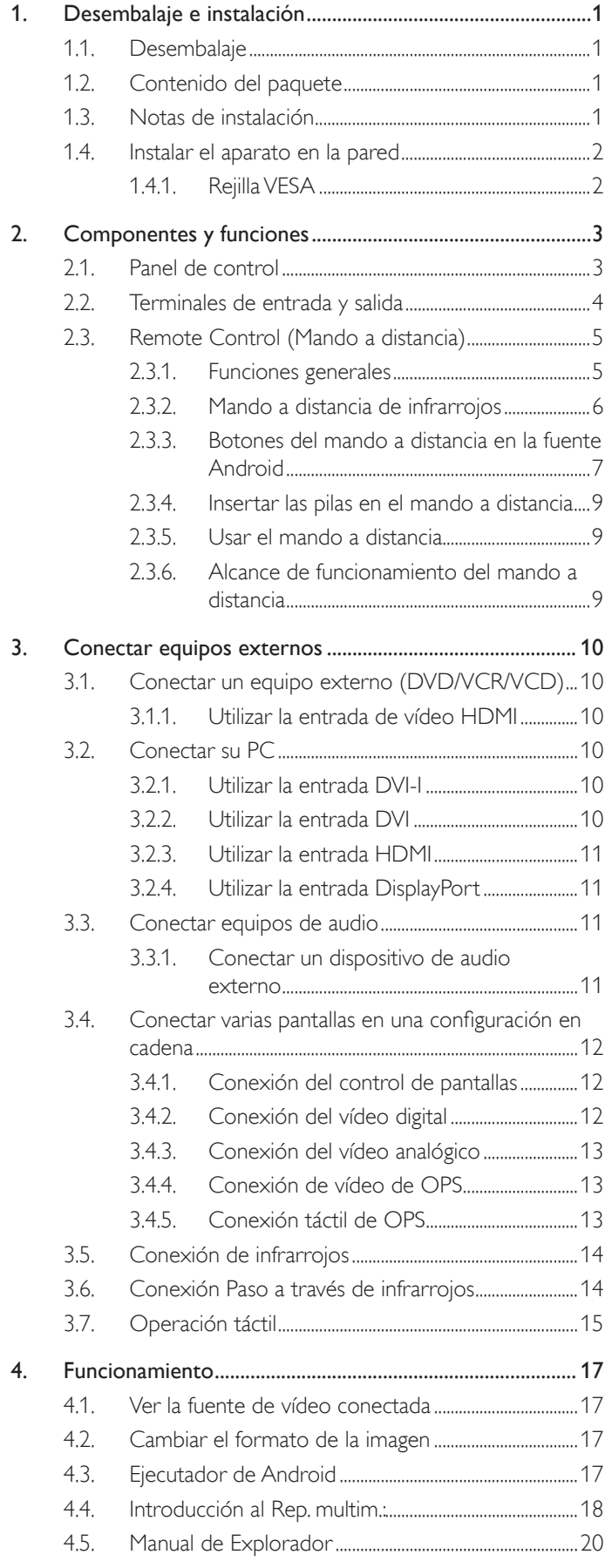

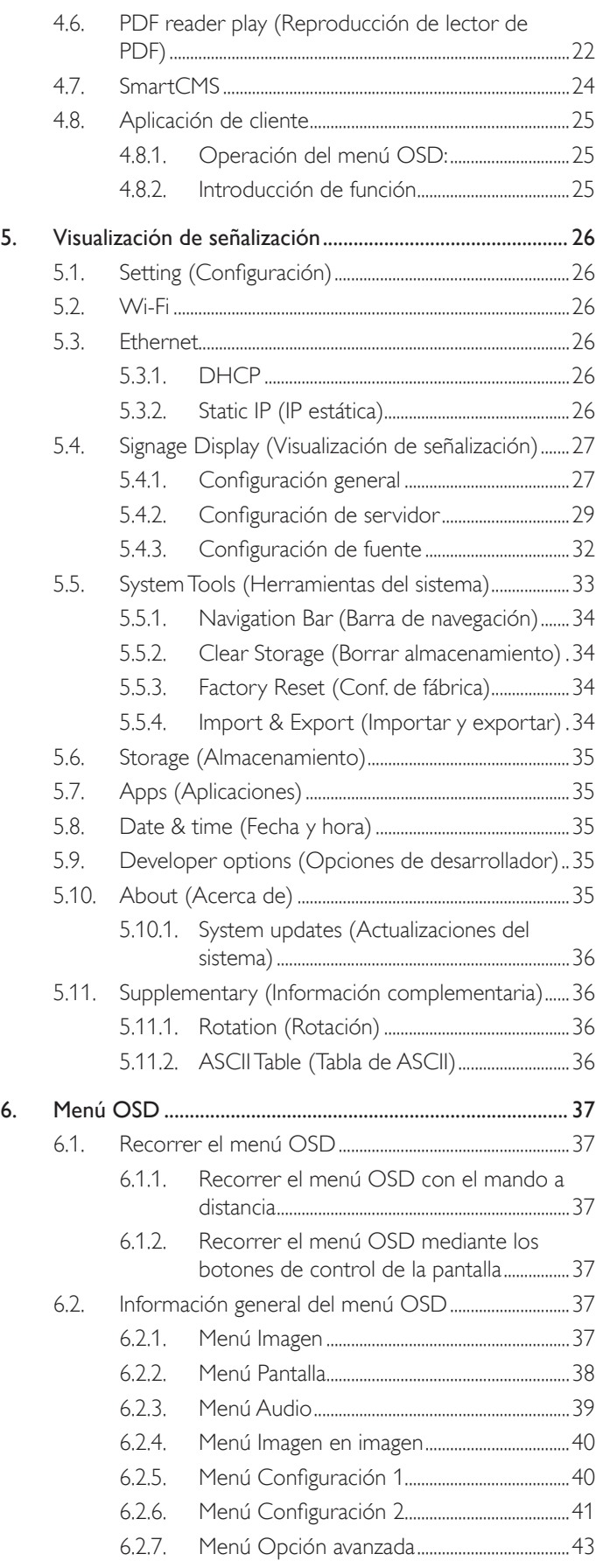

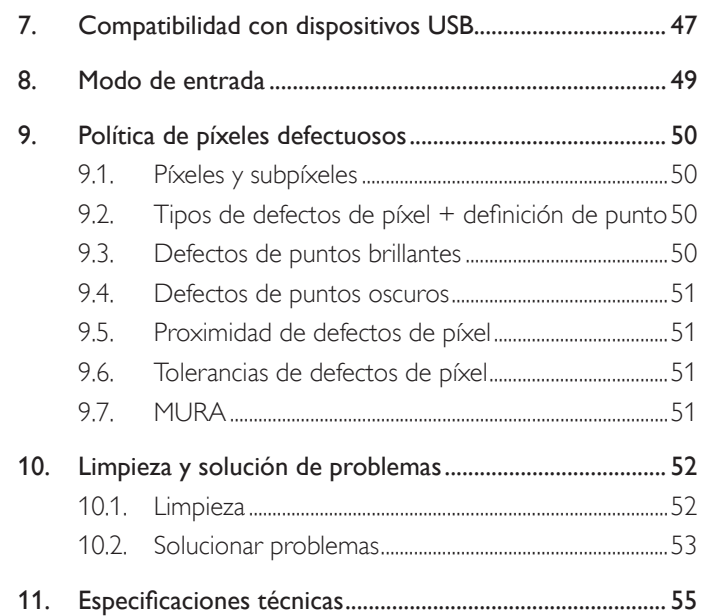

# <span id="page-11-0"></span>**1. Desembalaje e instalación**

# **1.1. Desembalaje**

- Este producto está empaquetado en una caja de cartón junto con sus accesorios estándar.
- Cualquier otro accesorio opcional se incluye en paquetes independientes.
- Debido al tamaño y peso de esta pantalla, es recomendable que la muevan dos personas.
- Después de abrir la caja de cartón, asegúrese de que el contenido se encuentra en buen estado y no falta nada.

# **1.2. Contenido del paquete**

Compruebe que ha recibido los siguientes artículos con el contenido del paquete:

- Pantalla LCD
- Guía de inicio rápido
- Mando a distancia y pilas AAA
- Cable de alimentación (1,8 m)
- Cable RS232 (1,8 m)
- Cable para conexión en cadena RS232  $(1,8, m)$
- Cable USB (1,8 m)
- Cable del sensor de IR (1,8 m)
- Cable USB (0,6 m)
- Cable HDMI (0,6 m)

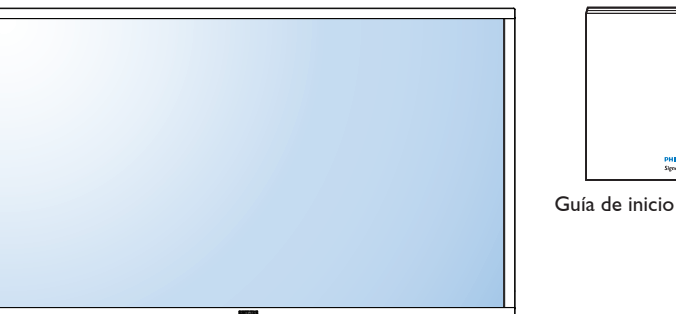

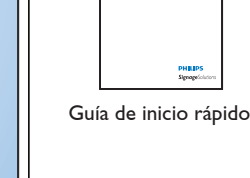

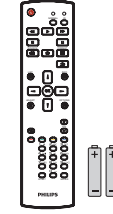

Mando a distancia y pilas AAA

\* El cable de alimentación suministrado varía en función de la región de destino.

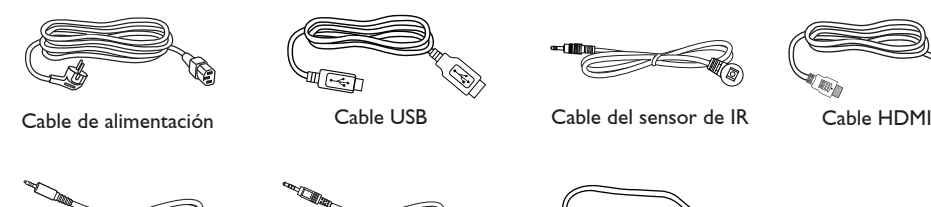

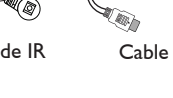

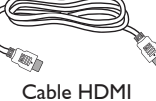

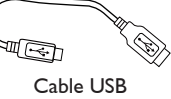

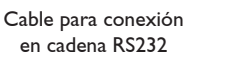

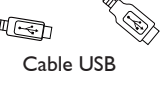

\* Diferencias en función de la región

Cable RS232

El diseño de la pantalla y los accesorios pueden diferir de los ilustrados anteriormente.

#### NOTAS:

- Asegúrese de que, sea cual sea la región de uso, utiliza un cable de alimentación conforme al voltaje de CA de la toma de corriente y que ha sido aprobado por las normativas de seguridad de un país concreto y cumple dichas normativas.
- Puede guardar la caja y el material de embalaje por sí tuviera que transportar la pantalla en otro momento.

# **1.3. Notas de instalación**

- Debido al alto consumo de energía, utilice siempre el enchufe exclusivamente diseñado para este producto. Si necesita una línea de prolongación, consulte a su agente de servicio técnico.
- El producto se debe instalar en una superficie plana para evitar que se vuelque. Se debe mantener la distancia entre la parte posterior del producto y la pared para conseguir la ventilación adecuada. No instale el producto en la cocina, en el baño o en cualquier otro lugar en el que haya mucha humedad. Si lo hace, el período de vida útil de los componentes electrónicos puede reducirse.
- El producto solamente funcionará con normalidad a una altitud inferior a 3000 metros. En lugares cuya altitud sea superior a 3000 metros, se pueden experimentar algunas anomalías.

# <span id="page-12-0"></span>**1.4. Instalar el aparato en la pared**

Para instalar esta pantalla en la pared, debe adquirir el kit estándar para instalación en pared (disponible en cualquier tienda especializada). Es recomendable utilizar una interfaz de instalación que cumpla la normativa TUV-GS y/o el estándar UL1678 de Norteamérica.

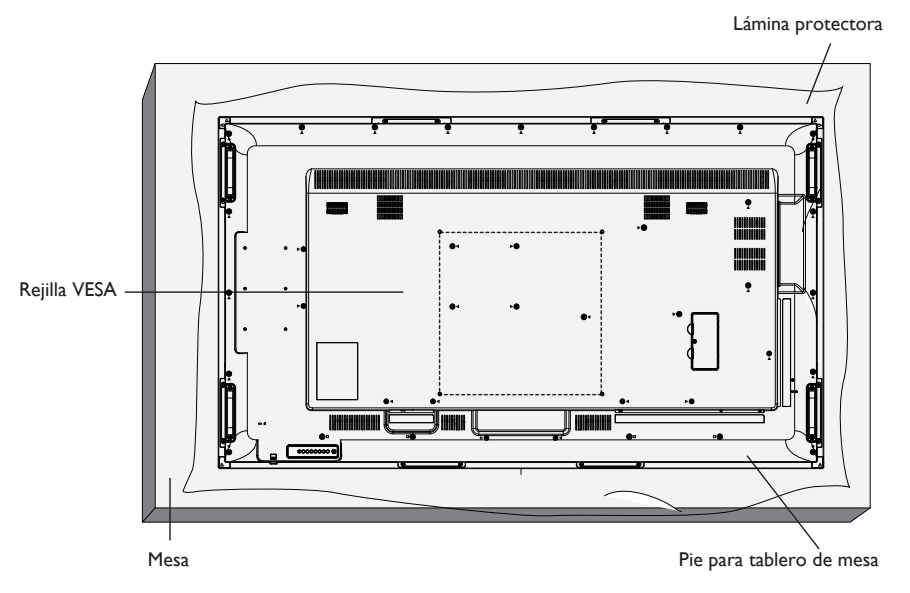

- 1. Extienda una lámina protectora sobre una mesa, por ejemplo la que envolvía a la pantalla en el paquete, debajo de la superficie de la pantalla de forma que esta no se arañe.
- 2. Asegúrese de que tiene todos los accesorios para instalar esta pantalla (soporte para pared, soporte para techo, pedestales para mesa, etc.).
- 3. Siga las instrucciones incluidas con el juego de instalación en pared. Si no sigue los procedimientos de instalación correctos, se pueden producir daños en el equipo o el usuario o instalador puede sufrir lesiones. La garantía del producto no cubre daños causados por una instalación inadecuada.
- 4. Para el kit de instalación en pared, utilice tornillos de instalación de tipo M6 (con una longitud de 10 mm superior al grosor del soporte de instalación) y apriételos de forma segura.
- 5. Unidad sin el peso de la base= 43,1 kg. El equipo y sus medios de instalación asociados siguen estando seguros durante la prueba. Solamente para uso con el soporte de instalación en pared homologado por UL que tenga el peso y la carga mínimos. 43,1 kg.
- 6. La orientación en vertical no se permite

# **1.4.1. Rejilla VESA**

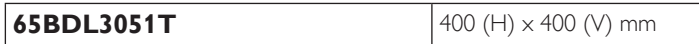

#### **Precaución:**

Para evitar que la pantalla se caiga:

- Si instala la pantalla en la pared o en el techo, es recomendable hacerlo con soportes metálicos que puede adquirir en cualquier tienda especializada. Para obtener instrucciones de instalación detalladas, consulte la guía incluida con el soporte correspondiente.
- Para reducir la probabilidad de lesiones y daños provocados por la caída de la pantalla en caso de un terremoto u otros desastres naturales, pregunte al fabricante del soporte cuál es la ubicación de instalación más adecuada.

#### **Requisitos de ventilación para ubicar el aparato**

Para permitir la disipación del calor, deje un espacio suficiente entre los objetos de alrededor tal y como se muestra en el diagrama siguiente.

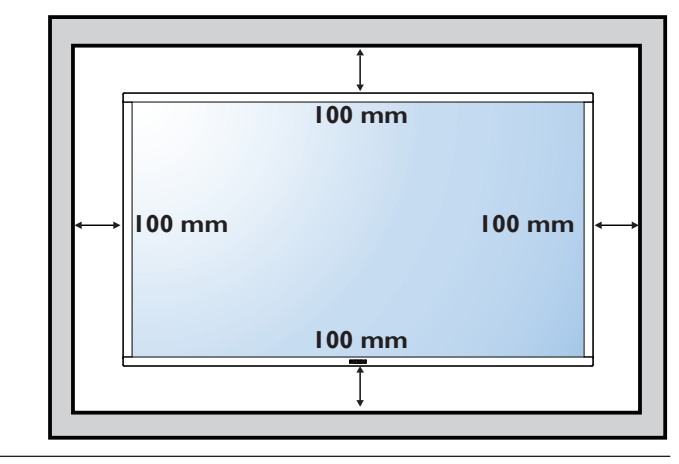

# <span id="page-13-0"></span>**2. Componentes y funciones**

# **2.1. Panel de control**

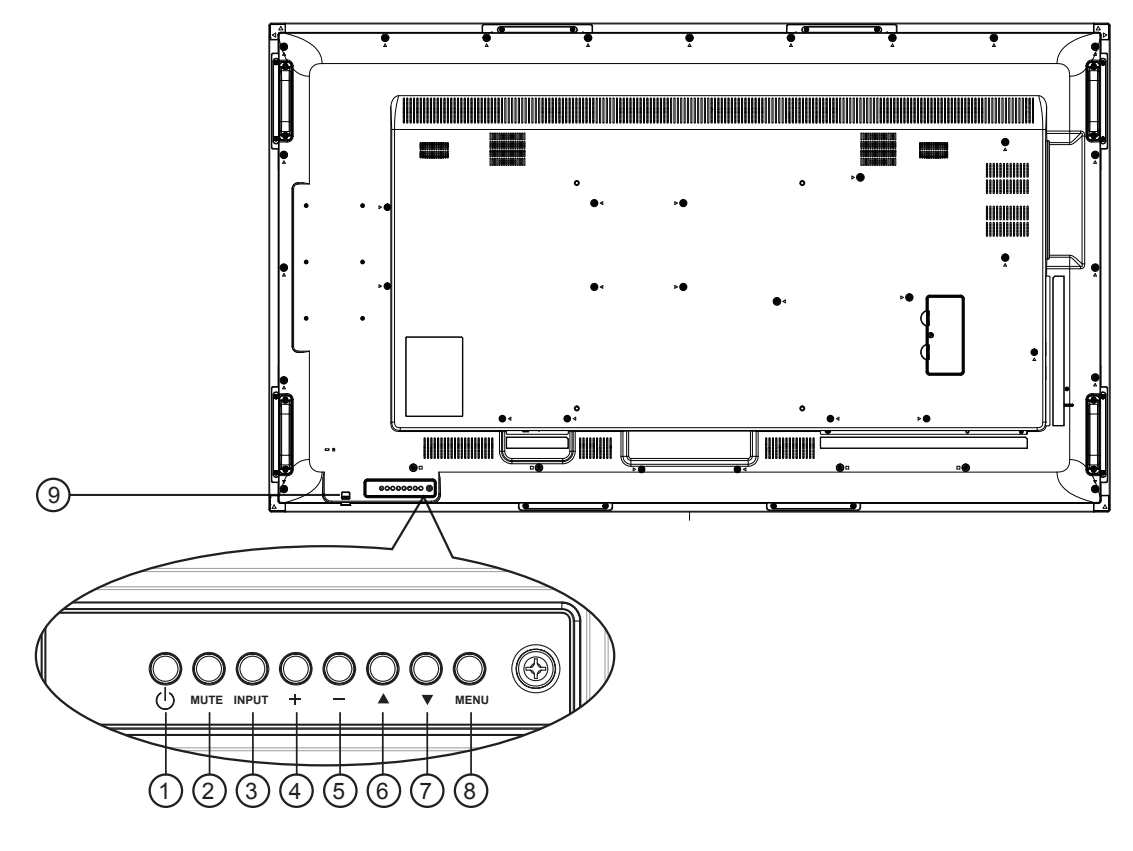

# <sup>1</sup> **Botón [ ]**

Utilice este botón para encender la pantalla o activar el estado de espera en la misma.

#### <sup>2</sup> **Botón [SILENCIO]**

Permite ACTIVAR y DESACTIVAR el silencio de audio.

#### <sup>3</sup> **Botón [ENTRADA]**

Selecciona la fuente de entrada.

Se utiliza como el botón  $[OK]$  del menú de visualización en pantalla.

#### <sup>4</sup> **Botón [ ]**

Permite amentar el ajuste mientras el menú OSD está activo o amentar el nivel de salida de audio cuando dicho menú está inactivo.

# <sup>5</sup> **Botón [ ]**

Permite reducir el ajuste mientras el menú OSD está activo o reducir el nivel de salida de audio cuando dicho menú está inactivo.

# <sup>6</sup> **Botón [ ]**

Permite mover la barra de resalte hacia arriba para ajustar el elemento seleccionado cuando el menú OSD está activo.

# <sup>7</sup> **Botón [ ]**

Permite mover la barra de resalte hacia abajo para ajustar el elemento seleccionado cuando el menú OSD está activo.

#### <sup>8</sup> **Botón [MENÚ]**

Permite volver al menú anterior cuando el menú OSD está activo o activar este último menú cuando está inactivo.

#### <sup>9</sup> **Sensor del mando a distancia e indicador de estado de alimentación**

- Recibe las señales de órdenes del mando a distancia.
- Indica el estado de funcionamiento de la pantalla sin OPS:
	- Se ilumina en verde cuando la pantalla está encendida
	- Se ilumina en color rojo cuando la pantalla se encuentra en el modo de espera
	- Se ilumina en ámbar cuando la pantalla entra en el modo APM
	- Cuando {PROGRAMA} está habilitado, la luz parpadea en verde y rojo
	- Si la luz parpadea en rojo, indica que se ha detectado un error
	- Se apaga cuando la fuente de alimentación de la pantalla se desconecta

\* Utilice el cable del sensor IR para mejorar el rendimiento del mando a distancia. (Consulte las instrucciones de la sección [3.5](#page-24-1))

# <span id="page-14-0"></span>**2.2. Terminales de entrada y salida**

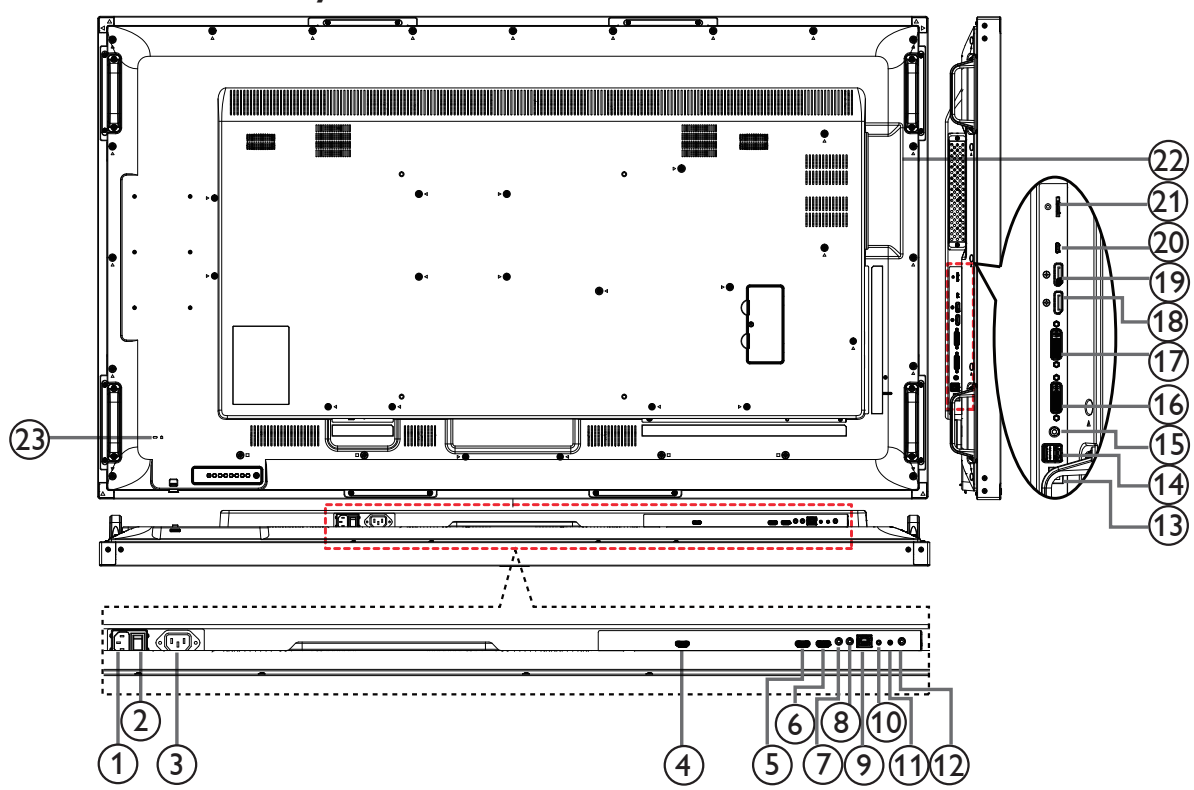

#### <sup>1</sup> **ENTRADA DE CA**

Entrada de alimentación de CA desde la toma de corriente eléctrica.

# <sup>2</sup> **CONMUTADOR DE ALIMENTACIÓN PRINCIPAL**

Active o desactive la alimentación.

#### <sup>3</sup> **SALIDA DE CA**

Fuente de alimentación de al conector de ENTRADA de CA.

#### <sup>4</sup> **SALIDA de OPS**

Salida de HDMI desde OPS.

#### <sup>5</sup> **ENTRADA HDMI1 /** 6 **ENTRADA HDMI2** Entrada de audio y vídeo HDMI.

#### <sup>7</sup> **ENTRADA DE INFRARROJOS /** 8 **SALIDA DE INFRARROJOS**

Salida y entrada de la señal de infrarrojos para la función de derivación.

NOTAS:

- El sensor del mando a distancia de esta pantalla dejará de funcionar si se enchufa el conector [ENTRADA IR].
- Para controlar remotamente el dispositivo de A/V a través de esta pantalla, consulte la página 14 para obtener información sobre la conexión Paso a través IR.

#### <sup>9</sup> **RJ-45**

Función de control LAN para el uso de una señal de control remota desde el centro de control.

#### <sup>10</sup> **ENTRADA RS232C /** 11 **SALIDA RS232C**

Entrada y salida de red RS232C para la función de derivación.

#### <sup>12</sup> **SALIDA DE AUDIO**

Salida de audio a un dispositivo de AV externo.

### <sup>13</sup> **USB-B**

Conector táctil para PC y OPS.

### <sup>14</sup> **PUERTO USB A**

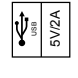

#### <sup>15</sup> **ENTRADA DE LÍNEA DE PC**

Entrada de audio para la fuente VGA (auriculares estéreo de 3,5 mm).

#### <sup>16</sup> **ENTRADA DVI**

Entrada de vídeo DVI.

- <sup>17</sup> **SALIDA DVI/SALIDA VGA** Salida de vídeo DVI o VGA.
- <sup>18</sup> **ENTRADA DisplayPort /** 19 **SALIDA DisplayPort** Salida / entrada de vídeo DisplayPort.

#### <sup>20</sup> **MICRO USB**

Conecte el dispositivo de almacenamiento USB.

<sup>21</sup> **TARJETA MICRO SD**

Permite conectar su tarjeta MICRO SD.

#### <sup>22</sup> **RANURA OPS**

Ranura para instalar el módulo OPS opcional.

NOTAS: Es recomendable utilizar los módulos Advantech ARK-DS220B-D6A1E o Winmate OMIS-OPS. No ofrecemos garantía alguna por ningún otro módulo OPS.

#### <sup>23</sup> **BLOQUEO DE SEGURIDAD**

Se utiliza para seguridad y evitar el robo.

# <span id="page-15-0"></span>**2.3. Remote Control (Mando a distancia)**

# **2.3.1. Funciones generales**

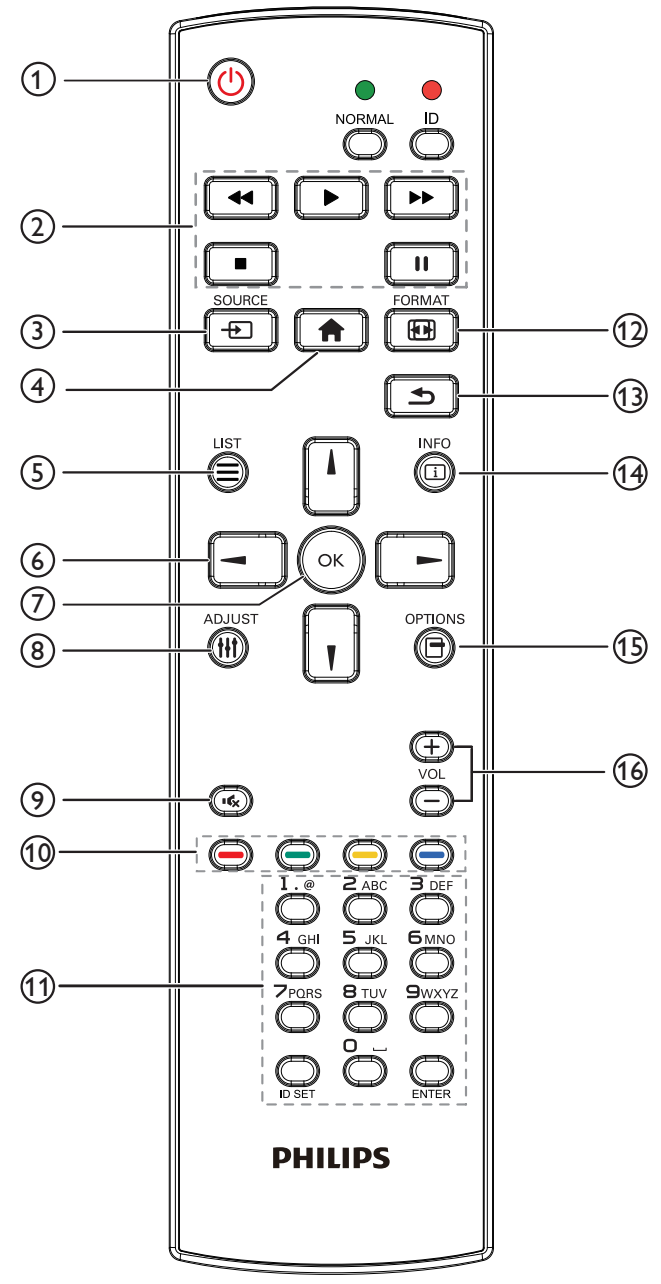

# <sup>1</sup> **Botón [ ] ALIMENTACIÓN**

Permite encender/apagar.

#### <sup>2</sup> **Botones [REPRODUCIR]**

Permite controlar la reproducción de los archivos multimedia (solo para entrada Multimedia).

#### Función de congelar

Pausar: botón de acceso directo para congelar para el contenido de todas las entradas.

Reproducir: botón de acceso directo para descongelar para el contenido de todas las entradas.

### <sup>3</sup> **Botón [ ] FUENTE**

Menú raíz: permite dirigirse al menú OSD de la fuente Vídeo.

#### <sup>4</sup> **Botón [ ] INICIO**

Menú raíz: permite dirigirse al menú OSD del menú principal. Otros: permite salir del menú OSD.

# <sup>5</sup> **Botón [ ] LISTA**

Sin función.

#### <sup>6</sup> **Botones NAVEGACIÓN**

# **[ ]**

Menú raíz: permite dirigirse al menú OSD de Imagen Inteligente. Menú principal: permite mover la barra de selección hacia arriba para ajustar el elemento seleccionado.

Menú Conexión en cadena IR: permite aumentar el número de ID de grupo controlado.

# **[ ]**

Menú raíz: permite dirigirse al menú OSD de la fuente Audio. Menú principal: permite mover la barra de selección hacia abajo para ajustar el elemento seleccionado.

Menú Conexión en cadena IR: permite reducir el número de ID de grupo controlado.

# **[ ]**

Menú principal: permite dirigirse al nivel anterior del menú. Menú Fuente: permite salir del menú Fuente.

Menú Volumen: permite reducir el volumen del audio.

### **[ ]**

Menú principal: permite dirigirse al siguiente nivel del menú o establecer la opción seleccionada.

Menú Fuente: permite dirigirse a la fuente seleccionada. Menú Volumen: permite aumentar el volumen del audio.

# <sup>7</sup> **Botón [ ]**

Menú raíz: permite dirigirse al menú OSD Conexión en cadena IR en el modo Primario/Secundario.

Menú principal: Permite confirmar una entrada o selección.

### <sup>8</sup> **Botón [ ] AJUSTE**

Permite dirigirse al menú OSD Auto ajuste solo para VGA.

#### <sup>9</sup> **Botón [ ] SILENCIO**

Permite activar/desactivar el silencio del audio.

<sup>10</sup> **Botones [ ] [ ] [ ] [ ] COLORES** Permite seleccionar tareas u opciones (solo para la entrada

Multimedia).

**[ ]** Botón de acceso directo para la función de selección de Windows.

<sup>11</sup> **Botón [Número/ ESTABLECER IDENTIFICADOR / ENTRAR]**

Permiten introducir texto para la configuración de red. Presione este botón para establecer el identificador de la pantalla. Consulte [2.3.2. Mando a distancia de infrarrojos](#page-16-1) para obtener más información.

# <sup>12</sup> **Botón [ ] FORMATO**

Permite cambiar el modo de zoom de imagen [Completa][4:3][1:1] [16:9][21:9][Personalizar].

#### <sup>13</sup> **Botón [ ] ATRÁS**

Permite volver a la página de menús anterior o salir de la función anterior.

<sup>14</sup> **Botón [ ] INFORMACIÓN**

Permite visualizar el menú OSD de Información.

#### <sup>15</sup> **Botón [ ] OPCIONES** Sin función.

<sup>16</sup> **Botón [ ] [ ] VOLUMEN** Permite ajustar el volumen.

### <span id="page-16-0"></span>**2.3.2. Mando a distancia de infrarrojos**

Puede establecer el identificador del mando a distancia cuando disponga de varias pantallas y de desee utilizar dicho mando en una de ellas.

<span id="page-16-1"></span>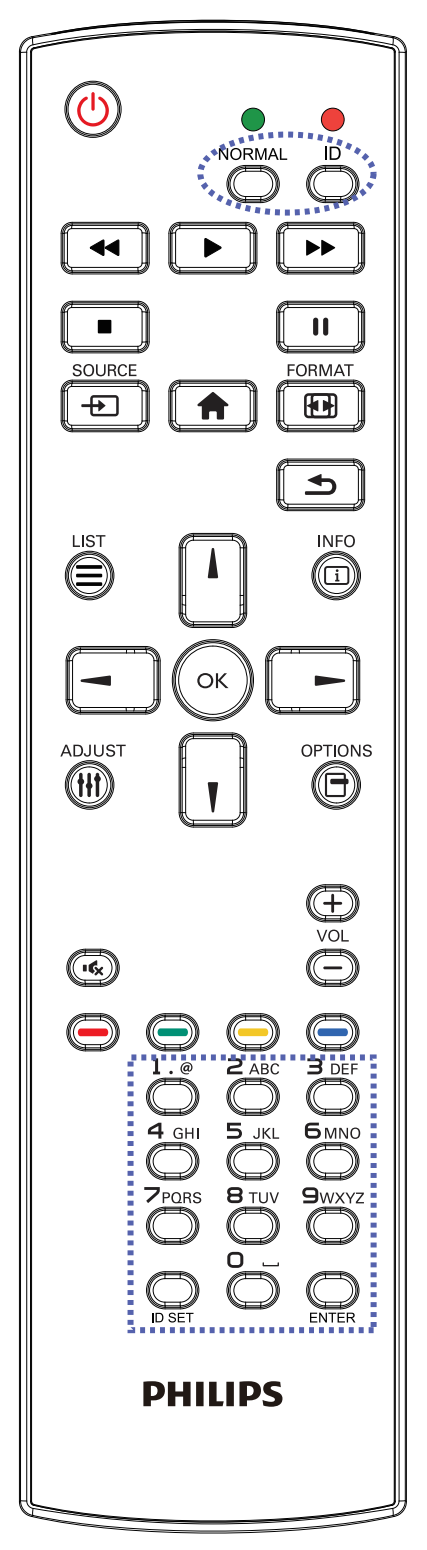

#### Presione el botón [IDENTIFICADOR]. El LED de color rojo parpadeará dos veces.

1. Presione el botón [ESTABLECER IDENTIFICADOR] durante más de 1 segundo para entrar en el modo de identificador. El LED de color rojo se iluminará. Presione de nuevo el botón [ESTABLECER IDENTIFICADOR] para

salir del modo de identificador. El LED de color rojo se apagará.

Presione los botones de numero  $\lceil 0 \rceil \sim \lceil 9 \rceil$  para seleccionar la pantalla que desea controlar.

Por ejemplo:Presione  $[0]$  y  $[1]$  para la pantalla n° 1; presione  $[1]$  y  $[1]$ para la pantalla nº 11.

Los números disponibles son los comprendidos entre  $[01]$  ~  $[255]$ .

- 2. Si no presiona ningún botón durante 10 segundos, el modo de identificador se cerrará.
- 3. Si se produce un error al presionar botones diferentes a los numéricos, espere 1 segundo a que el LED se apague y se vuelva a iluminar y, a continuación, vuelva a presionar los botones numéricos correctos.
- 4. Presione el botón [ENTRAR] para confirmar la selección. El LED parpadeará dos veces y, a continuación, se apagará.

#### **NOTA:**

- Presione el botón [NORMAL]. El LED de color verde parpadea dos veces, lo que indica que la pantalla se encuentra en el estado de funcionamiento normal.
- Es necesario configurar el número de identificador para cada pantalla antes de seleccionar dicho número.

# <span id="page-17-0"></span>**2.3.3. Botones del mando a distancia en la fuente Android**

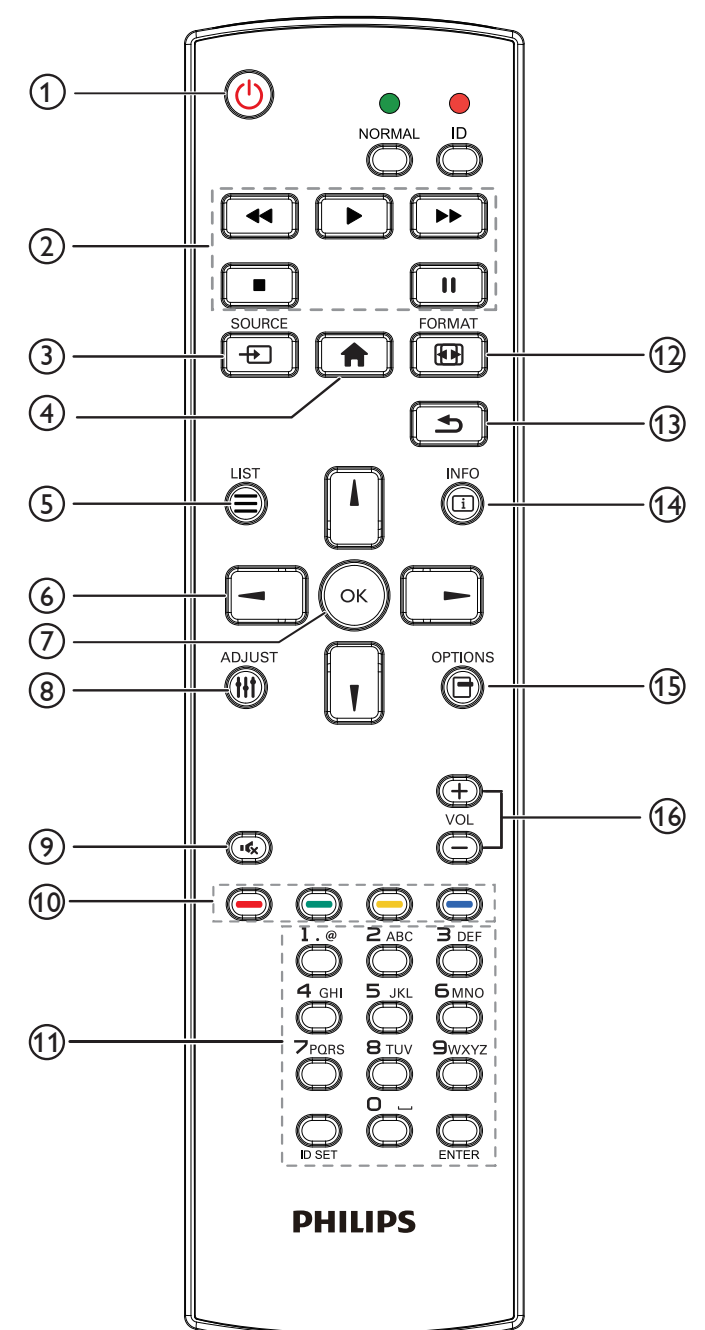

# <sup>1</sup> **Botón [ ] ALIMENTACIÓN**

Enciende la pantalla o activa el modo de espera en la misma. El botón está solo controlado por Escalar.

# <sup>2</sup> **Botones [REPRODUCIR]**

1. Permite controlar la reproducción de los archivos multimedia (vídeo/audio/imagen).

Existen 4 formas de reproducir los archivos multimedia.

1) Administrador de archivos

Busque el archivo multimedia desde Administrador de archivos y selecciónelo para reproducirlo.

2) Rep. multim. -> Crear -> editar o agregar una lista de

reproducción nueva -> seleccione cualquier archivo multimedia  $\ge$  presione  $\Box$  para reproducir directamente el archivo multimedia.

3) Rep. multim. -> Reproducir -> seleccione una lista de

reproducción no vacía -> presione  $\alpha$  para reproducir todos

los archivos multimedia de la lista de reproducción.

4) Defina la lista de reproducción multimedia en el menú OSD Arranque fte. o Programa por.

2. Reproducción de archivo PDF

Existen 3 formas de reproducir los archivos multimedia.

1) Administrador de archivos

Busque el archivo PDF desde Administrador de archivos y selecciónelo para reproducirlo.

2) Reproductor PDF -> Reproducir -> seleccione una lista de reproducción no vacía -> presione  $\alpha$  para reproducir todos los

archivos PDF de la lista de reproducción.

3) Defina la lista de reproducción de PDF en el menú OSD Arranque fte. o Programa por.

3. Al reproducir archivos PDF, vídeo o música, presione **para** para detener la reproducción. A continuación, si vuelve a presionar

 $\Box$ , la reproducción se iniciará desde el principio del archivo.

4. Al reproducir archivos PDF, vídeo o música, presione el botón

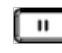

**11** para pausar la reproducción.

5. Todos los archivos multimedia y PDF deberán colocarse en la carpeta, con el nombre "philips" con una subcarpeta, en el directorio raíz del almacenamiento especificado (interno/USB/tarjeta SD). Todas las subcarpetas (video/photo/music/pdf) tienen su nombre de acuerdo con los tipos de archivos multimedia y no deben modificarse.

vídeos: {directorio raíz del almacenamiento}/philips/video/

fotografías: {directorio raíz del almacenamiento}/philips/photo/

música: {directorio raíz del almacenamiento}/philips/música/

PDF: {directorio raíz del almacenamiento}/philips/pdf/

Tenga en cuenta que los directorios raíz de estos almacenamientos son:

Almacenamiento interno: /sdcard

Almacenamiento USB: /mnt/usb\_storage

Tarjeta SD: /mnt/external\_sd

# <sup>3</sup> **Botón [ ] FUENTE**

Permite seleccionar la fuente de entrada. El botón está solo controlado por Escalar.

# <sup>4</sup> **Botón [ ] INICIO**

Permite acceder al menú OSD.

El botón está solo controlado por Escalar.

#### <sup>5</sup> **Botón [ ] LISTA**

1. En el contenido de la página web, mueve el enfoque hacia arriba a los siguientes elementos en los que se puede hacer clic.

2. Mueve el enfoque hacia arriba hasta el siguiente control o widget, como botones.

### <sup>6</sup> **Botones NAVEGACIÓN**

1. Permiten recorrer los menús y seleccionar elementos.

2. En el contenido de la página web, estos botones se utilizan

para controlar la barra de desplazamiento de la pantalla. Presione

o para mover la barra de desplazamiento vertical hacia

arriba o abajo. Presione  $\boxed{-}$  o  $\boxed{-}$  para mover la barra de

desplazamiento horizontal hacia la izquierda o derecha.

3. Para archivos PDF,

- cuando se utilizó la función de acercar/alejar
- Presione  $\Box$ ,  $\Box$ ,  $\Box$  o  $\Box$  para ajustar la posición de la

pantalla.

» cuando no se utilizó la función de acercar/alejar

Presione **para dirigirse a la página siguiente.** 

Presione  $\boxed{\text{-}}$  para dirigirse a la página anterior.

# <sup>7</sup> **Botón [ ]**

Permite confirmar una entrada o selección.

# <sup>8</sup> **Botón [ ] AJUSTE**

1. En el contenido de la página web, mueve el enfoque hacia abajo a los siguientes elementos en los que se puede hacer clic.

2. Mueve el enfoque hacia abajo hasta el siguiente control o widget, como botones.

# <sup>9</sup> **Botón [ ] SILENCIO**

Presione este botón para activar o desactivar la función de silencio. El botón está solo controlado por Escalar.

# <sup>10</sup> **Botones [ ] [ ] [ ] [ ] COLORES**

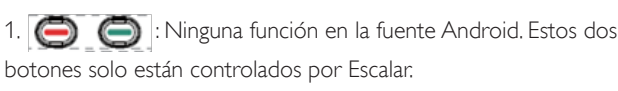

2. Para archivos PDF,

presione el botón  $\Box$  para acercar;

presione el botón **para** para alejar;

Después de acercar o alejar, presione el botón  $(\alpha)$  para revertir el archivo PDF al tamaño original.

<sup>11</sup> **Botón [Número/ ESTABLECER IDENTIFICADOR / ENTRAR]**

1. Ninguna función para ESTABLECER IDENTIFICADOR

 $y$  ENTRAR  $\Box$  en la fuente Android. Estos botones solo

están controlados por Escalar.

2. En el caso del archivo PDF, introduzca el número de página presionando los botones numéricos y, a continuación, presione el

botón  $\left(\alpha\right)$  para dirigirse a la página específica.

# <sup>12</sup> **Botón [ ] FORMATO**

Cambiar el formato de la imagen. El botón está solo controlado por Escalar.

# <sup>13</sup> **Botón [ ] ATRÁS**

Permite volver a la página anterior o salir de la función anterior.

### <sup>14</sup> **Botón [ ] INFORMACIÓN**

1. Permite mostrar información acerca de señal de entrada actual. Se muestra a través de Escalar.

2. Rep. multim. -> Crear -> Editar o agregar una lista de reproducción nueva -> seleccione cualquier archivo multimedia

 $\Rightarrow$  presione  $\bigcap_{n=0}^{\infty}$  para mostrar información sobre el archivo multimedia elegido.

# <sup>15</sup> **Botón [ ] OPCIONES**

Permite abrir las herramientas en Rep. multim. o Reproductor PDF.

1. Rep. multim. -> Crear -> Editar o agregar una lista de

reproducción nueva -> presione  $\Box$  para abrir las herramientas.

Las herramientas se deslizarán desde la parte izquierda de la pantalla.

2. Reproductor PDF -> Crear -> Editar o agregar una lista de

reproducción nueva -> presione  $\Box$  para abrir las herramientas.

Las herramientas se deslizarán desde la parte izquierda de la pantalla.

# <sup>16</sup> **Botón [ ] [ ] VOLUMEN**

Permite ajustar el volumen. Los botones solo están controlados por Escalar.

# <span id="page-19-0"></span>**2.3.4. Insertar las pilas en el mando a distancia**

El mando a distancia recibe alimentación a través de dos pilas de tipo AAA de 1,5 V.

Para instalar o quitar las pilas:

- 1. Presione y, a continuación, deslice la tapa para abrirla.
- 2. Alinee las pilas conforme a las indicaciones (+) y (−) que se encuentran dentro del compartimento de dichas pilas.
- 3. Vuelva a colocar la tapa.

#### **Precaución:**

El uso incorrecto de pilas puede provocar fugas en las mismas. Asegúrese de seguir las instrucciones que se indican a continuación:

- Coloque pilas de tipo "AAA" haciendo coincidir los signos (+) y (–) de cada una de ellas con los signos (+) y (–) del compartimento de las mismas.
- No mezcle tipos diferentes de pilas.
- No mezcle y las nuevas y usadas, ya que se reducirá el período de vida útil de las mismas o se producirán fugas en ellas.
- Quite las pilas gastadas inmediatamente para evitar fugas del líquido en el compartimento de las mismas. No toque el ácido de las pilas expuesto ya que puede dañar su piel.

NOTA: si piensa que no va a utilizar el mando a distancia durante un prolongado período de tiempo, quite las pilas.

# **2.3.5. Usar el mando a distancia**

- No lo someta a impactos fuertes.
- No derrame agua ni ningún otro líquido sobre el mando a distancia. Si el mando a distancia se moja, límpielo con un paño seco inmediatamente.
- Evite la exposición al calor y al vapor.
- No abra el mando a distancia excepto para instalar las pilas.

# **2.3.6. Alcance de funcionamiento del mando a distancia**

Apunte con la parte superior del mando a distancia al sensor del mando a distancia de la pantalla cuando presione un botón.

NOTA:

- El mando a distancia puede no funcionar correctamente cuando la luz directa del sol o una iluminación intensa inciden sobre el sensor del mando a distancia que se encuentra en la pantalla, o cuando hay un obstáculo en la trayectoria de la trasmisión de la señal.
- Utilice el cable del sensor IR para mejorar el rendimiento del mando a distancia. (Consulte las instrucciones de la sección 3.5)
- Utilice el mando a distancia a una distancia no superior a 4 m/13 pies (coloque la lente hacia abajo y utilice el mando a distancia desde la parta posterior); 3 m/26 pies para un ángulo horizontal y vertical inferior a 20 grados.

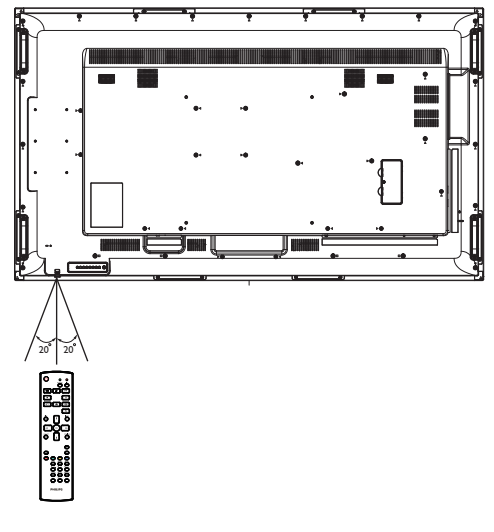

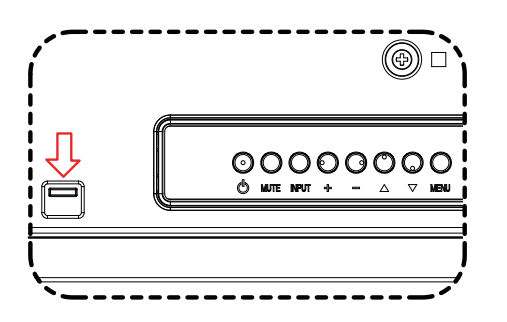

a distancia desde la parte posterior.

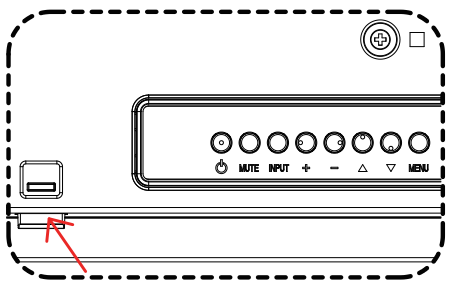

Tire de la lente hacia bajo cuando utilice el mando Apunte la parte superior del mando a distancia hacia la lente cuando presione un botón.

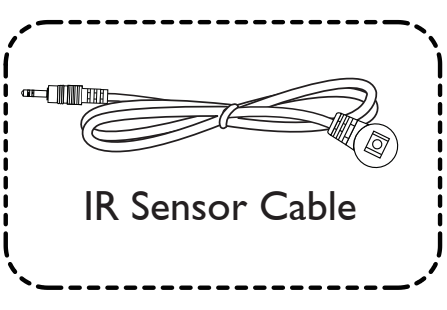

Enchufe el cable del sensor IR en el conector de entrada IR para mejorar el rendimiento del mando a distancia desde la parte frontal. (Consulte las instrucciones de la sección 3.5)

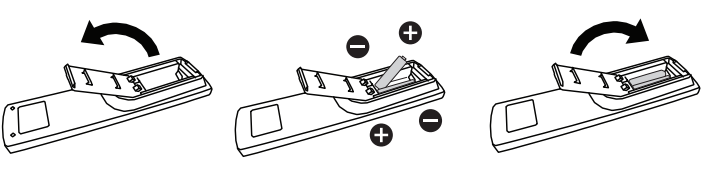

# <span id="page-20-1"></span><span id="page-20-0"></span>**3. Conectar equipos externos**

- **3.1. Conectar un equipo externo (DVD/VCR/VCD)**
- **3.1.1. Utilizar la entrada de vídeo HDMI**

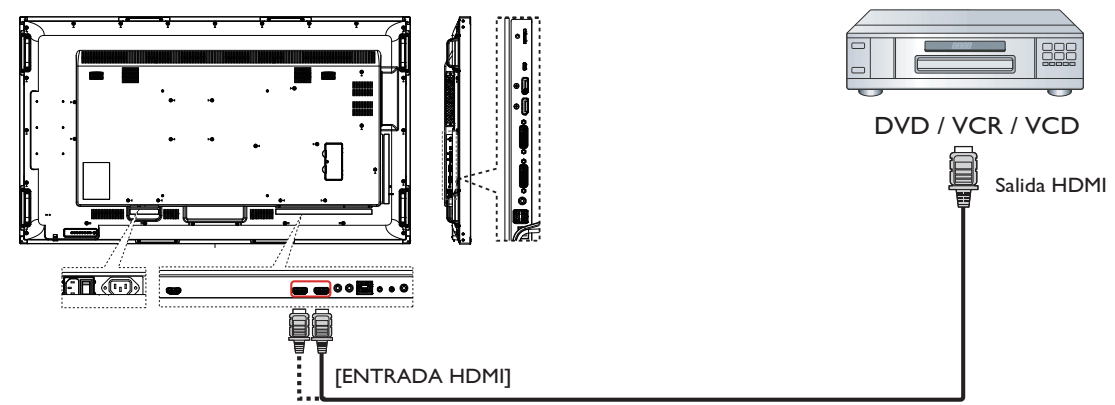

# **3.2. Conectar su PC**

**3.2.1. Utilizar la entrada DVI-I**

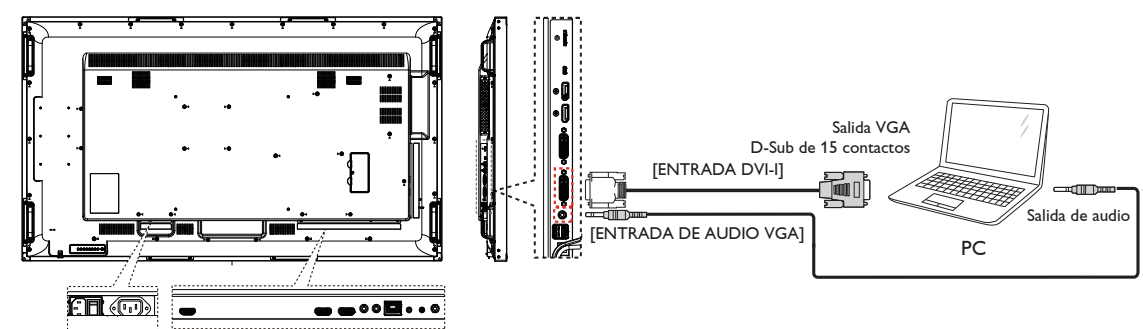

**3.2.2. Utilizar la entrada DVI**

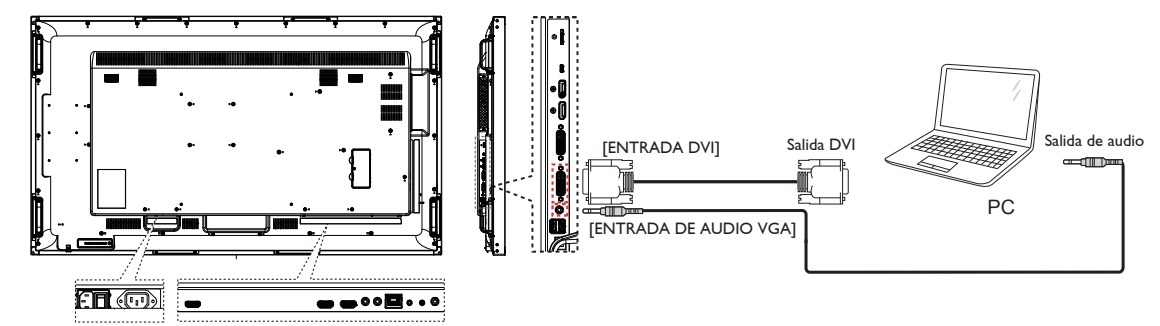

<span id="page-21-0"></span>**3.2.3. Utilizar la entrada HDMI**

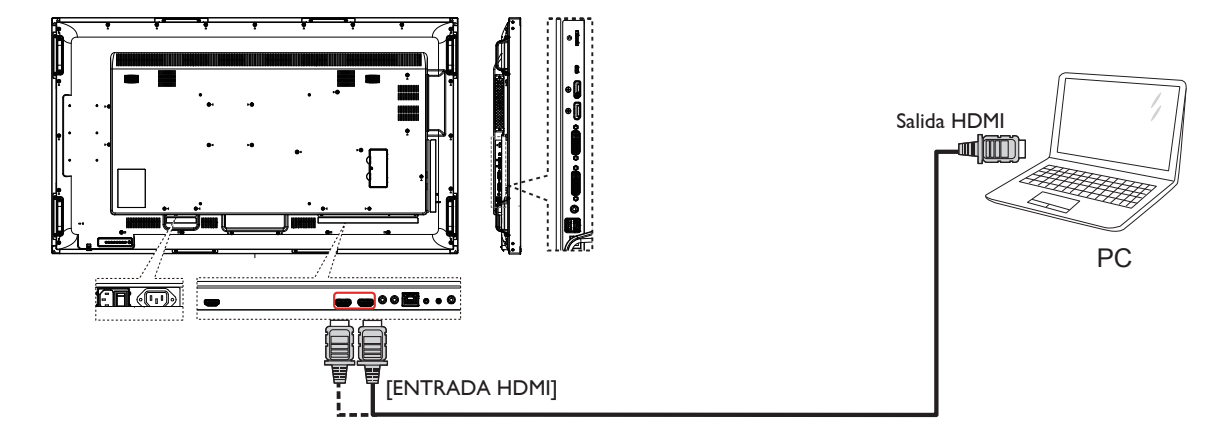

**3.2.4. Utilizar la entrada DisplayPort**

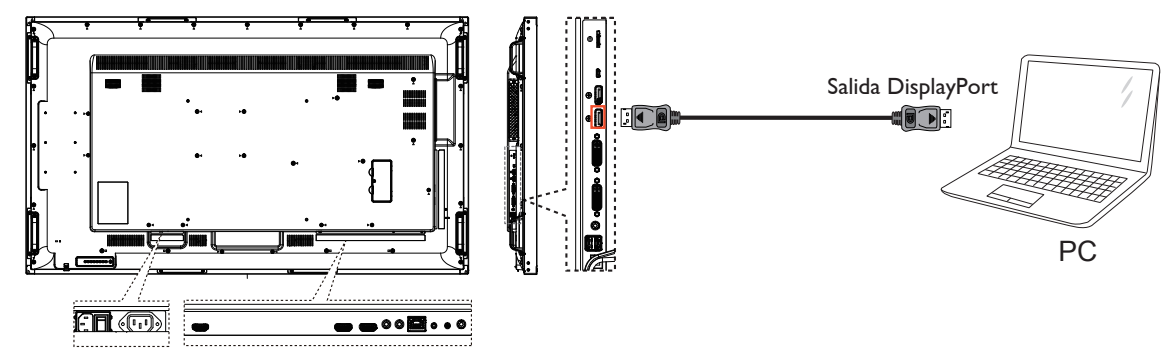

- **3.3. Conectar equipos de audio**
- **3.3.1. Conectar un dispositivo de audio externo**

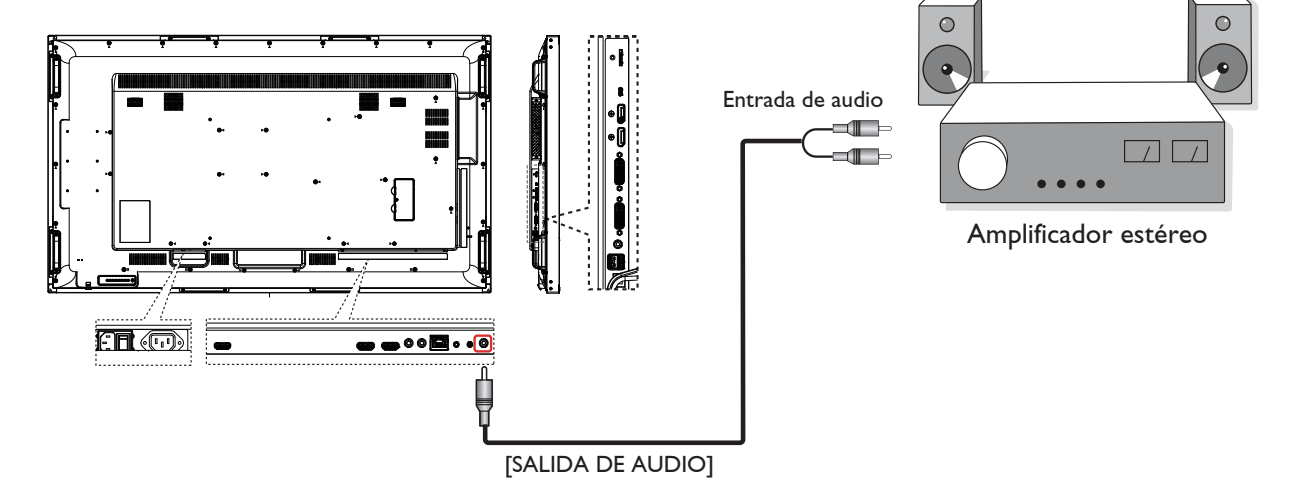

# <span id="page-22-0"></span>**3.4. Conectar varias pantallas en una configuración en cadena**

Puede interconectar varias pantallas para crear una configuración en cadena para aplicaciones como un mural de vídeo.

NOTA: Se pueden utilizar hasta 25 (5x5) pantallas en una configuración de conexión en cadena DVI. Para la conexión en cadena VGA, se puede utilizar un máximo de 9 pantallas.

# **3.4.1. Conexión del control de pantallas**

Conecte el conector [SALIDA RS232] de la PANTALLA 1 al conector [ENTRADA RS232] de la PANTALLA 2.

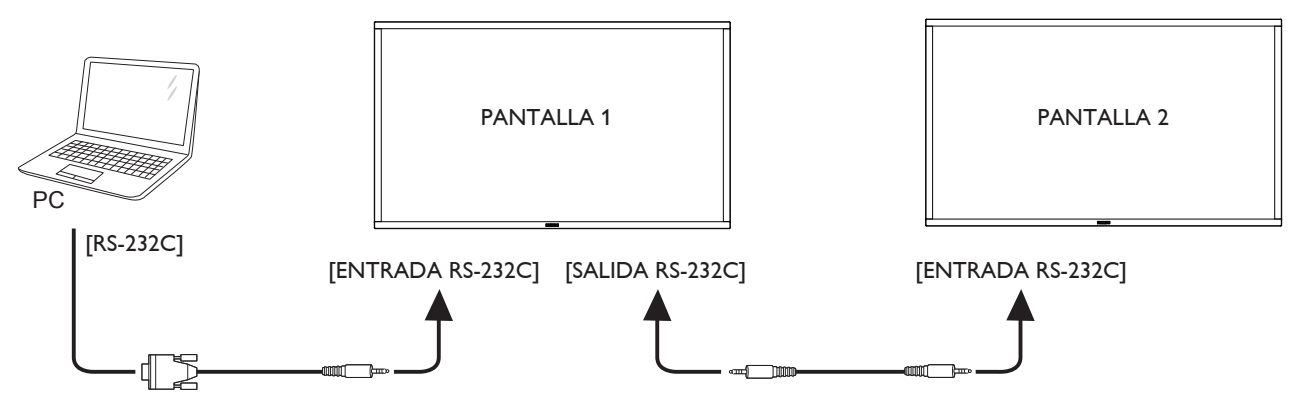

# **3.4.2. Conexión del vídeo digital**

Conecte el conector [SALIDA DVI / SALIDA DVI-I] de la PANTALLA 1 al conector [ENTRADA DVI] de la PANTALLA 2.

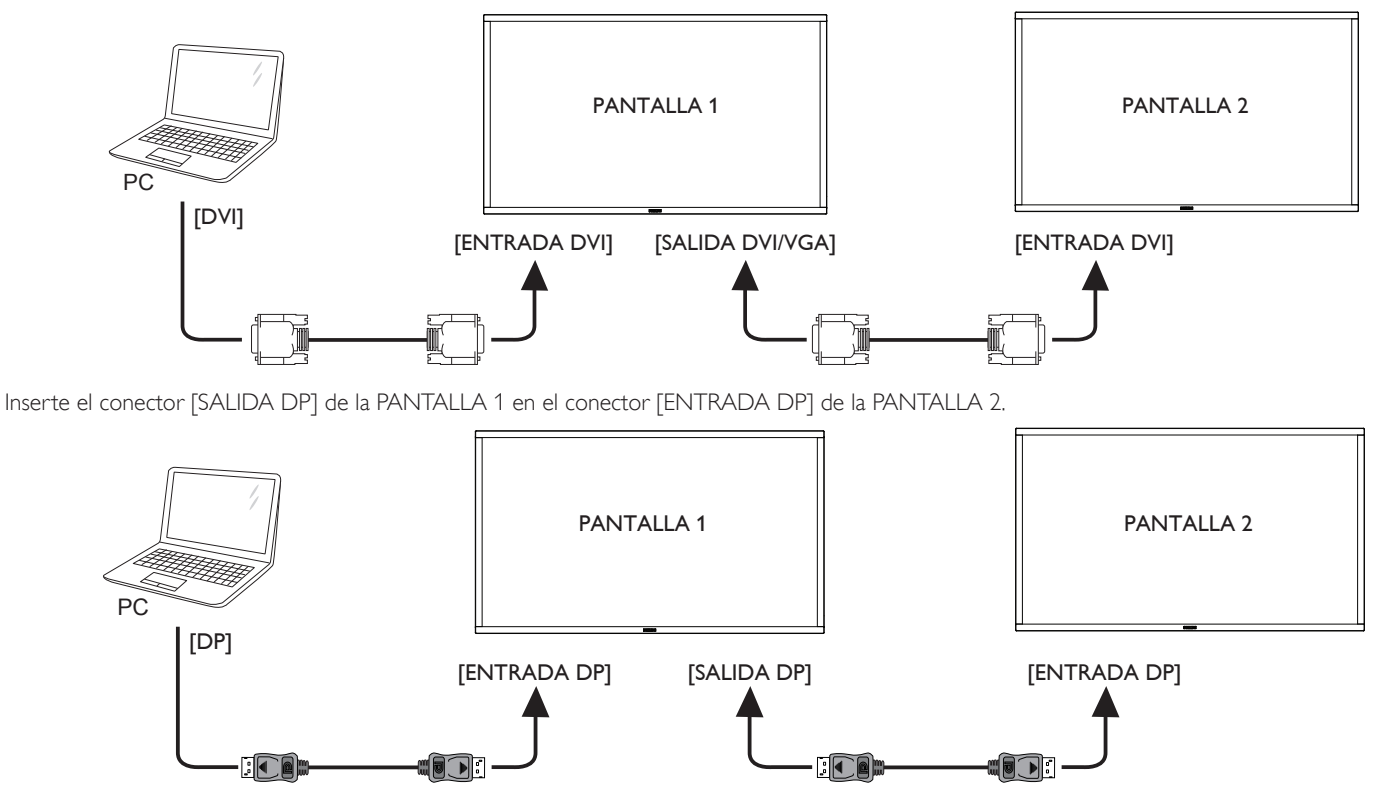

Inserte el conector [SALIDA DVI] de PANTALLA 1 en el conector [ENTRADA DVI] de PANTALLA 2.

<span id="page-23-0"></span>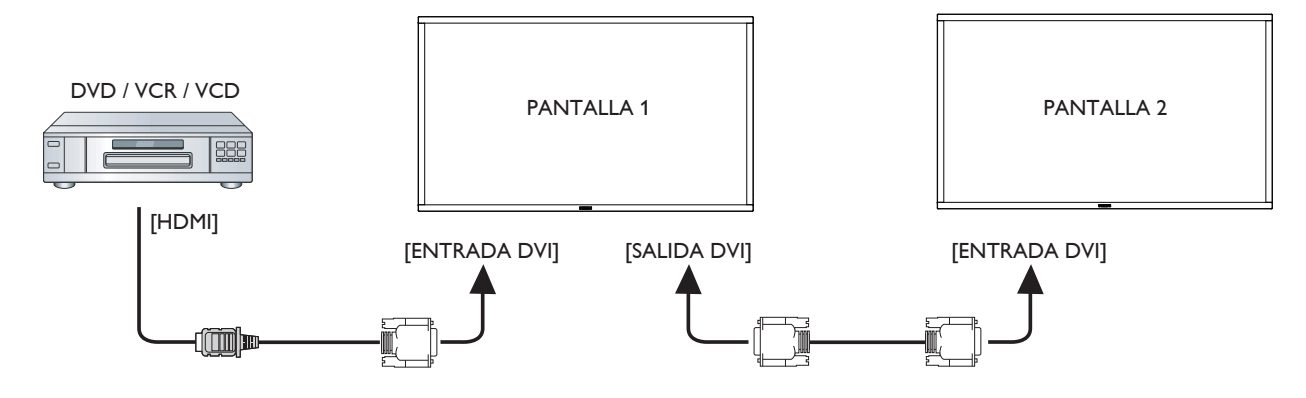

# **3.4.3. Conexión del vídeo analógico**

Inserte el conector [SALIDA DVI-I] de PANTALLA 1 en el conector [ENTRADA DVI-I] de PANTALLA 2.

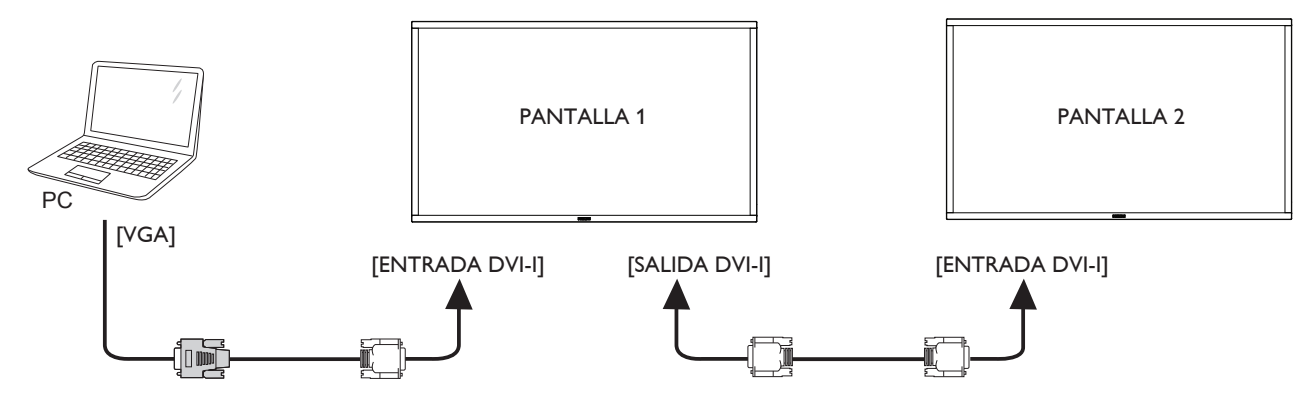

# **3.4.4. Conexión de vídeo de OPS**

Conectar el conector de salida de OPS al conector HDMI 1/HDMI 2 y a continuación seleccione la fuente de entrada HDMI correspondiente para vídeo de OPS.

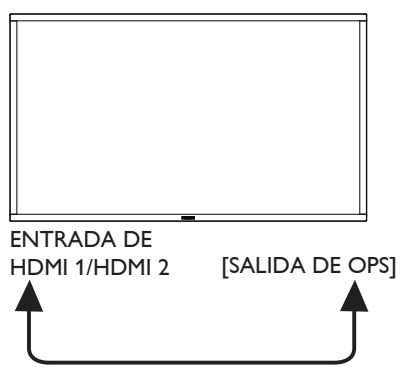

# **3.4.5. Conexión táctil de OPS**

Conecte el conector USB-A desde OPS al conector USB-B para el uso de la función táctil.

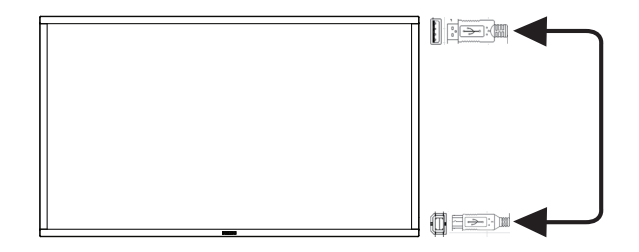

# <span id="page-24-0"></span>**3.5. Conexión de infrarrojos**

<span id="page-24-1"></span>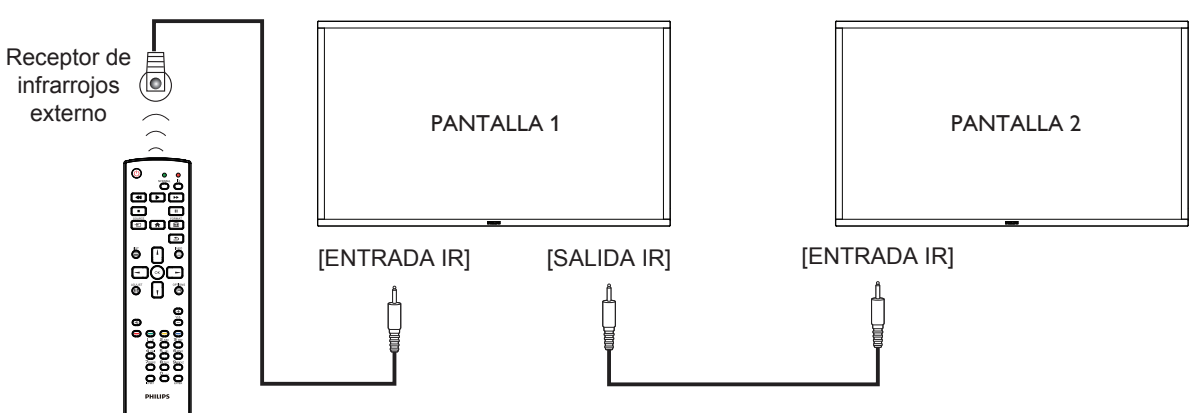

NOTA:

- 1. El sensor del mando a distancia de esta pantalla dejará de funcionar si se enchufa el conector [ENTRADA IR].
- 2. La conexión de paso a través IR puede admitir hasta 9 pantallas.

# **3.6. Conexión Paso a través de infrarrojos**

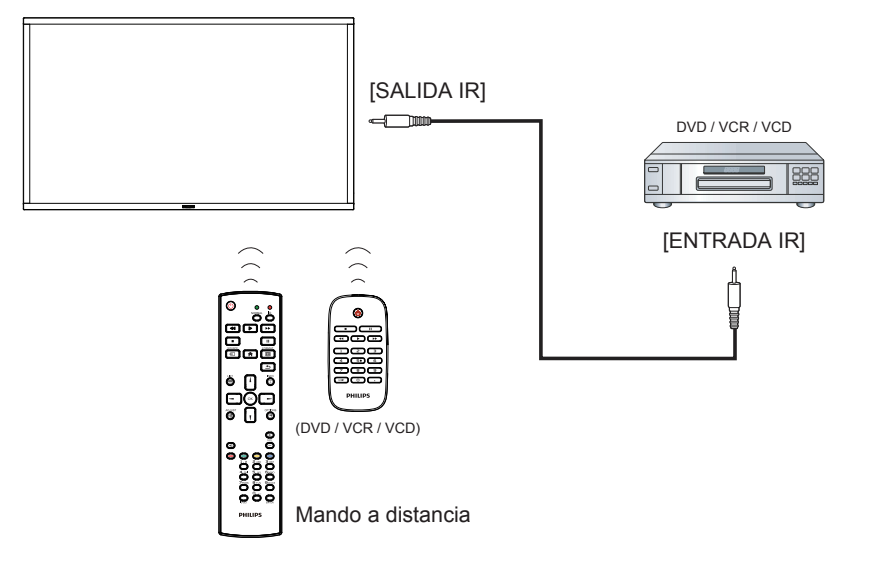

# <span id="page-25-0"></span>**3.7. Operación táctil**

Esta unidad cuenta con una pantalla táctil y admite las funciones **Windows Touch** mediante la operación de un solo toque o multitoque. Puede tocar las imágenes o palabras en la pantalla suavemente con los dedos y su PC reaccionará.

En la siguiente descripción se ilustra algún comportamiento de funcionamiento táctil típico. Para obtener más detalles sobre cómo llevar a cabo la operación táctil, consulte las instrucciones de funcionamiento de Windows.

#### **Un solo toque**

Toque el destino en la pantalla con la yema del dedo para conseguir un toque rápido y, a continuación, suéltelo.

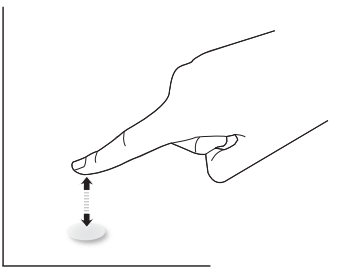

Tenga en cuenta que una pantalla táctil responde a un toque ligero de la punta del dedo al tocar dentro de los 4 mm sobre la pantalla táctil.

#### **Doble toque**

Toque el destino en la pantalla con la yema del dedo para conseguir dos toques rápidos y, a continuación, suéltelos.

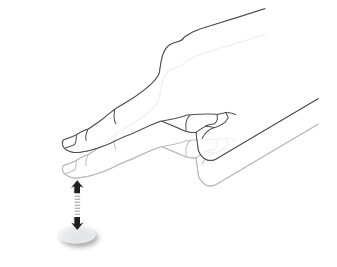

#### **Panorámica**

Toque el destino en la pantalla con la yema del dedo, mueva alrededor de dicho destino sin perder el contacto directo y, a continuación, suéltelo.

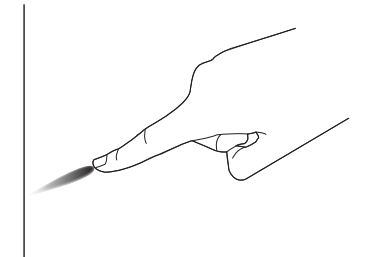

# **Pasar**

Toque el destino en la pantalla con la yema del dedo y roce la superficie rápidamente.

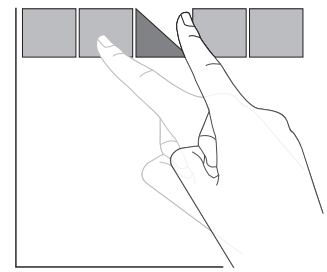

### **Acercar**

Toque el destino en la pantalla con dos yemas manteniéndolas juntas y sepárelas para acercar (ampliar) la imagen de la pantalla.

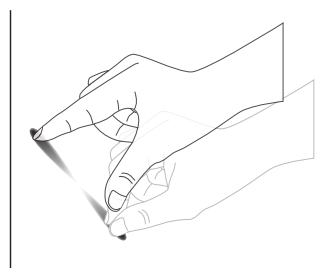

# **Alejar**

Toque el destino en la pantalla con dos yemas separadas y acérquelas para alejar (reducir) la imagen de la pantalla.

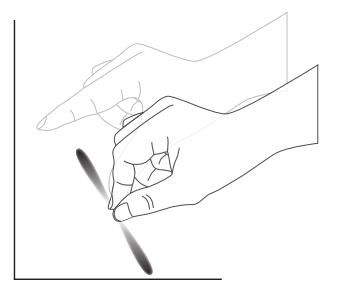

# **Tocar sin soltar**

Toque sin soltar el destino en la pantalla con la yema de un dedo durante un instante para mostrar un menú contextual o la página de opciones para un elemento.

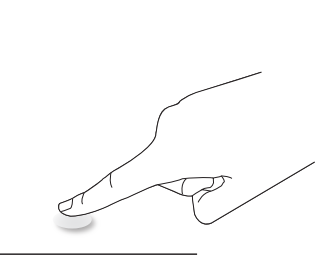

# **Evitar**

- Evite arañar la pantalla con un objeto afilado. El control táctil solamente se puede llevar a cabo con las yemas de los dedos.
- Evite que la luz intensa, focos o una luz generalizada incida directamente sobre la pantalla.
- Evite que la ubicación instalación esté cerca de ventanas o puertas con cristales, ya que la luz directa puede afectar al rendimiento del control táctil.
- Para evitar que las pantallas interfieran entre sí, no coloque 2 pantallas táctiles en paralelo tal y como se muestra en la siguiente imagen.

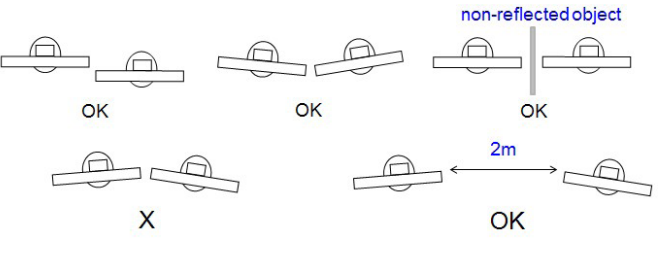

Fig. Interferencia entre pantallas táctiles

La pantalla táctil no requiere la instalación de un controlador de dispositivo en el equipo principal para el sistema operativo Windows. Para Windows 7 y Windows 8 es recomendable utilizar la calibración del panel de control de Microsoft Windows.

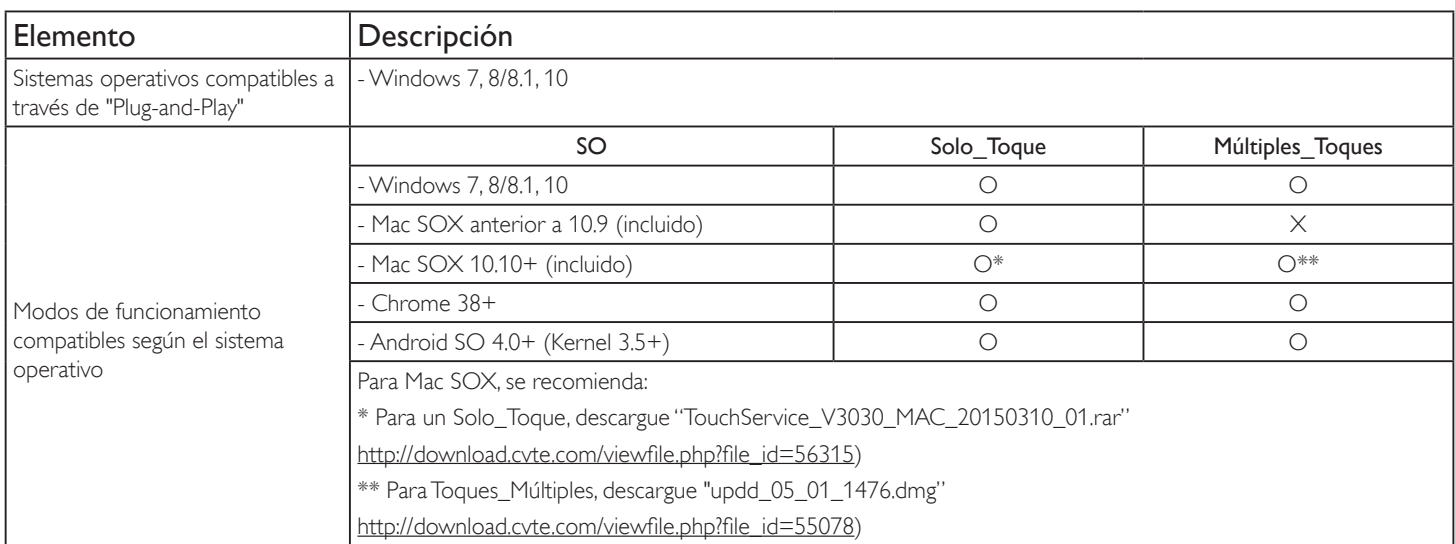

1. Recomendamos utilizar el Service Pack más reciente para todos los sistemas operativos Windows 7.

2. La entrada de digitalizador a Windows se refiere al digitalizador táctil en contraposición al digitalizador de lápiz de Tablet PC.

3. Establecido como predeterminado por Microsoft.

4. La función táctil no estar disponible si el cable USB TPM se enchufa a I/F USB.

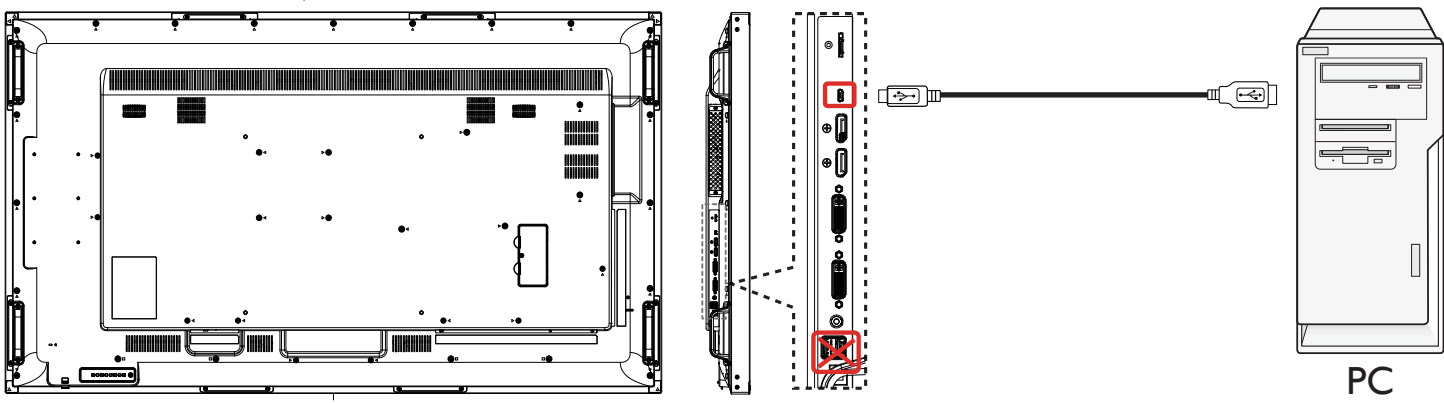

5. Para Mac OS 10.10, se recomienda utilizar la herramienta "TouchService V3030 MAC" para redefinir la posición táctil disimular la operación de ratón (un solo toque). En primer lugar, instale la herramienta "TouchService\_V3030\_MAC" en Mac OS y, a continuación, siga las instrucciones del manual de servicio táctil que encontrarán el paquete de software "Touch Service for Mac 10.10.rar" incluido en el CD.

6. Visite http://www.philips.com/signagesolutions para obtener la información más reciente acerca del soporte del modo OSX.Funcionamiento

NOTA: El botón de control descrito en esta sección se encuentra principalmente en el mando a distancia a menos que se especifique lo contrario.

# <span id="page-27-0"></span>**4. Funcionamiento**

# **4.1. Ver la fuente de vídeo conectada**

Consulte la página [10](#page-20-1) para obtener información sobre la conexión de equipos externos.

- 1. Pulse el botón [**Di**] FUENTE.
- 2. Pulse  $\left[\right]$  o  $\left[\right]$  para seleccionar un dispositivo y, a continuación, pulse el botón  $[OK]$ .

# **4.2. Cambiar el formato de la imagen**

Puede cambiar el formato de la imagen conforme a la fuente de vídeo. La fuente de vídeo tiene sus formatos de imagen disponibles.

Los formatos de imagen disponibles dependen de la fuente de vídeo:

- 1. Pulse el botón [ ] FORMATO.
- 2. Pulse  $\left[\right]$  o  $\left[\right]$  para seleccionar un formato de imagen y, a continuación, pulse el botón  $[OK]$ .
	- Modo PC: {Completa} /  $\{4:3\}$  /  $\{1:1\}$  /  $\{16:9\}$ /  $\{21:9\}$ / {Personalizar}.
	- Modo Vídeo: {Completa} / {4:3} / {1:1} / {16:9}/ {21:9}/ {Personalizar}.

# **4.3. Ejecutador de Android**

- 1. Iniciador de Android PD:
	- El iniciador de Android PD es una página vacía, tal como se muestra a continuación:

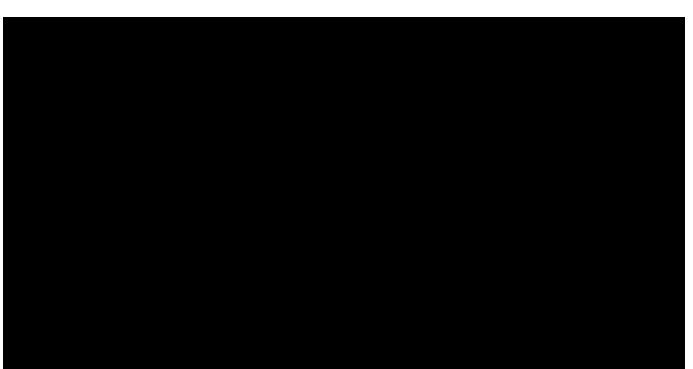

- • Se puede abandonar cada aplicación presionando la tecla de retroceso. La pantalla se dirigirá al iniciador de Android PD.
- Cuando regrese al iniciador de Android PD, la pantalla mostrará una imagen de sugerencia. La imagen de sugerencia solo se mostrará durante 5 segundos, tal como se ilustra a continuación:
- La imagen de sugerencia le notificará que puede presionar el botón de fuente para cambiar de fuente.

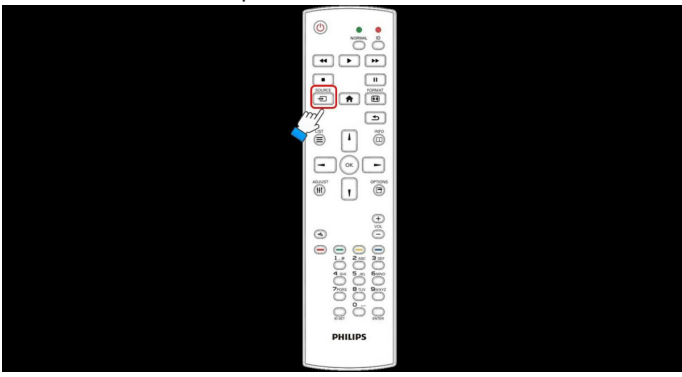

- 2. Modo Admin:
	- Puede presionar el botón "Home + 1888" para iniciar el modo Admin.
	- El modo Admin mostrará 4 iconos: "Settings" (Configuración), "Apps" (Aplicaciones), "Network" (Red) y "Help" (Ayuda).
	- Cuando abandone el modo Admin, el sistema regresará a la última fuente.

1) Página de inicio del modo Admin, que incluye cuatro elementos: "Settings" (Configuración), "Apps" (Aplicaciones), "Network" (Red) y "Help" (Ayuda).

Settings (Configuración): permite dirigirse a la configuración. Applications (Aplicaciones): muestra todas las aplicaciones. Network (Red): permite configurar Wi-Fi o Ethernet.

Help (Ayuda): muestra el código QR.

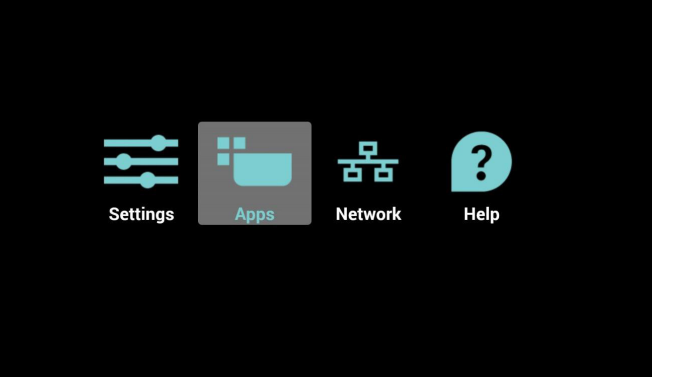

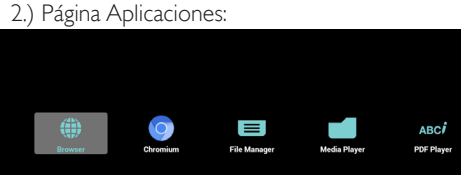

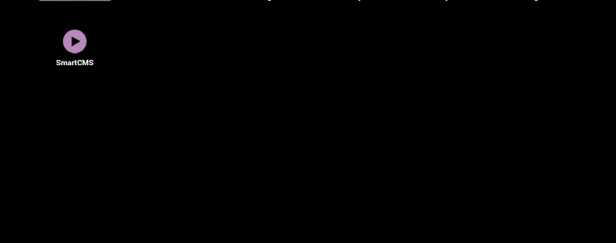

\*

#### 3) Página Red

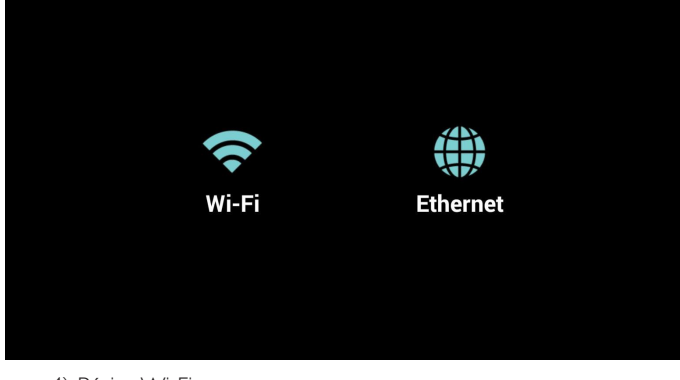

4) Página Wi-Fi:

<span id="page-28-0"></span>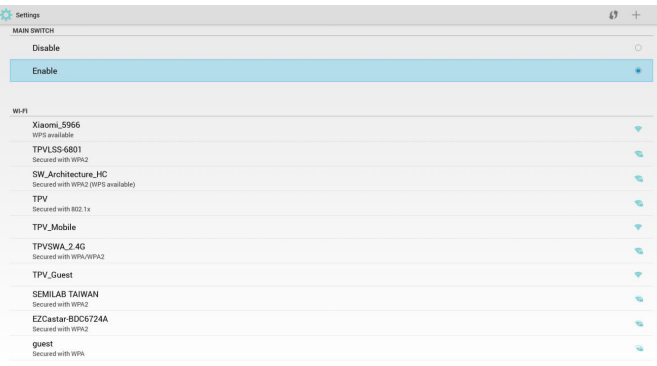

#### 5) Página Ethernet

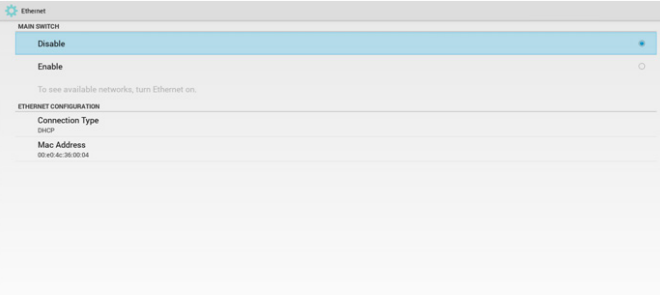

6) Página Ayuda:

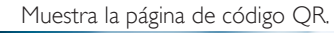

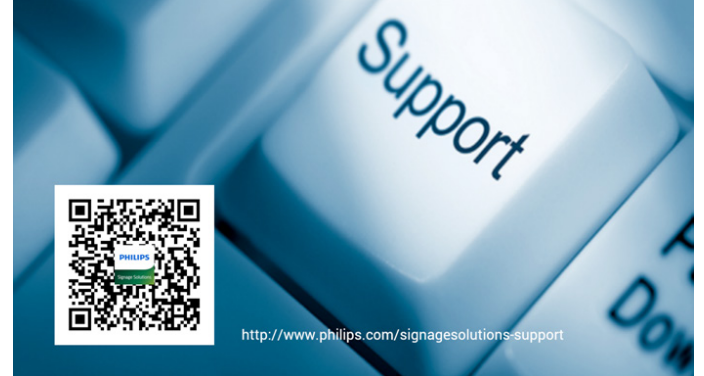

# **4.4. Introducción al Rep. multim.:**

1. Página de inicio de Rep. multim., que incluye tres elementos: "Play" (Reproducir), "Compose" (Crear) y "Settings" (Configuración). Play (Reproducir):seleccione la lista de reproducir que desea reproducir.

Compose (Crear):permite editar la lista de reproducción. Settings (Configuración):configuración de las propiedades de reproducción.

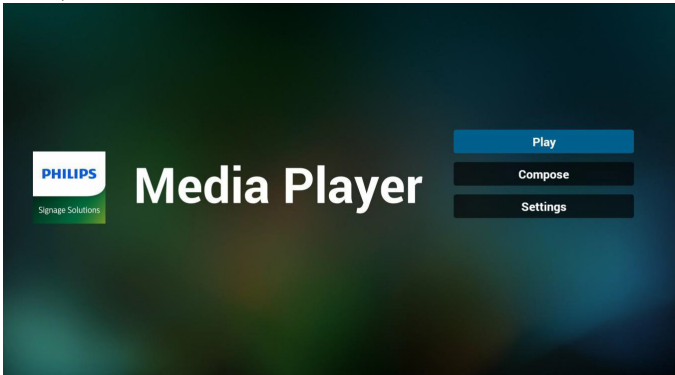

2. Seleccione "Play" (Reproducir) en la página de inicio. En primer lugar, deberá seleccionar una lista de reproducción para reproducir entre ARCHIVO 1 y ARCHIVO 7.

El icono de lápiz indica que la lista de reproducción no está vacía.

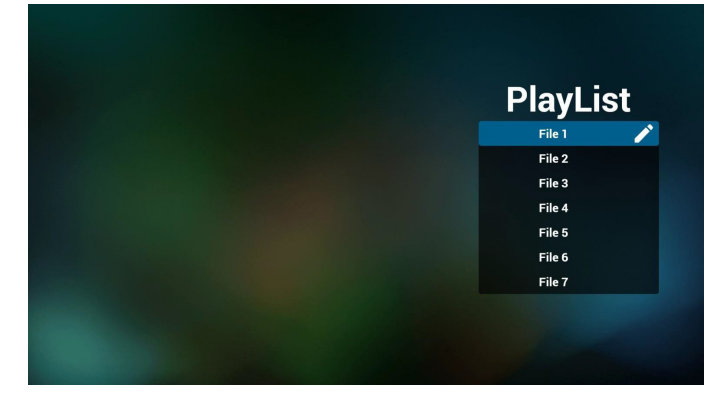

3. Seleccione "Compose" (Crear) en la página de inicio. En primer lugar, deberá seleccionar una lista de reproducción para editar ARCHIVO 1 y ARCHIVO 7.

El icono de lápiz indica que la lista de reproducción no está vacía.

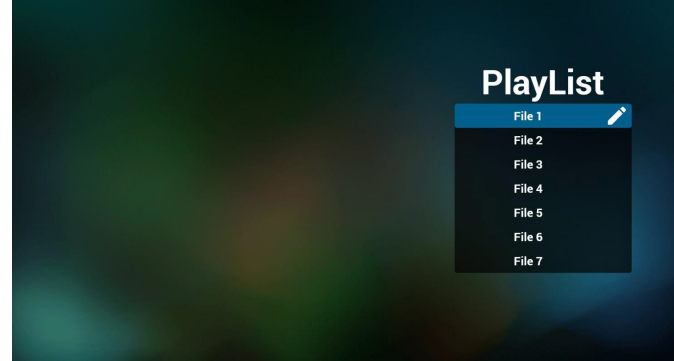

- 4. Si se selecciona una lista de reproducción vacía, la aplicación lo guiará para que seleccione la fuente de archivo multimedia. Todos los archivos multimedia deberán colocarse en /philips/ del directorio raíz.
	- Por ejemplo:
	- vídeos en /root/philips/video/
	- fotografías en /root/philips/photo/
	- música en /root/philips/music/

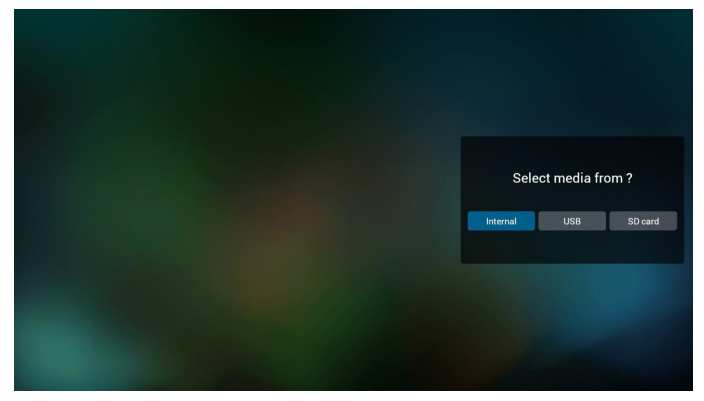

5. Puede editar o eliminar una lista de reproducción no vacía. Simplemente seleccione la lista de reproducción deseada, que posee un icono de lápiz.

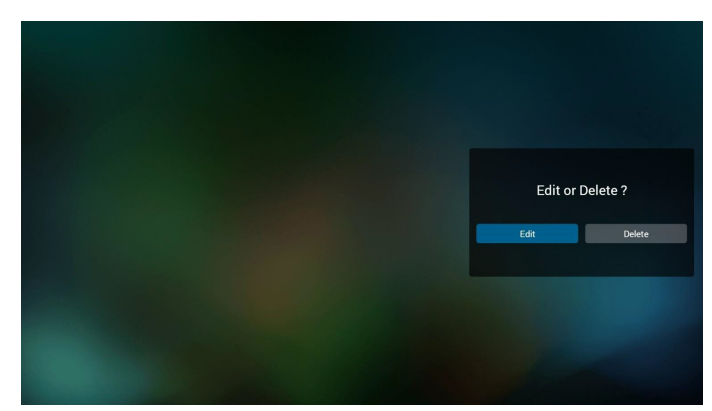

6. Una vez que comience a editar una lista de reproducción, aparecerá la siguiente pantalla.

Source (Fuente) – archivos en el almacenamiento.

Playlist (Lista de reproducción) – archivos en la lista de reproducción. Existen 4 iconos asignados a los botones del mando a distancia. Option key (Botón Opción) – permite ejecutar la barra deslizante. Play key (Botón Reproducir) – permite reproducir el archivo multimedia. Info key (Botón Info) – permite visualizar información sobre el archivo multimedia.

Ok key (Botón Aceptar) – permite seleccionar/deseleccionar el archivo.

- 6-1 En la barra deslizante, lo ayuda a realizar lo siguiente:
- select all (seleccionar todo): permite seleccionar todos los archivos de almacenamiento.
- delete all (eliminar todo): permite eliminar todos los archivos de la lista de reproducción.
- add/remove (agregar/eliminar): permite actualizar la lista de reproducción desde la fuente.
- sort (ordenar): permite ordenar la lista de reproducción.
- save/abort (guardar/cancelar): permite guardar o cancelar la lista de reproducción.
- back (regresar): permite regresar.

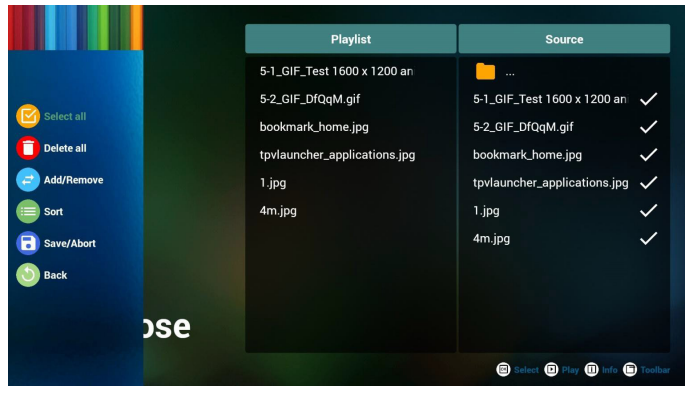

7. Si selecciona "Sort" (Ordenar) en la barra deslizante, puede cambiar el orden de los archivos uno por uno.

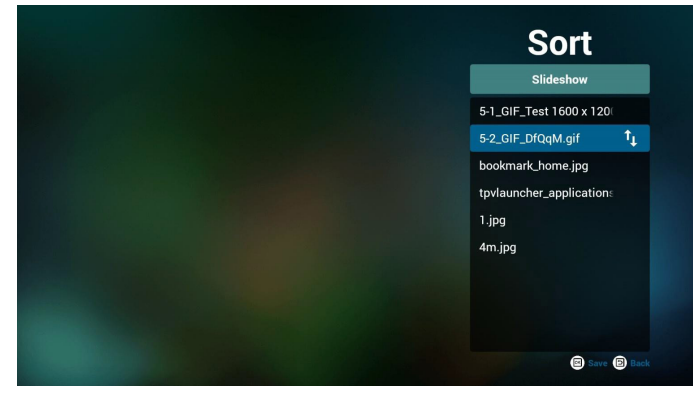

8. Presione el botón Info después de seleccionar el archivo deseado y obtendrá información detallada.

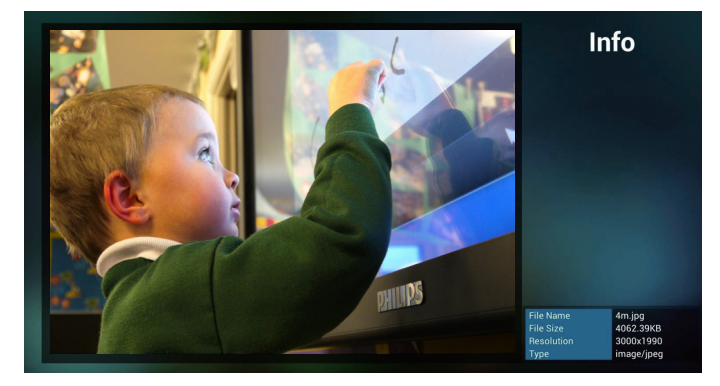

9. Presione el botón Reproducir después de seleccionar el archivo deseado y se reproducirán directamente los archivos multimedia.

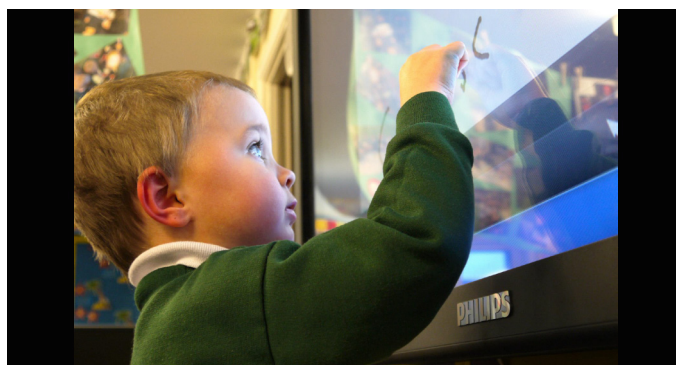

10. Si crea una lista de reproducción con todos archivos de imagen, antes de guardar, la aplicación le preguntará si desea reproducir música de fondo durante la reproducción de la presentación.

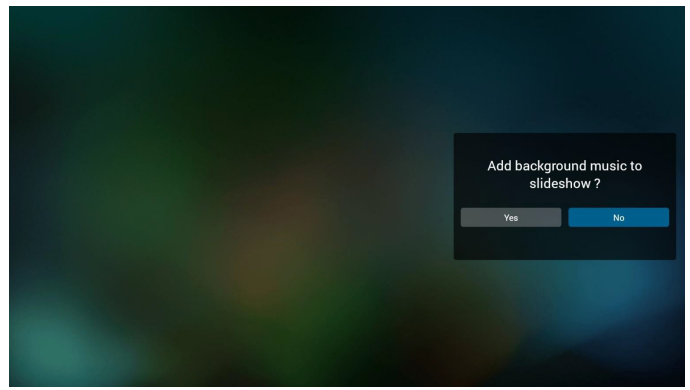

11. Seleccione "Settings" (Configuración) en la página de inicio. Esta página incluye 3 partes: "Repeat Mode" (Modo de repetición), "Slideshow Effect" (Efecto de presentación) y "Effect Duration" (Duración de efecto).

Repeat Mode (Modo de repetición):modo de reproducción. Slideshow Effect (Efecto de presentación):efecto de presentación de fotografías.

Effect Duration (Duración del efecto):duración del efecto de fotografía.

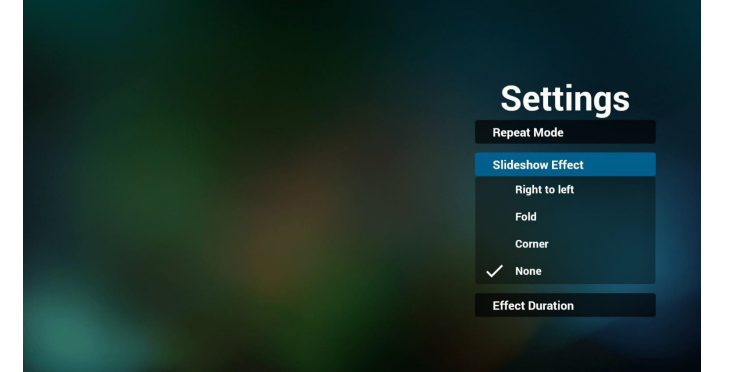

<span id="page-30-0"></span>12. Botones de acceso directo de multimedia Play (Reproducir): permite reproducir el archivo. Pause (Pausar): permite pausar el archivo. Fast forward (Avance rápido): permite avanzar 10 segundos. Rewind (Retroceder): permite retroceder 10 segundos. Stop (Detener): permite detener el archivo y regresar al inicio. Si es un archivo GIF, funciona igual que la pausa.

# **4.5. Manual de Explorador**

1. Página de inicio de la aplicación Explorador. Esta página incluye un solo elemento: "Settings" (Configuración). Presione Configuración y luego ingrese en la página siguiente.

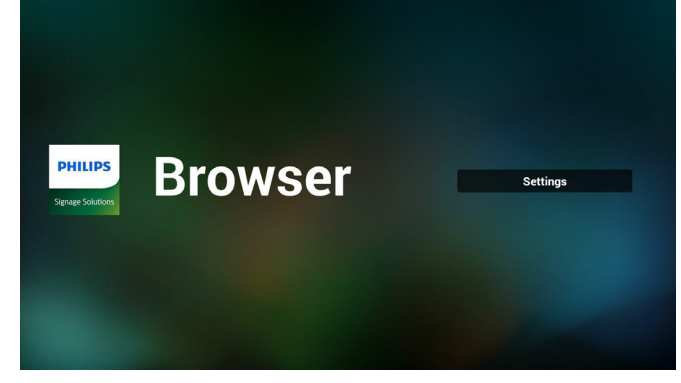

2. Los usuarios pueden seleccionar entre 1 y 7. Al presionar cualquiera, se mostrará un diálogo.

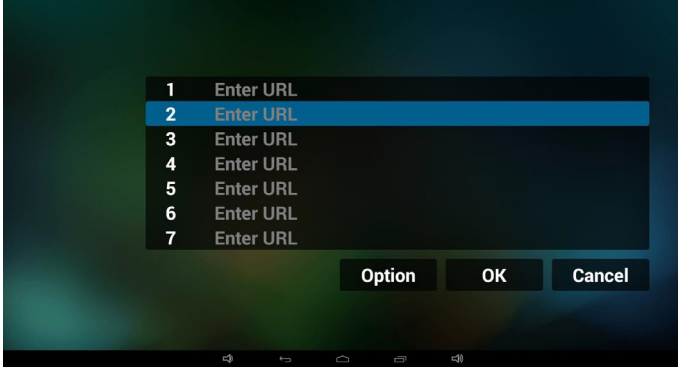

3. Introduzca una dirección URL, presione OK y los datos se almacenarán en la lista.

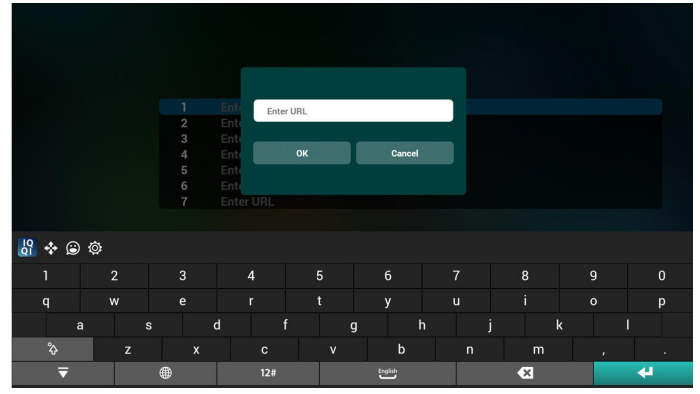

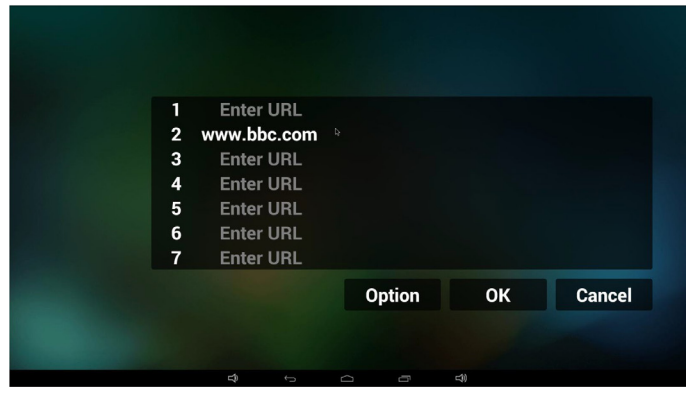

4. Presione "Option" (Opción) y luego aparecerá una lista en el lado izquierdo.

Import (Importar): permite importar el archivo de lista de URL. Export (Exportar): permite exportar el archivo de lista de URL. Delete all (Eliminar todo): permite eliminar todo el registro de URL ubicado en el lado derecho.

Back (Regresar): se cerrará la lista del lado izquierdo.

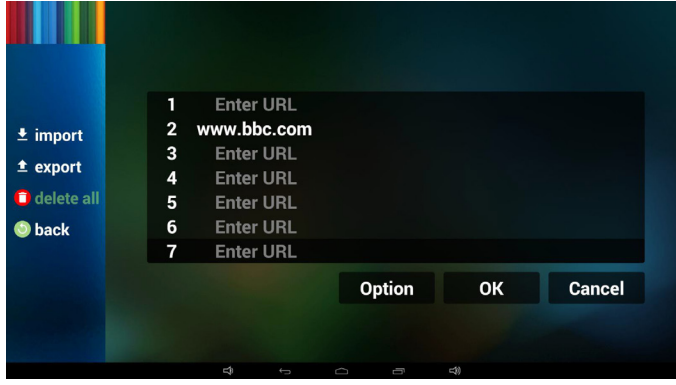

#### 4.1 Import (Importar)

• Haga clic en Importar.

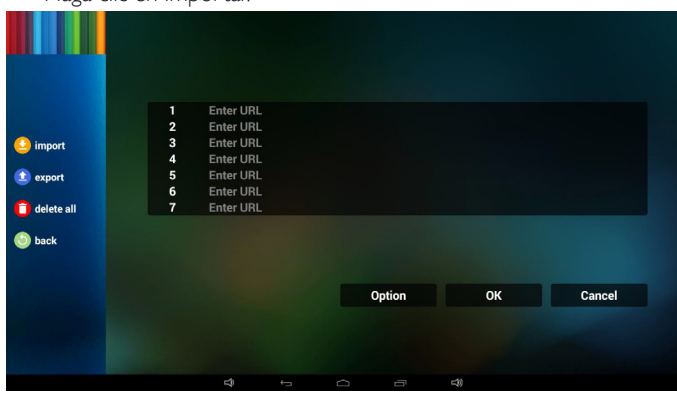

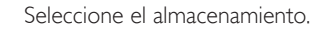

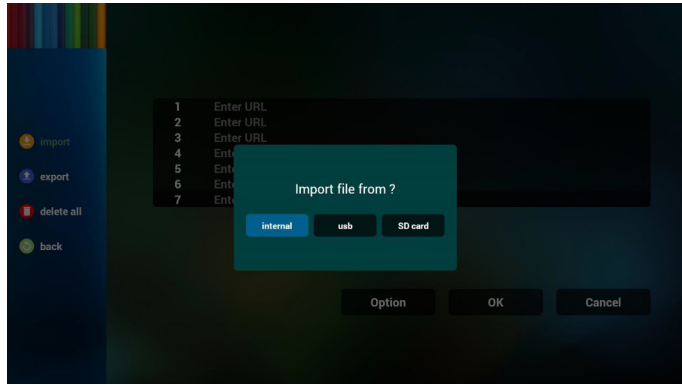

Seleccione el archivo que contiene direcciones URL.

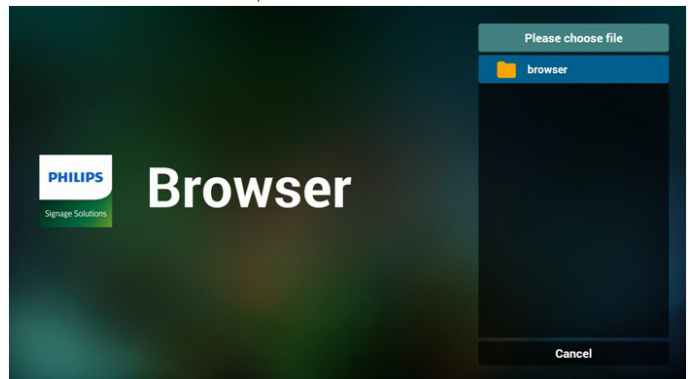

• Importe el archivo y las direcciones URL aparecerán en la lista.

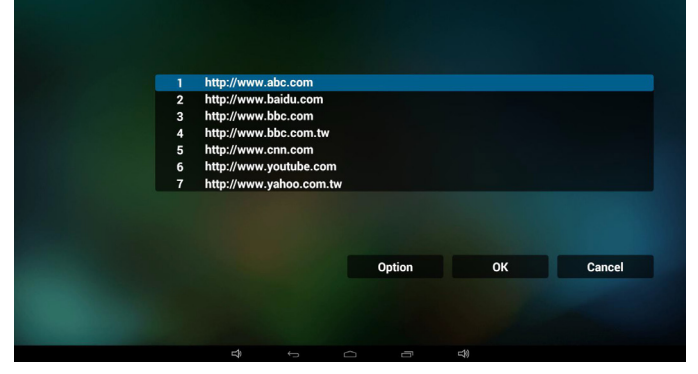

• Formato de archivo para la importación El formato deberá ser como el que se detalla a continuación con la extensión "txt".

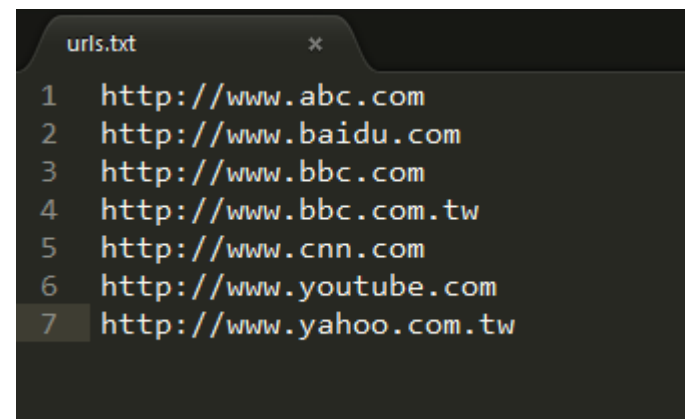

#### 4.2 Export (Exportar):

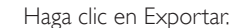

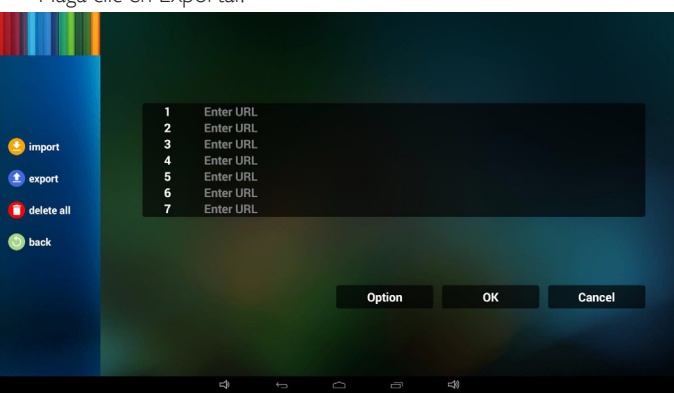

Seleccione el almacenamiento.

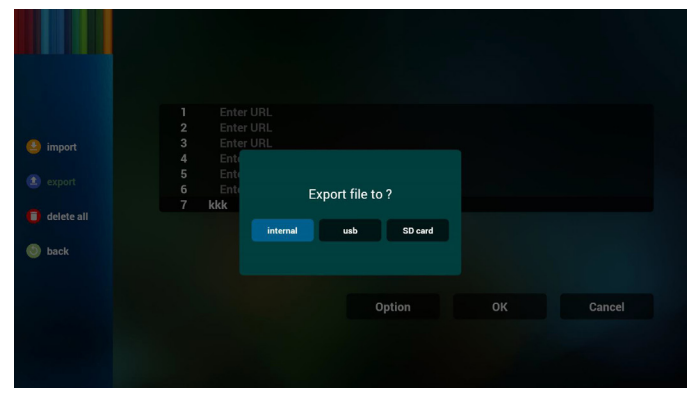

• El diálogo mostrará la ruta en la que se guardará el archivo y su nombre.

Presione el botón "save" (Guardar) y, a continuación, se almacenarán las direcciones URL que aparecen en la lista.

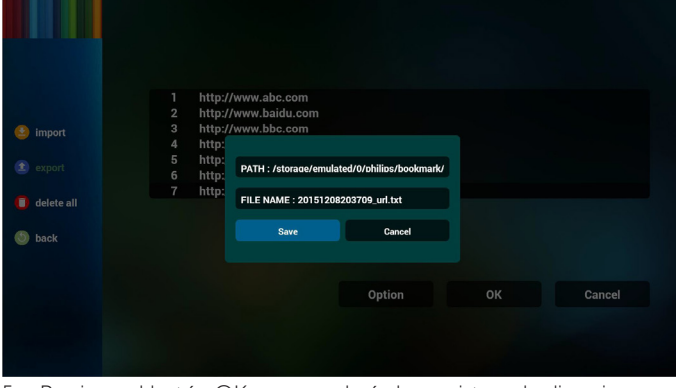

5. Presione el botón OK y se guardarán los registros de direcciones URL.

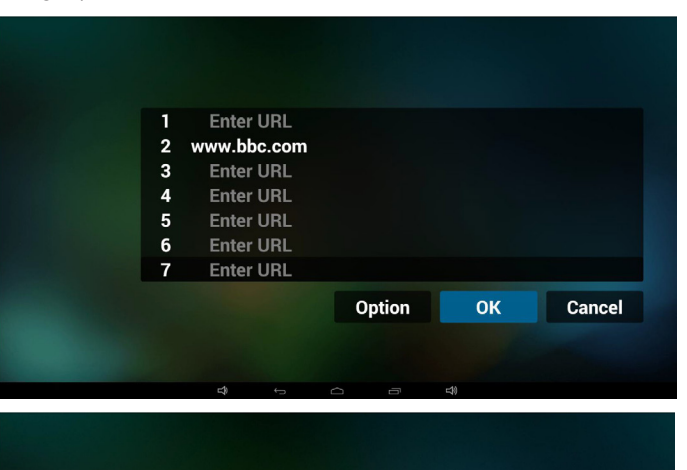

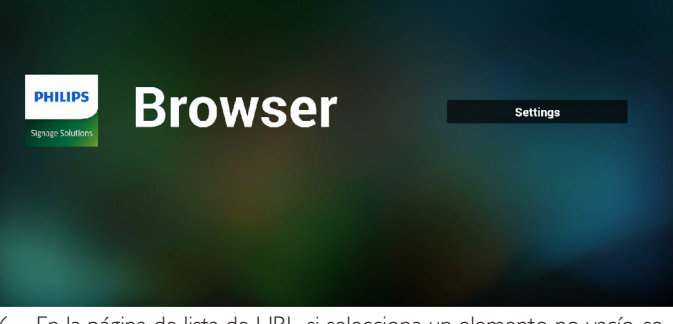

6. En la página de lista de URL, si selecciona un elemento no vacío, se mostrará un diálogo que le solicitará si desea editar o reproducir la dirección URL. Si presionar "Edit" (Editar), se mostrará el cuadro de diálogo de edición de URL. Si presiona "Play" (Reproducir), se mostrará la página web de la dirección URL del elemento.

<span id="page-32-0"></span>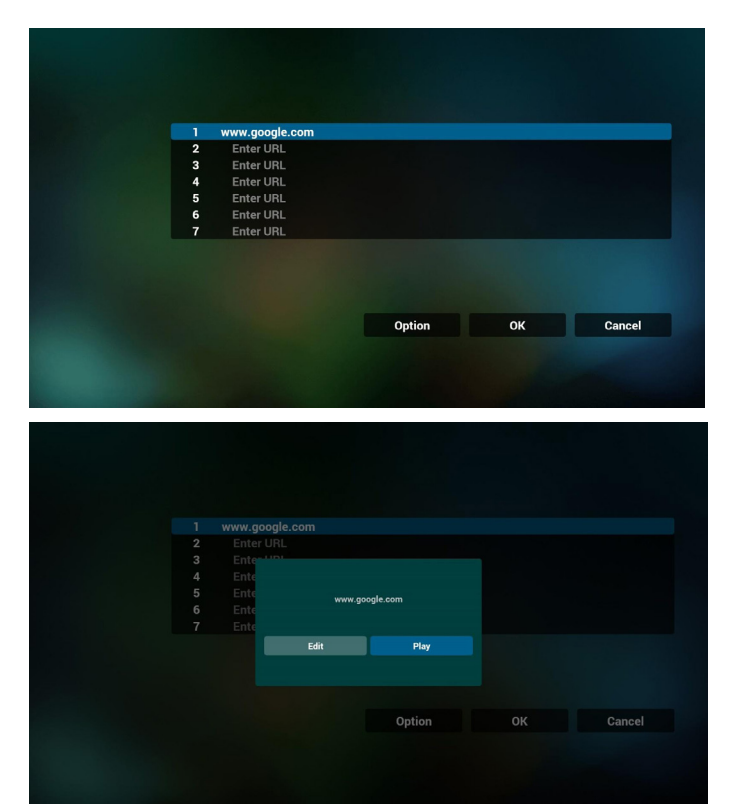

7. Interacción del menú OSD con Explorador

7.1 Arranque fte.

- Ingresar en menú  $OSD \Rightarrow$  Configuración1 => Arranque fte. => Entrada: Explorador y Lista de reproducción: 0. A continuación, PD mostrará Explorador después de reiniciar.
- Ingresar en menú OSD => Configuración1 => Arranque fte. => Entrada: Explorador y Lista de reproducción: 1. A continuación, PD mostrará la página web con la primera dirección URL en la aplicación Explorador.

#### 7.2 Programa

Ingresar en menú OSD => Opción avanzada => Programa => Tiempo de encendido1, Tiempo de apagado2, Entrada: EXPLORADOR, cualquier día de la semana deseado y Lista de reproducción.

Finalmente, seleccione la casilla correcta.

A continuación, PD mostrará la página web con la dirección URL en la aplicación Explorador en el tiempo1 y finalizará en el tiempo 2.

# **4.6. PDF reader play (Reproducción de lector de PDF)**

1. Página de inicio de Reproductor PDF, que incluye tres elementos: "Play" (Reproducir), "Compose" (Crear) y "Settings" (Configuración). Play (Reproducir): seleccione la lista de reproducir que desea reproducir.

Compose (Crear): permite editar la lista de reproducción. Settings (Configuración): configuración de las propiedades de reproducción.

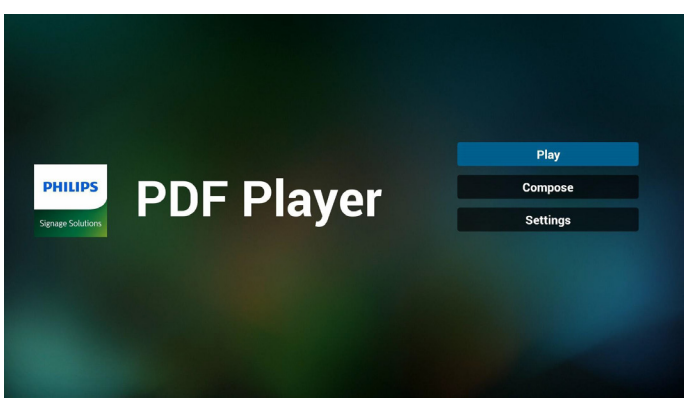

2. Seleccione "Play" (Reproducir) en la página de inicio. En primer lugar, deberá seleccionar una lista de reproducción para reproducir entre ARCHIVO 1 y ARCHIVO 7.

El icono de lápiz indica que la lista de reproducción no está vacía.

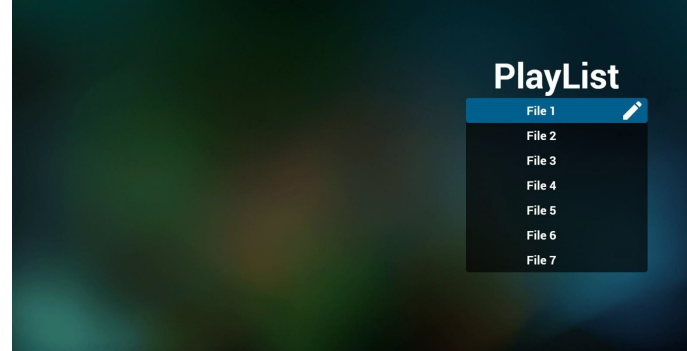

3. Seleccione "Compose" (Crear) en la página de inicio. En primer lugar, deberá seleccionar una lista de reproducción para editar ARCHIVO 1 y ARCHIVO 7.

El icono de lápiz indica que la lista de reproducción no está vacía.

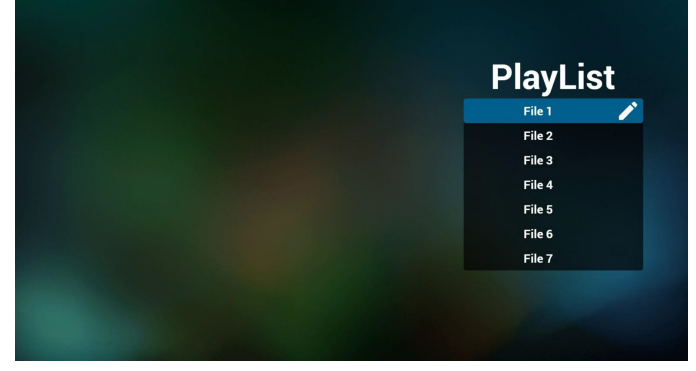

4. Si se selecciona una lista de reproducción vacía, la aplicación lo guiará para que seleccione la fuente de archivo multimedia.

Todos los archivos multimedia deberán colocarse en /philips/ del directorio raíz. Por ejemplo:

- archivos PDF en /root/philips/pdf/

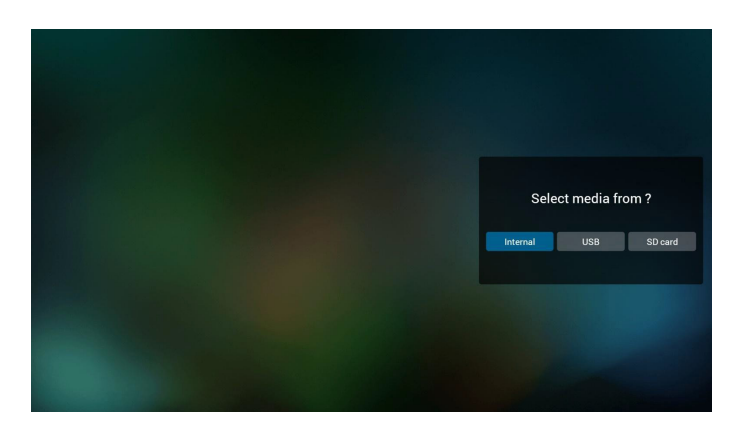

5. Puede editar o eliminar una lista de reproducción no vacía. Simplemente seleccione la lista de reproducción deseada, que posee un icono de lápiz.

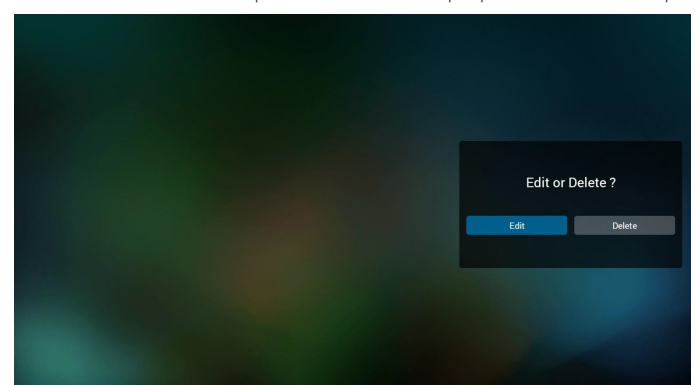

6. Una vez que comience a editar una lista de reproducción, aparecerá la siguiente pantalla.

Source (Fuente) – archivos en el almacenamiento.

Playlist (Lista de reproducción) – archivos en la lista de reproducción. Existen 4 iconos asignados a los botones del mando a distancia. Option key (Botón Opción) – permite ejecutar la barra deslizante. Play key (Botón Reproducir) – permite reproducir el archivo multimedia. Info key (Botón Info) – permite visualizar información sobre el archivo multimedia.

Ok key (Botón Aceptar) – permite seleccionar/deseleccionar el archivo.

6-1. En la barra deslizante, lo ayuda a realizar lo siguiente:

- select all (seleccionar todo): permite seleccionar todos los archivos de almacenamiento.

- delete all (eliminar todo): permite eliminar todos los archivos de la lista de reproducción.

- add/remove (agregar/eliminar): permite actualizar la lista de reproducción desde la fuente.

- sort (ordenar): permite ordenar la lista de reproducción.
- save/abort (guardar/cancelar): permite guardar o cancelar la lista de reproducción.

#### - back (regresar): permite regresar.

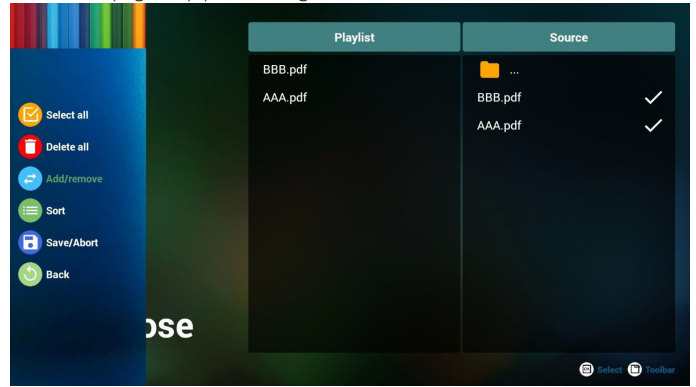

7. Si selecciona "Sort" (Ordenar) en la barra deslizante, puede cambiar el orden de los archivos uno por uno.

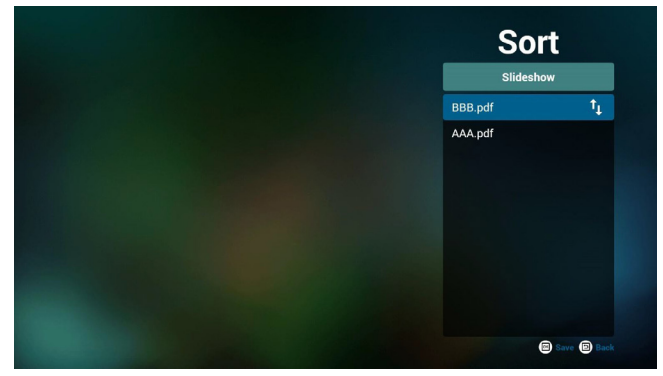

8. Seleccione "Settings" (Configuración) en la página de inicio. Esta página incluye 2 partes: "Repeat Mode" (Modo de repetición) y "Effect Duration" (Duración de efecto).

Repeat Mode (Modo de repetición):modo de reproducción. Effect Duration (Duración del efecto):duración del efecto de fotografía.

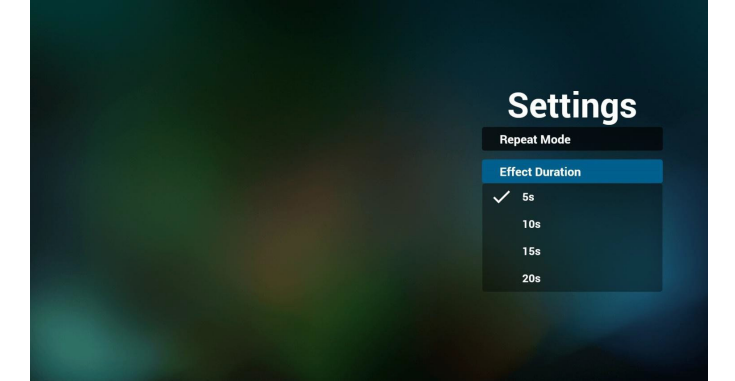

#### **Media Hotkey (Botones de acceso directo de multimedia):**

Play (Reproducir): permite reproducir el archivo.

Pause (Pausar): permite pausar la página.

Fast forward (Avance rápido):permite dirigirse a la página siguiente. Si la página es al final del archivo, avanzará al archivo siguiente.

Rewind (Retroceder):permite regresar a la página anterior. Si la página es la primera del archivo, regresará al archivo anterior.

Stop (Detener):permite regresar a la primera página del archivo.

#### **Color Hotkey (Botones de acceso directo de color):**

Blue (Azul): permite acercar. (+10%) Yellow (Amarillo): permite alejar. (-10%)

OK (Aceptar): permite restablecer el zoom.

#### **Arrow keys (Botones de flechas):**

Up/Down/Left/Right (arriba/abajo/izquierda/derecha): permite ajustar la página. (Cuando se haya acercado/alejado la página)

Left (Izquierda): página anterior. (Cuando no se haya acercado/alejado la página)

Right (Derecha): página siguiente. (Cuando no se haya acercado/alejado la página)

#### **Combination key (Botones de combinación):**

Botón numérico + botón OK: permite seleccionar una página específica. Presione OK para cambiar la página.

- Presione el botón numérico.

- Presione el botón Aceptar. La parte inferior de la página mostrará el número de página. Si el número de página llega al número de páginas final, no se cambiará la página y se mostrará el número de página actual en la parte inferior de la página.

# <span id="page-34-0"></span>**4.7. SmartCMS**

#### 1. Ajustes

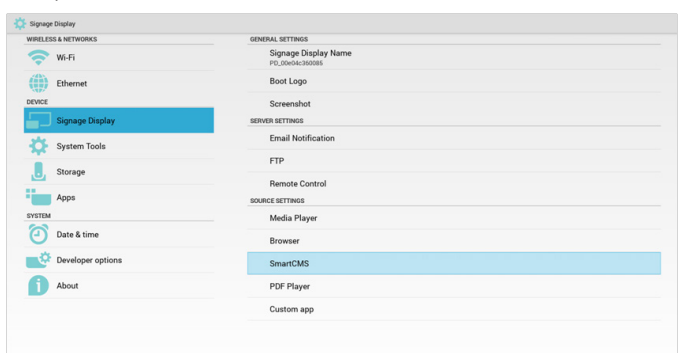

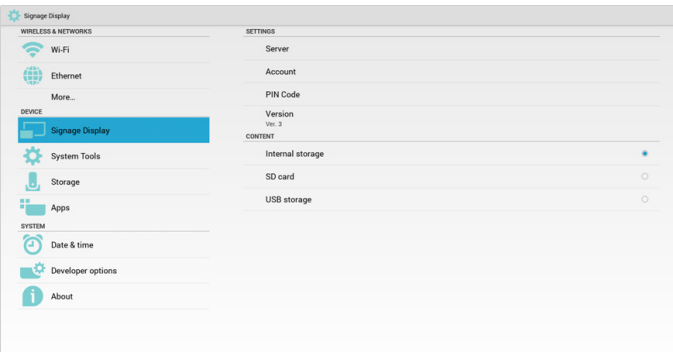

1) Dirección IP del servidor: dirección del servidor SmartCMS.

2) Cuenta:admin

3) Código PIN: 0281 (predeterminado, que puede generarse a través de la herramienta de servidor)

4) Versión: Ver. 3 (valor predeterminado)

Puede seleccionar Ver. 2 o Ver. 3. Y SmartCMS descargará el contenido CMS desde un servidor Ver. 2 o un servidor Ver. 3.

a. Ver. 3: Debe configurar la información del servidor (IP, cuenta, código PIN) en la configuración.

b. Ver. 2: Por primera vez, debe instalar los datos CMS desde el almacenamiento local. Además, se accederá a la información del servidor desde el contenido CMS local. Se desactivarán las opciones de la configuración, incluida la configuración IP, la cuenta y el código PIN.

5) Contenido:el contenido CMS puede almacenarse en el almacenamiento interno, tarjeta SD y almacenamiento USB. De forma predeterminada, el destino es el almacenamiento interno.

a. Si el servidor está conectado, los datos CMS se descargarán del servidor SmartCMS.

b. Si el servidor está desconectado, se podrá acceder a los datos CMS desde el almacenamiento local.

6) Contenido CMS local (archivo \*.cms)

a. Si el contenido se configura para que resida en el almacenamiento interno, los archivos \*.cms deberán almacenarse en la carpeta raíz del servidor FTP (alta prioridad) o en /tarjetaSD/ philips (baja prioridad).

b. Si el contenido se configura para que resida en el almacenamiento USB o tarjeta SD, los archivos \*.cms deberán almacenarse en la carpeta raíz del almacenamiento externo.

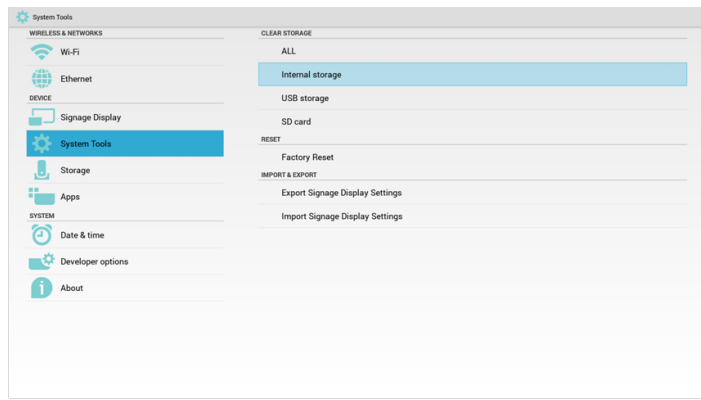

7) Puede eliminar los datos CMS a través de Herramientas del sistema.

2. Establezca la fuente en SmartCMS y los datos CMS se descargarán de forma automática.

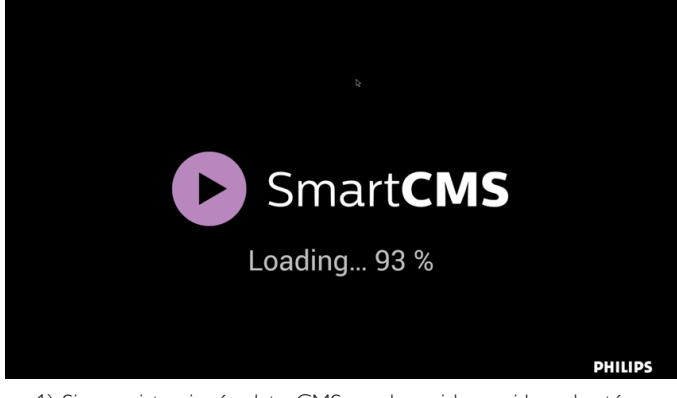

1) Si no existe ningún dato CMS en el servidor o si la red está desconectada: se mostrará "No Content" (Sin contenido).

2) Si selecciona "SD card" (Tarjeta SD) o "USB storage" (Almacenamiento USB), se mostrará "No Content" (Sin contenido) cuando extraiga la tarjeta SD/almacenamiento USB.

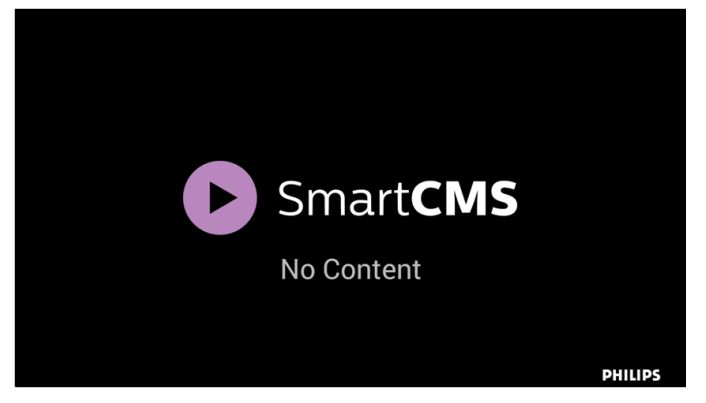

# <span id="page-35-1"></span><span id="page-35-0"></span>**4.8. Aplicación de cliente**

El usuario puede configurar la aplicación para la fuente Cliente. Nota:

- (1) Solo se visualiza la aplicación instalada por el usuario.
- (2) No se mostrará la aplicación preinstalada del sistema.

# **4.8.1. Operación del menú OSD:**

#### RCU: Fuente -> Cliente

Si se configura la APK del cliente, PD abrirá la aplicación del cliente cuando se cambie la fuente al modo Cliente.

Si no se configura la APK del cliente, PD mostrará una pantalla vacía cuando se cambie la fuente al modo Cliente.

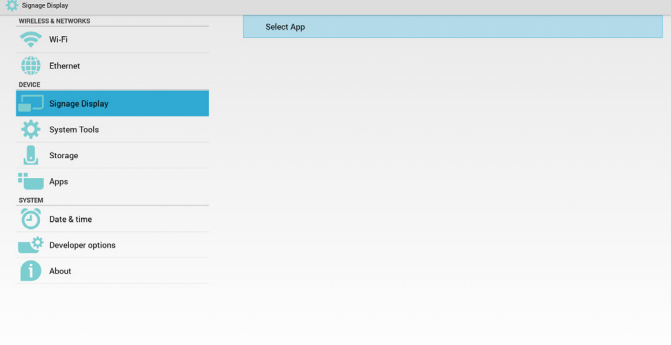

# **4.8.2. Introducción de función**

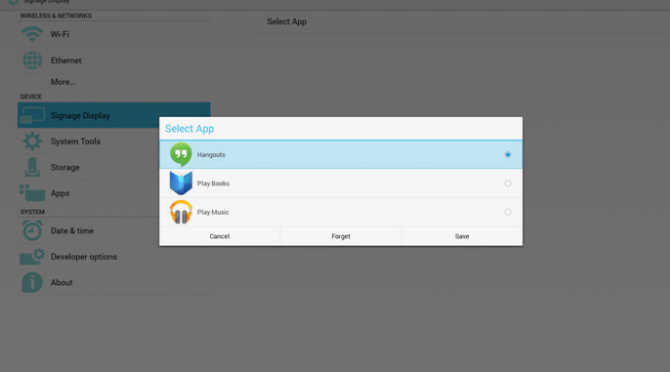

#### **Save (Guardar)**

Seleccione la aplicación y, hacer clic en Guardar, se realizará la función de almacenamiento.

# **Forget (Olvidar)**

Después de presionar Olvidar, puede eliminar la información previamente almacenada.

# **Cancel (Cancelar)**

No se realiza ningún cambio y se cierra directamente la ventana.

Si no existe ninguna APK instalada por el cliente, la lista aparecerá vacía. La lista aparecerá vacía y las funciones "Save" (Guardar) y "Forget" (Olvidar) aparecerán de color gris y no podrán utilizarse.

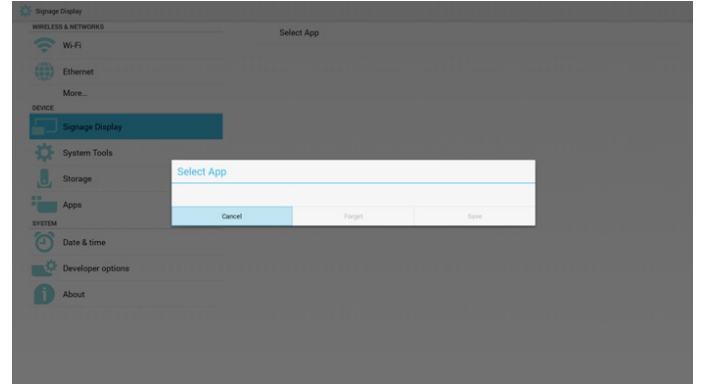

Si existe una APK instalada por el cliente, el usuario puede seleccionar la APK instalada por el cliente en la lista.

• Caso 1: aplicación de cliente no configurada. La aplicación del cliente aparecerá y se centrará en el primer elemento de forma automática.

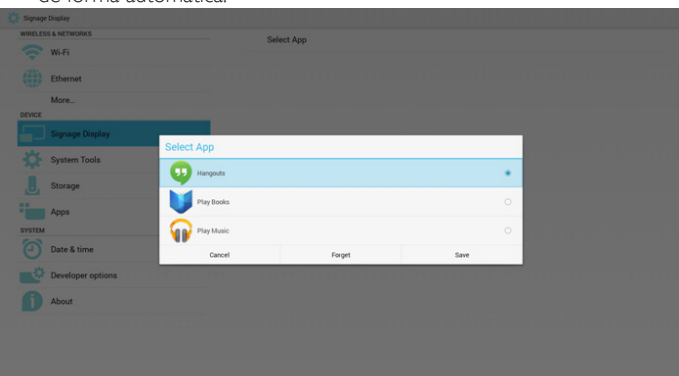

Después de configurar, la pantalla de configuración mostrará el nombre de la aplicación.

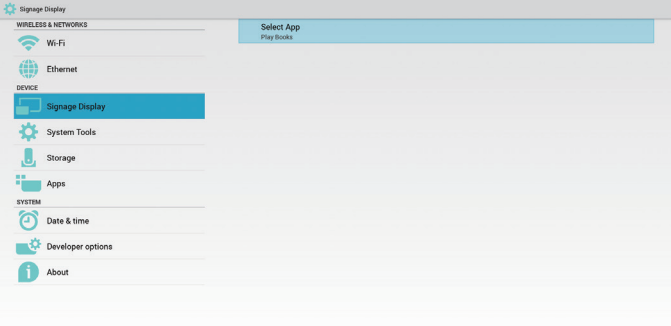

• Caso 2: Caso de configuración de la aplicación del cliente (existe un círculo de entidad a la derecha del icono)

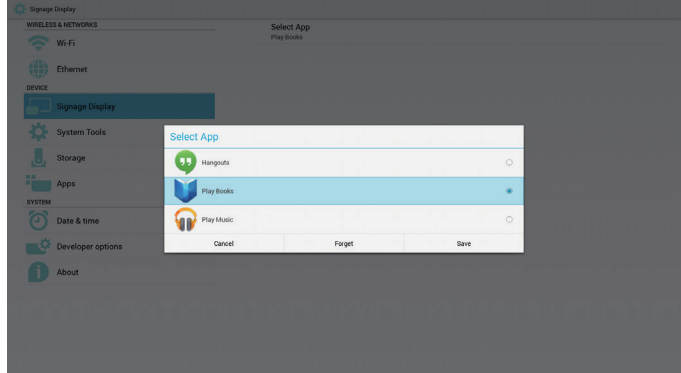

# <span id="page-36-0"></span>**5. Visualización de señalización**

# **5.1. Setting (Configuración)**

Elementos principales de configuración:

- (1) Wi-Fi
- (2) Ethernet
- (3) Signage Display (Visualización de señalización)
- (4) System Tools (Herramientas del sistema)
- (5) Storage (Almacenamiento)
- (6) Apps (Aplicaciones)
- (7) Date & time (Fecha y hora)
- (8) Developer options (Opciones de desarrollador)
- (9) About (Acerca de)

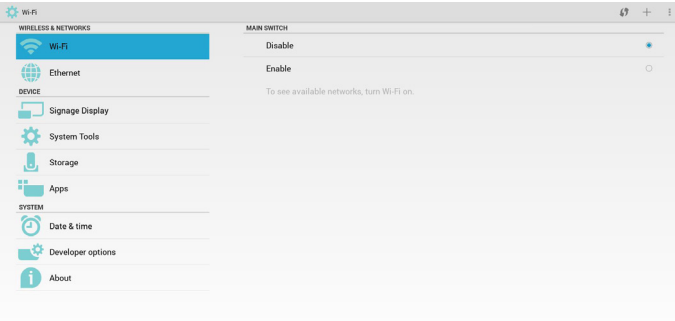

# **5.2. Wi-Fi**

A través de Habilitar/Deshabilitar para activar/desactivar Wi-Fi. Después de Habilitar, la pantalla mostrará todos los puntos de acceso Wi-Fi disponibles.

Nota:

Ethernet se deshabilitará de forma automática si se activa Wi-Fi y se conecta con la red.

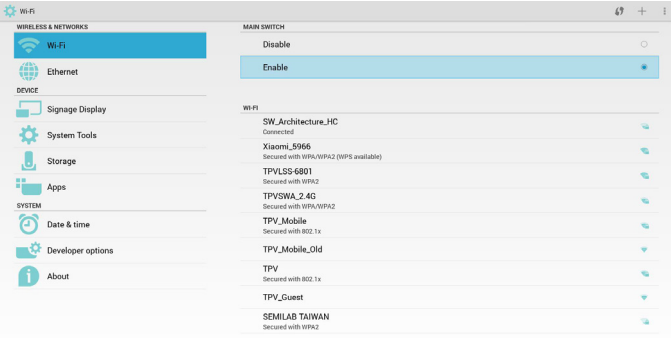

# **5.3. Ethernet**

A través de Habilitar/Deshabilitar para activar/desactivar Ethernet. Se mostrará:

- (1) Tipo de conexión (el tipo disponible es DHCP/IP estática) A. DHCP
- B. Static IP (IP estática)
- C. IP Address (Dirección IP)
- D. Netmask (Máscara de red)
- E. DNS Address (Dirección DNS)
- F. Gateway Address (Dirección de puerta de enlace)

(2) Dirección MAC

Nota:

Wi-Fi se deshabilitará de forma automática si se activa Ethernet y se conecta con la red.

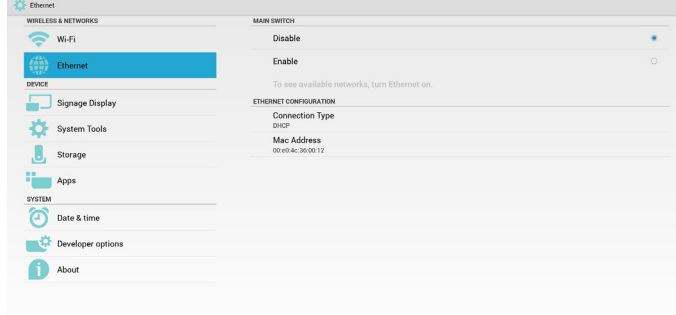

# **5.3.1. DHCP**

Modo DHCP:

(1) No se puede modificar la IP Address (Dirección IP), Netmask (Máscara de red), DNS Address (Dirección DNS) y Gateway (Puerta de enlace).

(2) (Si la conexión es exitosa, se mostrará la configuración actual de la red).

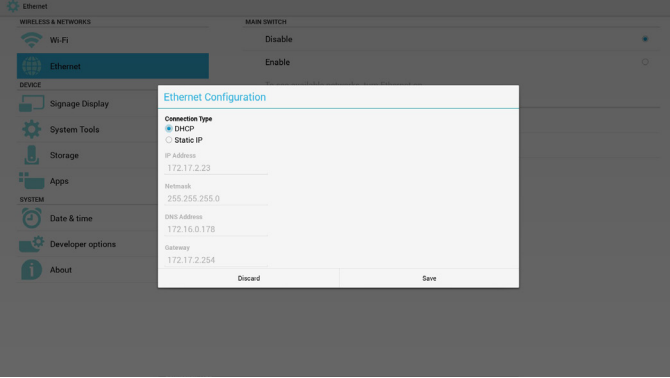

# **5.3.2. Static IP (IP estática)**

En IP estática, el usuario puede introducir manualmente la IP Address (Dirección IP), Netmask (Máscara de red), DNS Address (Dirección DNS) y la Gateway (Puerta de enlace).

Nota:

Limitación de entrada de dirección IP, máscara de red, dirección de DNS y dirección de puerta de enlace

- (1) Formato:
	- I. número 0-9 II. punto decimal "."

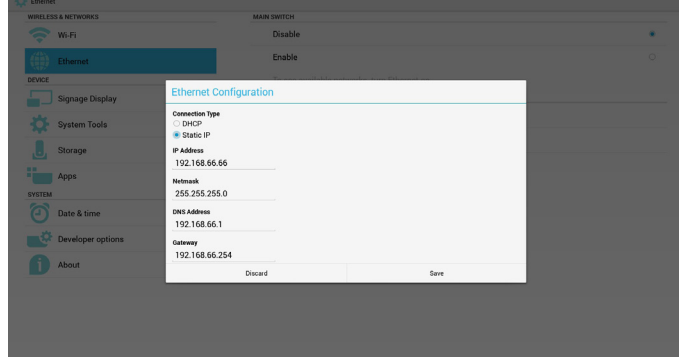

# <span id="page-37-0"></span>**5.4. Signage Display (Visualización de señalización)**

Se divide en 3 grupos: General Settings (Configuración general) / Server Settings (Configuración de servidor) / Source Settings (Configuración de fuente)

- (1) General Settings (Configuración general)
	- A. Signage Display Name (Nombre de visualización de señalización)
	- B. Boot Logo (Logotipo de arranque)
	- C. Screenshot (Captura de pantalla)
- (2) Server Settings (Configuración de servidor)
	- A. Email Notification (Notificación por correo electrónico) B. FTP
	- C. Remote Control (Mando a distancia)
- (3) Source Settings (Configuración de fuente)
	- A. Media Player (Rep. multim)
	- B. Browser (Explorador)
	- C. SmartCMS
	- D. PDF Player (Reproductor PDF)
	- E. Custom app (Aplicación de cliente)

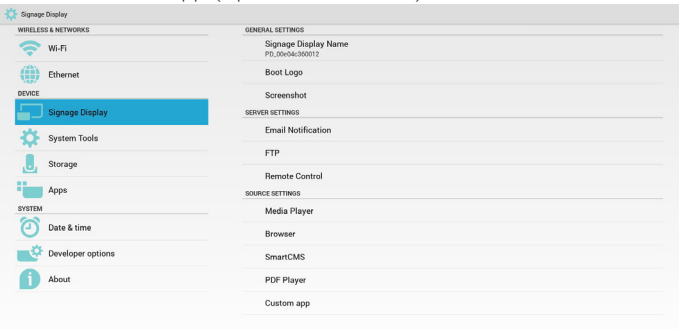

# **5.4.1. Configuración general**

1. Signage Display Name (Nombre de visualización de señalización) Configure el nombre de PD "PD\_" + dirección MAC de Ethernet. Nota:

Limitación de entrada:

(1) Longitud: máx. de 36 caracteres

(2) Formato:sin límite

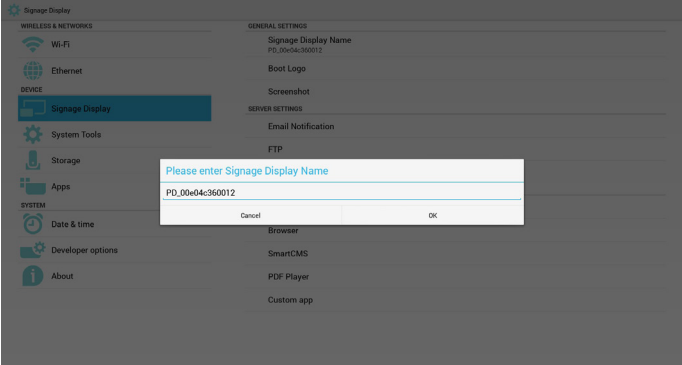

2. Logotipo de arranque

1) Menú OSD de Escalar para controlar la activación/desactivación del logotipo de arranque de Android.

Operación del menú OSD de Escalar:

RCU: Inicio -> Configuración2 -> Logotipo -> Apagad/Encend/ Usuario

En el modo Usuario, el usuario puede elegir su propio archivo de animación de logotipo de arranque.

Nota:

(1) El nombre del archivo de animación de arranque deberá ser:bootanimation.zip.

(2) Se abrirá una ventana para que el usuario seleccione USB y tarjeta SD. Sin problemas de prioridad.

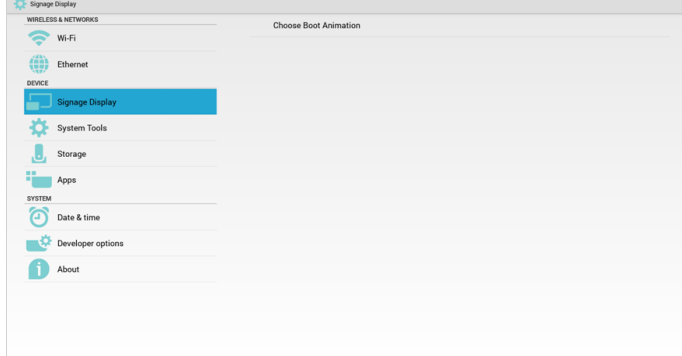

2) Durante la selección del logotipo de arranque, PD comprobará si existe un archivo bootanimation.zip en USB y tarjeta SD.

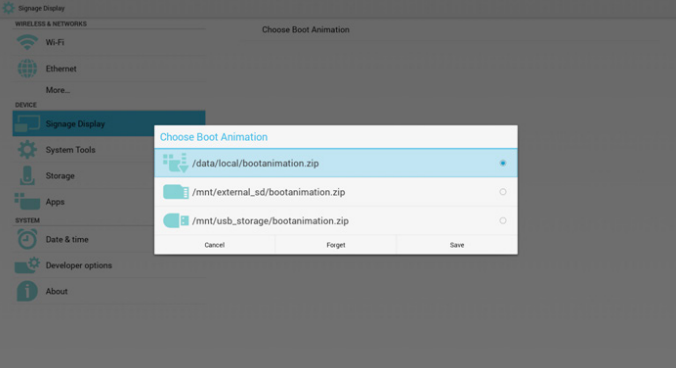

#### Introducción de función:

a. Option description (Descripción de la opción)

#### /data/local

Se utiliza el archivo de animación de arranque personalizado que se copia de la tarjeta SD o USB.

#### /mnt/external\_sd

Se utiliza el archivo de animación de arranque de la tarjeta SD.

#### /mnt/usb\_storage

Se utiliza el archivo de animación de arranque de USB.

b. Save (Guardar)

Presione el botón Guardar para guardar el archivo bootanimation.zip de la tarjeta SD o USB en /data/local y establecerlo como el logotipo de arranque.

c. Forget (Olvidar)

Presione el botón Olvidar para eliminar el archivo bootanimation.zip de /data/local y no mostrar el logotipo de arranque.

d. Cancel (Cancelar)

Permite cerrar el cuadro de diálogo sin realizar cambios. Introducción a la situación:

Caso 1

El usuario no configura un logotipo de arranque personalizado. PD no encuentra ningún archivo bootanimation.zip en la tarjeta SD o USB. La lista aparecerá vacía. Los botones "Guardar" y "Olvidar" aparecerán de color gris y no podrán utilizarse.

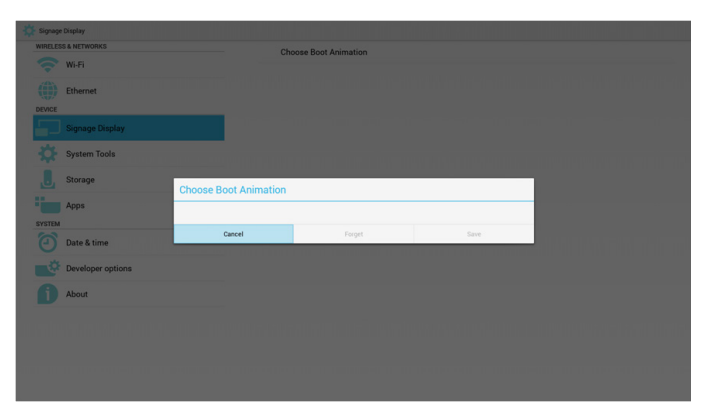

#### Caso 2

El usuario no establece ningún logotipo de arranque personalizado. PD encuentra el archivo bootanimation.zip en la tarjeta SD o USB. La pantalla mostrará bootanimation.zip y seleccionará el primer archivo de forma automática.

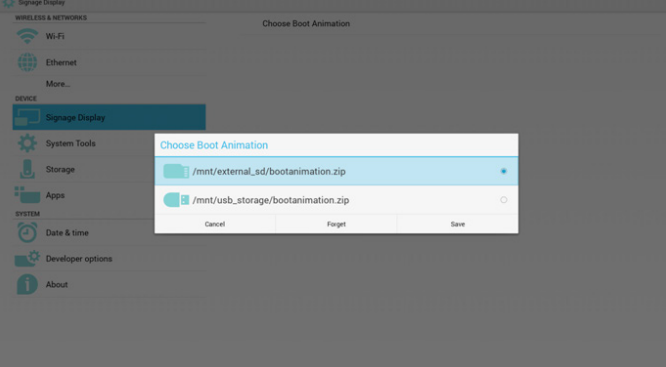

#### Caso 3

El usuario establece el logotipo de arranque personalizado. La pantalla mostrará /data/local/bootanimation.zip

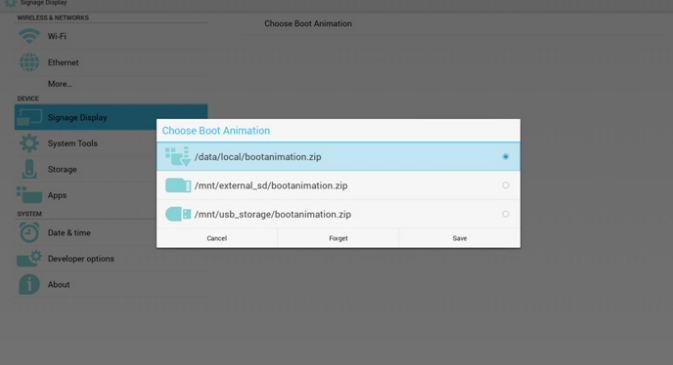

3) Si el elemento Logotipo del menú OSD está establecido en Encend o Apagad, el usuario no podrá seleccionar la animación de arranque en la configuración de Android.

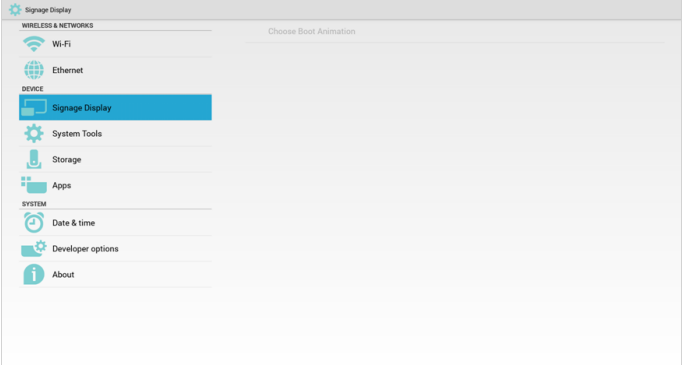

3. Screenshot (Captura de pantalla)

A través de Habilitar/Deshabilitar para activar/desactivar las capturas de pantalla. Después de habilitar, el usuario podrá establecer un período de captura de pantalla y la ruta de guardado. Nota:

Período de eliminación y captura de pantalla:

(1) Se eliminará la imagen en el tiempo inicial de 0 seg.

(2) Se realizará la captura de pantalla en los primeros 40 seg.

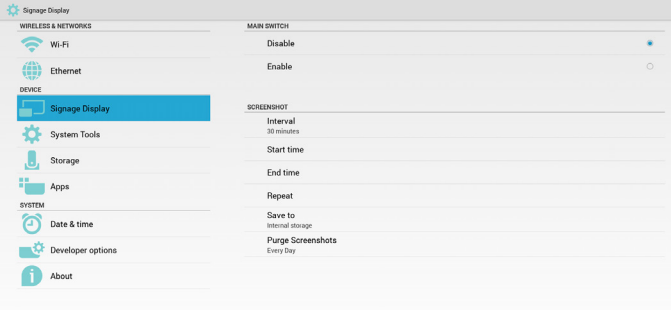

#### 1) Interval (Intervalo)

Permite configurar el intervalo. 30 min o 60 min.

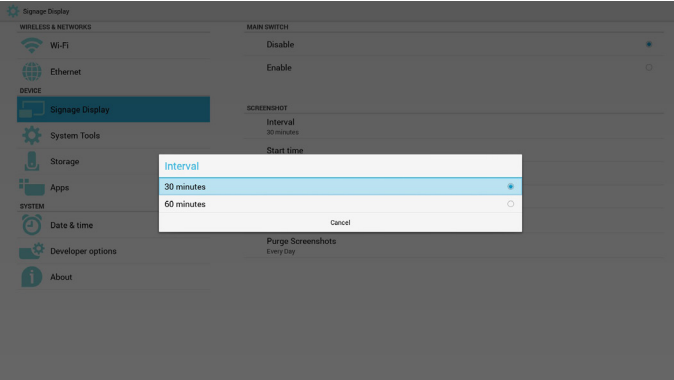

2) Start Time (Tiempo de inicio)

Permite configurar el tiempo de inicio de las capturas de pantalla.

Nota:

(1) Botón No cancelar, Confirmar en el cuadro de diálogo.

(2) Simplemente presione el botón Regresar para salir del cuadro de diálogo de configuración.

(3) El tiempo de inicio no puede ser posterior al tiempo de finalización. Aparecerá un mensaje de error.

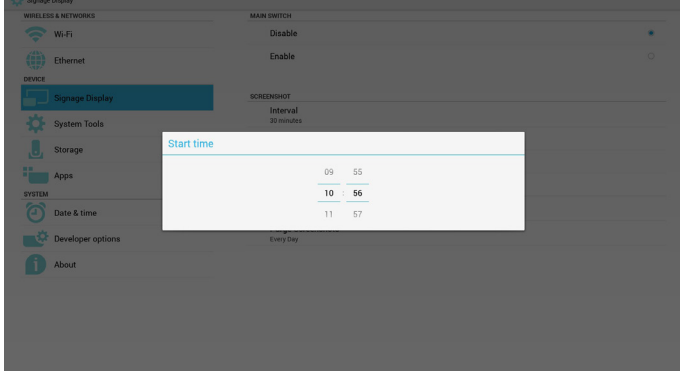

3) End Time (Tiempo de finalización)

Permite configurar el tiempo de finalización de las capturas de pantalla.

#### <span id="page-39-0"></span>Nota:

(1) Botón No cancelar, Confirmar en el cuadro de diálogo.

(2) Simplemente presione el botón Regresar para salir del cuadro de diálogo de configuración.

(3) El tiempo de inicio no puede ser posterior al tiempo de finalización. Aparecerá un mensaje de error.

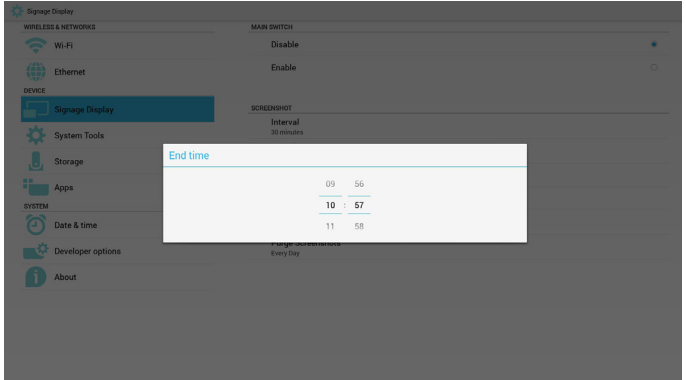

#### 4) Repeat (Repetir)

Permite configurar el ciclo de repetición de las capturas de pantalla. El usuario puede seleccionar el intervalo de las capturas de pantalla. (Selección múltiple)

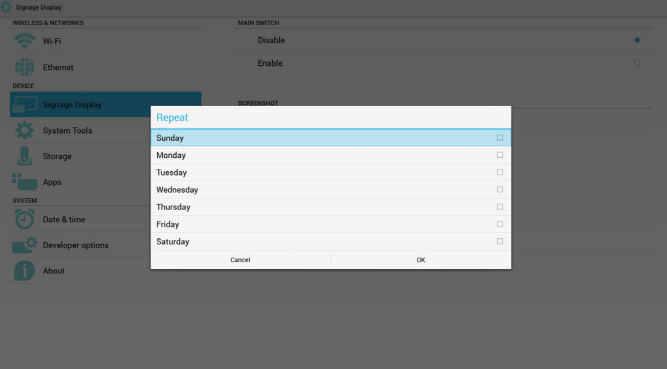

5) Save to (Guardar en)

Permite configurar la ruta de guardado de las capturas de pantalla. Almacenamiento interno, tarjeta SD o almacenamiento USB. Nota:

Ruta de guardado de imágenes:

- (1) En el directorio raíz del almacenamiento interno/almacenamiento
- USB/tarjeta SD, PD creará la carpeta de forma automática.

(2) La imagen se almacenará en philips/Screenshot/.

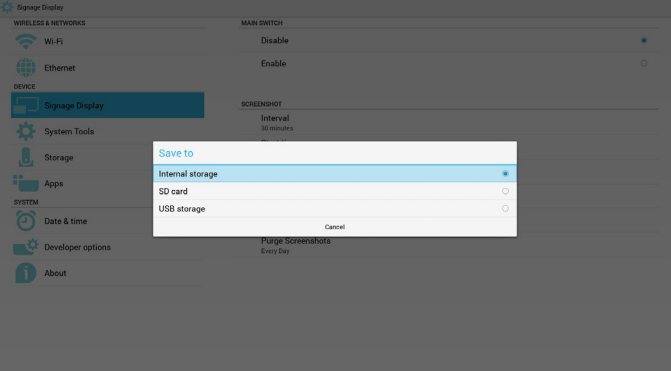

6) Purge Screenshots (Purgar capturas de pantalla)

Permite configurar el intervalo de purga. Una vez por día o una vez por semana.

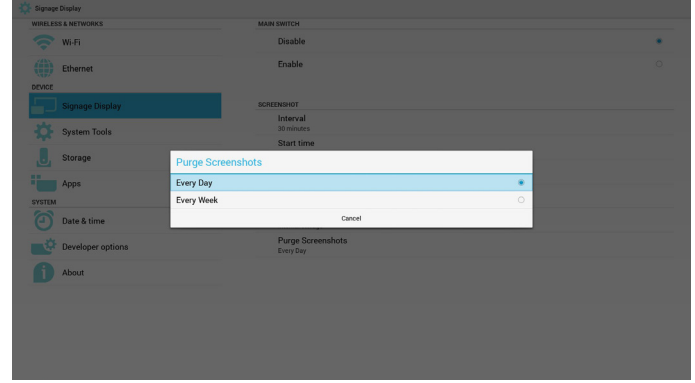

# **5.4.2. Configuración de servidor**

1. Notificación por correo electrónico

A través de Habilitar/Deshabilitar para activar/desactivar el correo electrónico. Después de habilitar, el usuario puede ajustar la configuración de notificaciones por correo electrónico.

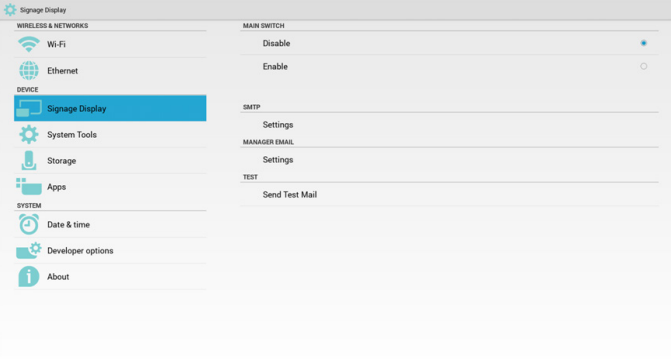

#### 1) SMTP

#### Correo electrónico

Permite ajustar la configuración de SMTP. El usuario puede configurar una cuenta de Gmail u otra cuenta de correo electrónico. El usuario puede seleccionar otra cuenta de correo electrónico y configurar el servidor SMTP, el tipo de seguridad y el tiempo del puerto.

#### Nota:

Limitación de entrada de la contraseña

- (1) Longitud: Al menos 6-20 caracteres
- (2) Formato:sin límite

#### (3) No utilizar el puerto: 5000

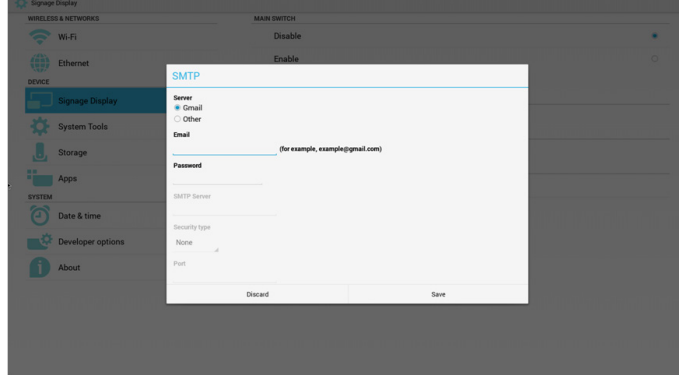

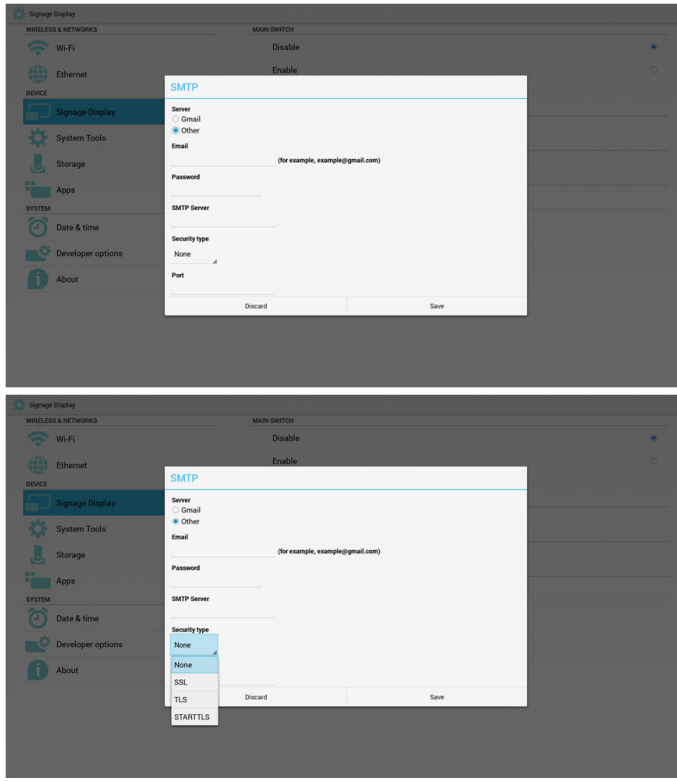

Configuración de seguridad de Gmail

Si no se puede enviar después de configurar Gmail, inicie sesión en la cuenta de prueba de Gmail y luego acceda al sitio web:

https://www.google.com/settings/security/lesssecureapps.

Confirme "Acceso a aplicaciones menos seguras" y active esta opción.

#### Google

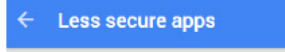

Some apps and devices use less secure sign-in technology, which makes your account more vulnerable. You can turn off access for these apps, which we recommend, or turn on access if you want to use them despite the risks. Learn more

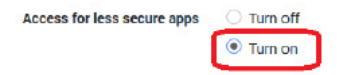

2) Manager Email (Correo electrónico de administrador)

#### Correo electrónico

Configure la cuenta de correo electrónico del destinatario.

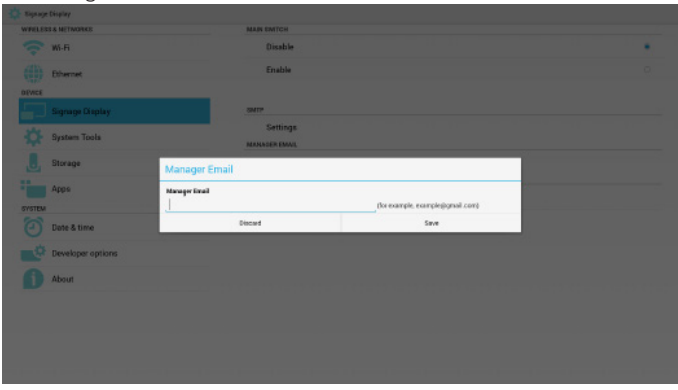

#### 3) Test (Prueba)

Permite enviar un correo electrónico de prueba.

Para probar la función de recepción y envío de la cuenta de Gmail.

2. FTP

A través de Habilitar/Deshabilitar para activar/desactivar FTP. Después de configurar, PD puede compartir archivos PDF.

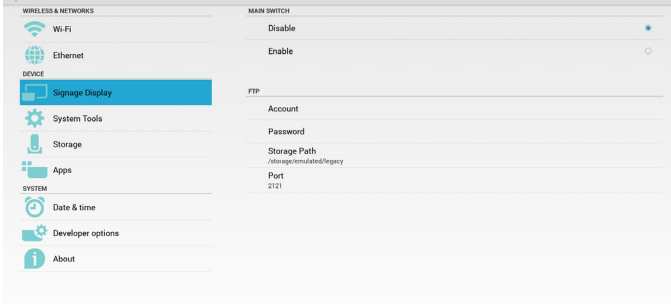

1) Account (Cuenta)

Permite configurar la cuenta FTP. Nota:

Limitación de entrada

- (1) Longitud: 4-20 caracteres
- (2) Formato:
	- I. a-z y A-Z en inglés
	- II. Número 0-9

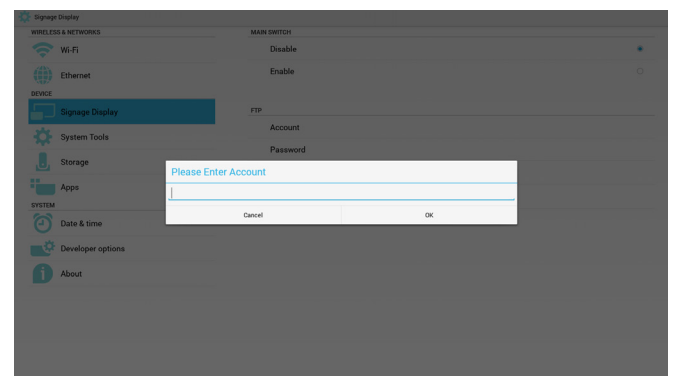

2) Password (Contraseña)

Permite configurar la contraseña de FTP.

Nota:

Ø

Limitación de entrada

- (1) Longitud: 6-20 caracteres
- (2) Formato:
- I. a-z y A-Z en inglés
- II. Número 0-9

Visualización de contraseña de FTP

(1) Mostrará el símbolo "\*" en lugar de la contraseña si se configura la contraseña a través del mando a distancia.

(2) Después de configurar, el texto de la contraseña mostrará un símbolo "\*". Antes del ingreso de la contraseña:

| Signage Display                                                                |                              |           |          |
|--------------------------------------------------------------------------------|------------------------------|-----------|----------|
| WIRELESS & NETWORKS                                                            | <b>MAIN SWITCH</b>           |           |          |
| <b>THE CO</b>                                                                  | Disable                      |           | ۰        |
| $\begin{matrix}\n\sinh x \\ \sin y \\ \sin y\n\end{matrix}$ Ethernet<br>DEVICE | Enable                       |           | $\sigma$ |
| Signage Display                                                                | <b>FTP</b>                   |           |          |
| System Tools                                                                   | Account                      |           |          |
| U<br>Storage                                                                   | Password                     |           |          |
|                                                                                | <b>Please Enter Password</b> |           |          |
| <b>The Apps</b>                                                                |                              |           |          |
| <b>SYSTEM</b><br>$\odot$<br>Date & time                                        | Cancel                       | <b>OK</b> |          |
| Developer options                                                              |                              |           |          |
| About                                                                          |                              |           |          |
|                                                                                |                              |           |          |
|                                                                                |                              |           |          |
|                                                                                |                              |           |          |
|                                                                                |                              |           |          |

Después del ingreso de la contraseña:

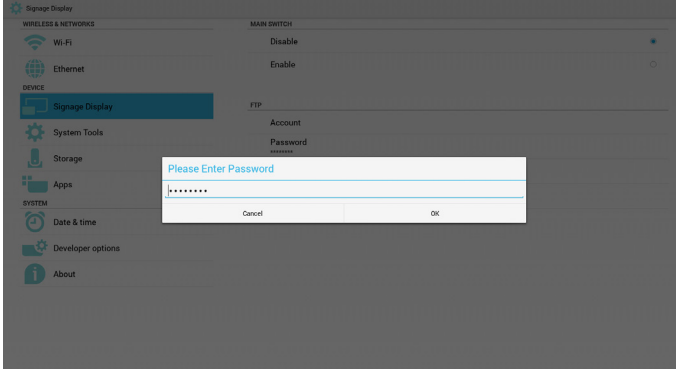

#### Pantalla de configuración completada:

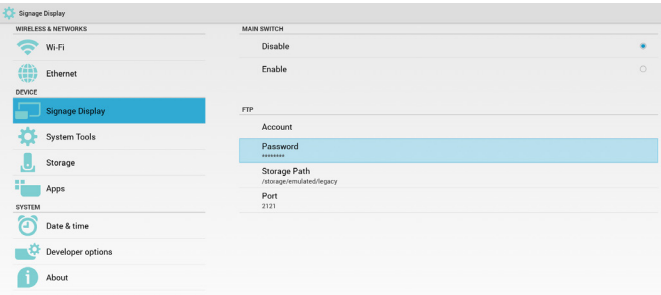

#### 3) Storage Path (Ruta de guardado)

Configuración de ruta de uso compartido de FTP: /storage/ emulated/legacy

Nota:

Limitación de entrada

(1) No se podrá guardar si la ruta no es válida

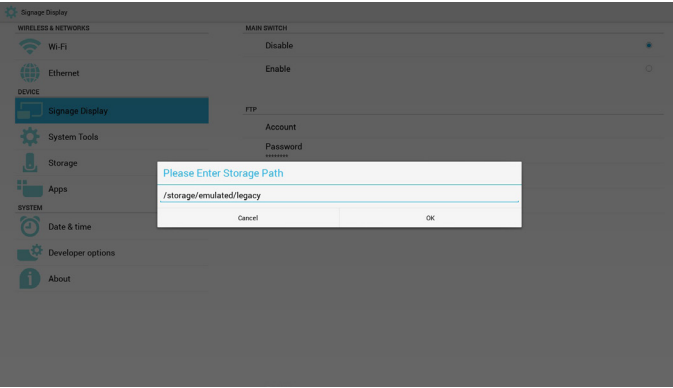

4) Port (Puerto)

Permite configurar el número de puerto de FTP. Predeterminado: 2121

Nota:

Limitación de entrada

- (1) Longitud: máx. de 5 caracteres
- (2) Rango: 1-65535
- (3) Formato:
- I. Número 0-9 (4) No utilizar el puerto: 5000

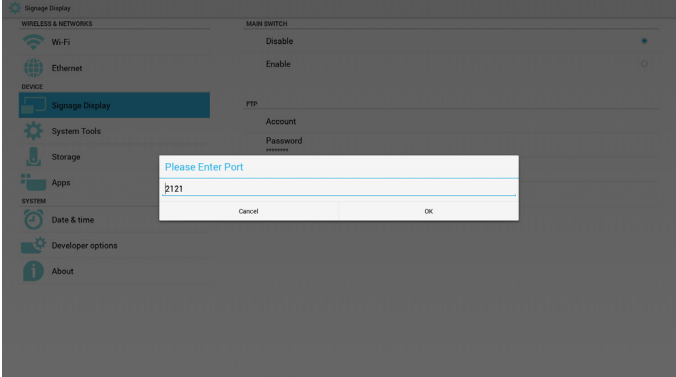

3. Mando a distancia

A través de Habilitar/Deshabilitar para activar/desactivar el control remoto.

El usuario puede introducir la dirección del servidor. Si el servidor no está registrado, se le solicitará el código PIN al usuario.

Estado de enlace:

(1) Mostrará que la red está desconectada si no existe aún una conexión con la red.

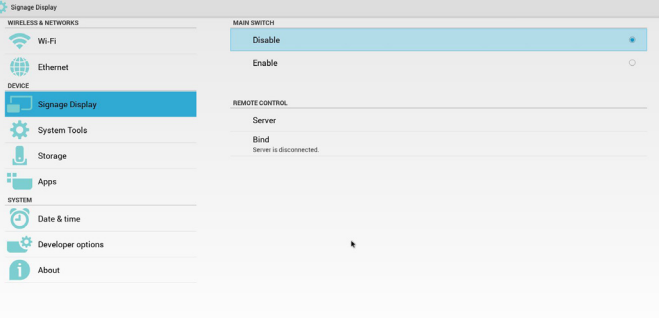

#### Estado de enlace:

(2) Mostrará que el servidor está desconectado si la red está conectada, pero el servidor de control remoto está desconectado.

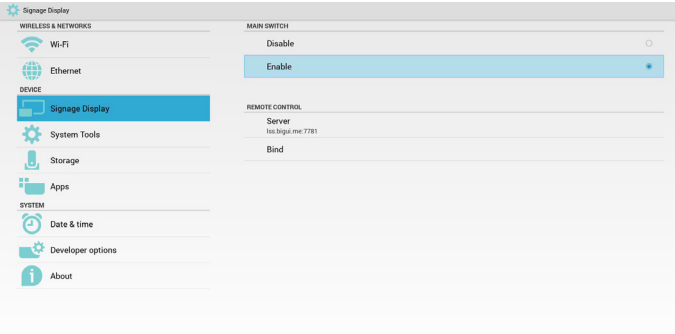

<span id="page-42-0"></span>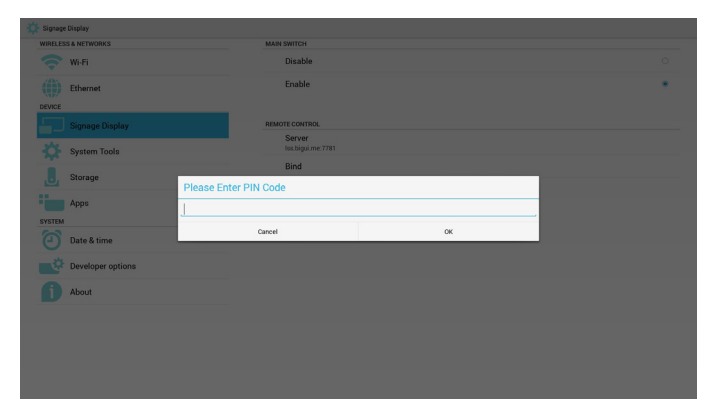

Estado de enlace:

(3) Mostrará que el servidor no está enlazado si el servidor de control remoto devuelve un estado no enlazado.

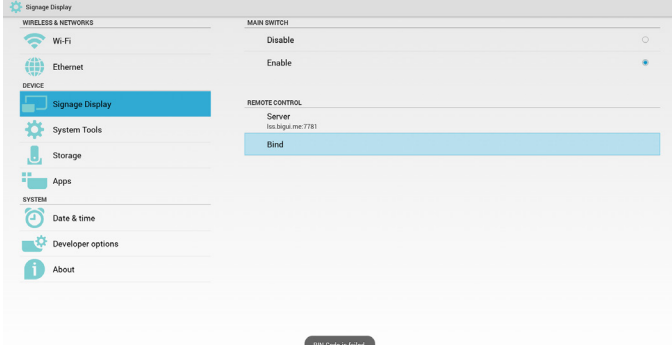

Estado de enlace:

(4) Mostrará que el servidor está enlazado si se enlazó correctamente el servidor.

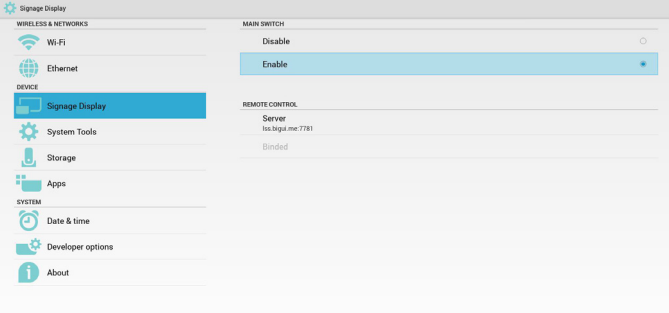

Estado de enlace:

(5) Mostrará el error de código PIN si se introduce un código PIN incorrecto.

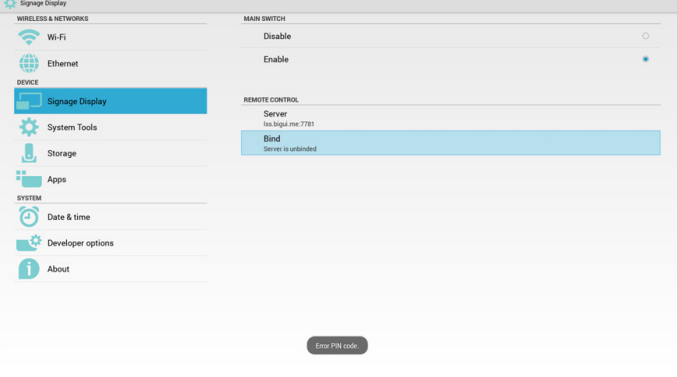

### **5.4.3. Configuración de fuente**

1. Rep. multim

Se puede editar la lista de reproducción del reproductor multimedia y la configuración de efectos.

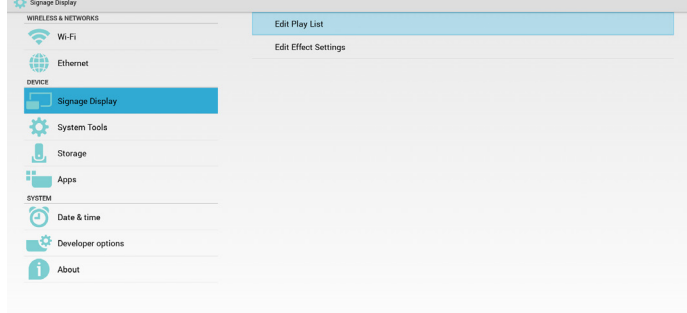

(1) Se abre la página de edición de la lista de reproducción del reproductor multimedia.

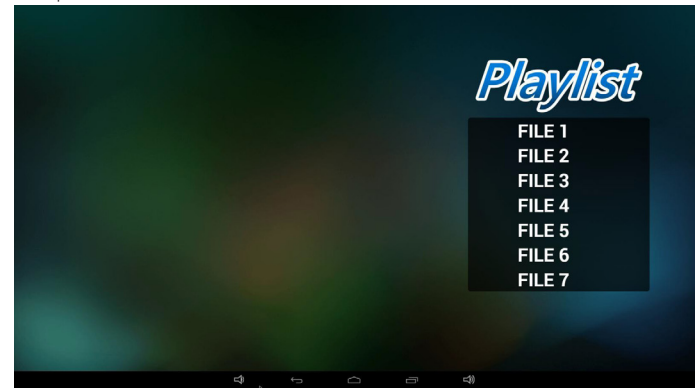

(2) Se abre la página de edición de efectos de presentación del reproductor multimedia.

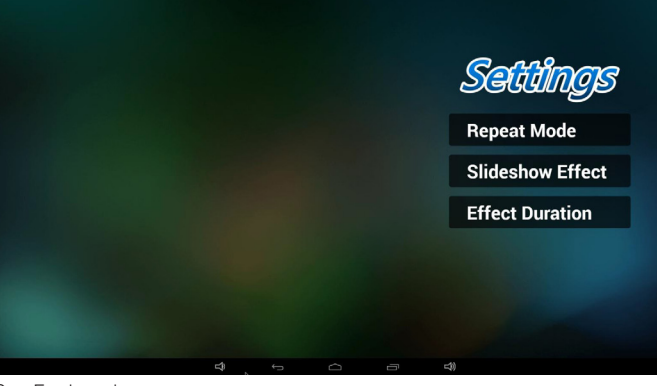

2. Explorador

Se puede editar la configuración de los marcadores.

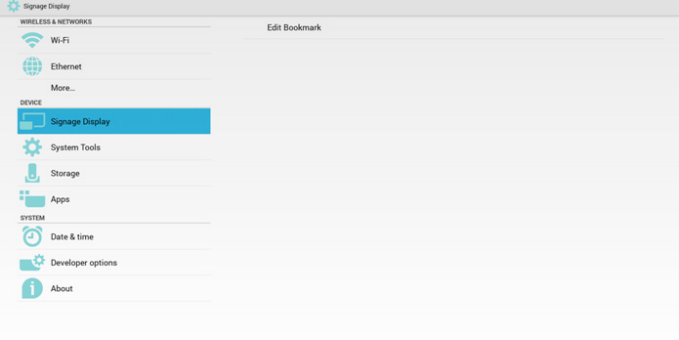

<span id="page-43-0"></span>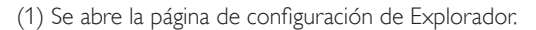

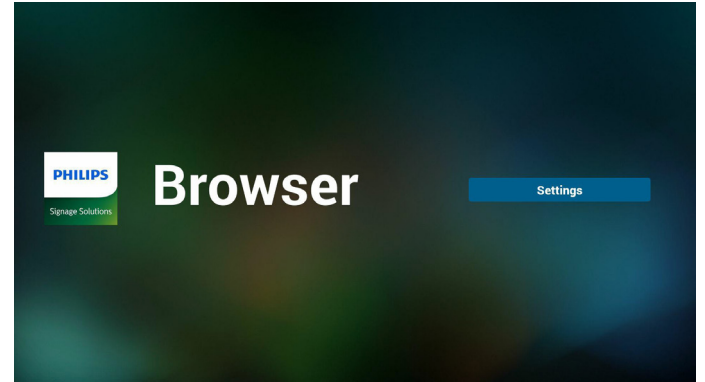

#### 3. SmartCMS

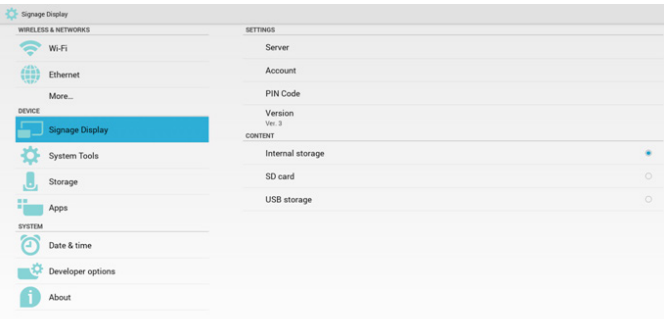

1) Server (Servidor)

Permite configurar la dirección del servidor de SmartCMS.

2) Account (Cuenta)

Permite configurar la cuenta de SmartCMS.

Nota:

Limitado de formato de entrada: solo ASCII (consulte 11.2 Tabla de ASCII)

3) PIN Code (Código PIN)

Permite configurar el código PIN de SmartCMS.

4) Version (Versión)

Se puede seleccionar Ver. 2 y Ver . 3

- Ver. 2: Uso de la actualización 2.0/2.2 del acuerdo publicitario.
- Ver. 3: Uso de la actualización 3,0/3,1 del acuerdo publicitario.

En los casos de Ver. 2, no se utiliza los valores de Servidor/Cuenta/ Código PIN, por lo tanto, los tres valores en gris no pueden utilizarse.

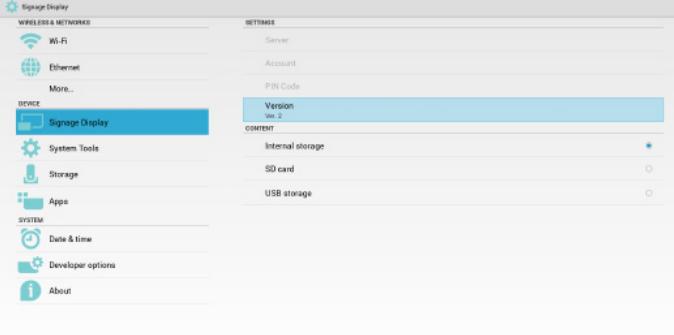

5) Content (Contenido)

Se puede seleccionar almacenamiento interno, tarjeta SD o almacenamiento USB.

4. Reproductor PDF

Se puede editar la lista de reproducción del reproductor PDF y la configuración de efectos.

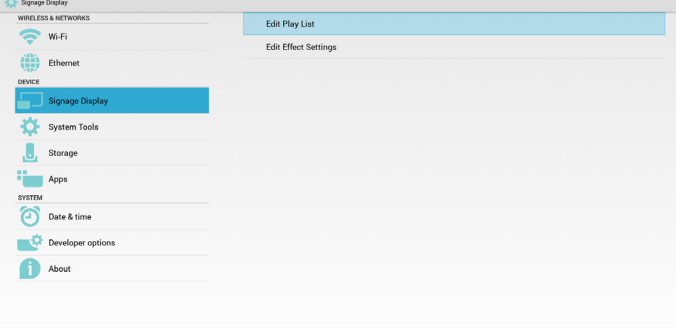

(1) Se abre la página de edición de la lista de reproducción del reproductor PDF.

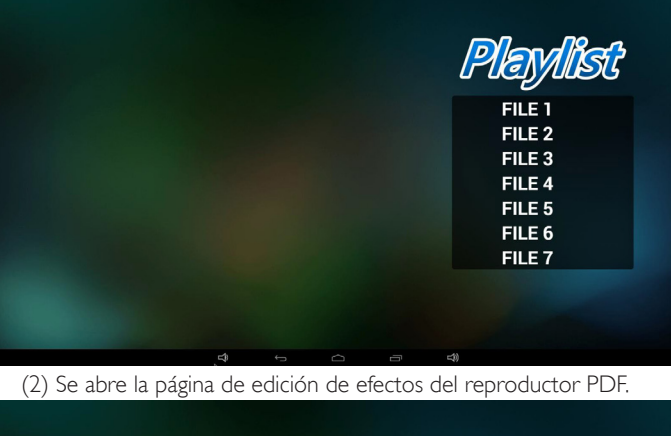

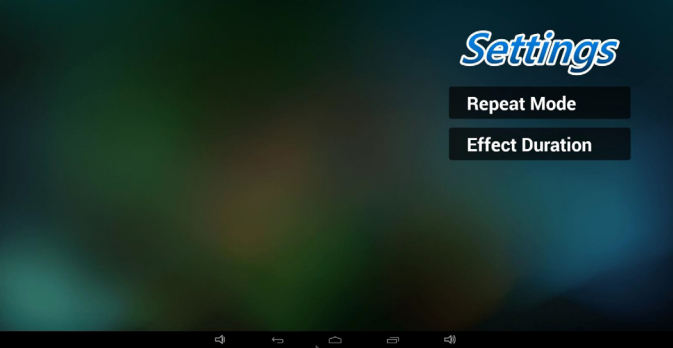

5. Aplicación de cliente

Consulte [página 25 Aplicación de cliente.](#page-35-1)

# **5.5. System Tools (Herramientas del sistema)**

Herramientas del sistema incluye 4 funciones principales:

- (1) Navigation Bar (Barra de navegación) (solo para el modelo táctil)
- (2) Clear Storage (Borrar almacenamiento)
- (3) Factory Reset (Conf. de fábrica)
- (4) Import & Export (Importar y exportar)

<span id="page-44-0"></span>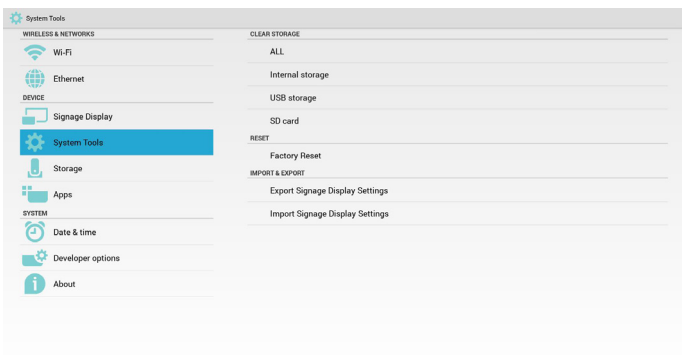

# **5.5.1. Navigation Bar (Barra de navegación)**

Para activar/desactivar la barra de navegación. (Solo modelo táctil) • Deshabilitar:

Ocultar la barra de navegación.

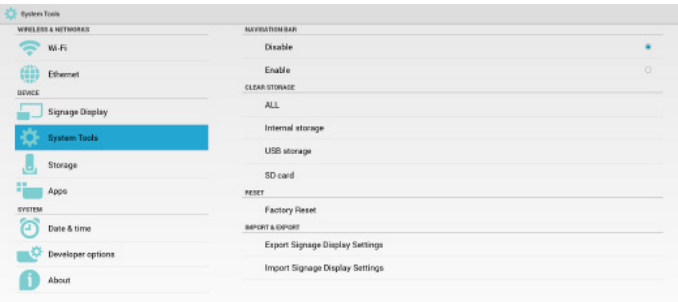

• Habilitar:

Mostrar la barra de navegación. La tecla de retroceso se mostrará en la parte inferior de la pantalla.

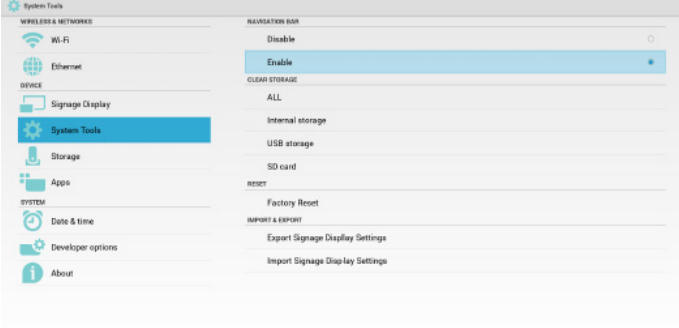

# **5.5.2. Clear Storage (Borrar almacenamiento)**

El objetivo es borrar todos los datos de las carpetas de Philips

Dividido en 4 modos:

(1) Borrar todas las carpetas de Philips

(2) Borrar solo la carpeta de Phillips dentro del almacenamiento interno.

- (3) Borrar solo la carpeta de Phillips dentro del almacenamiento USB.
- (4) Borrar solo la carpeta de Phillips dentro de la tarjeta SD.

Se abre la ventana que muestra todas las carpetas que se pueden borrar.

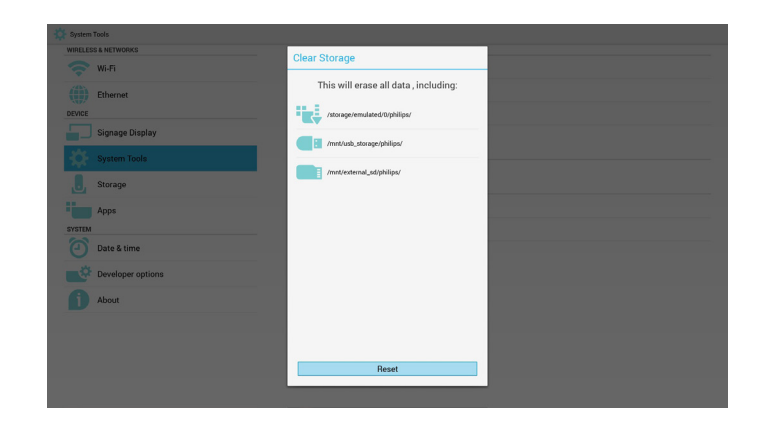

# **5.5.3. Factory Reset (Conf. de fábrica)**

Conf. de fábrica permite recuperar la configuración predeterminada de fábrica.

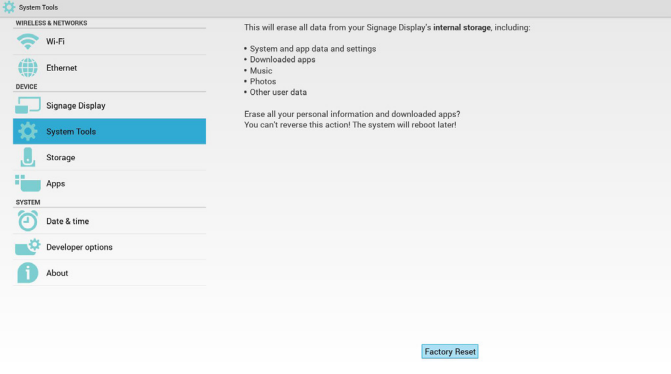

Presione OK para ejecutar la función de restablecimiento de forma automática.

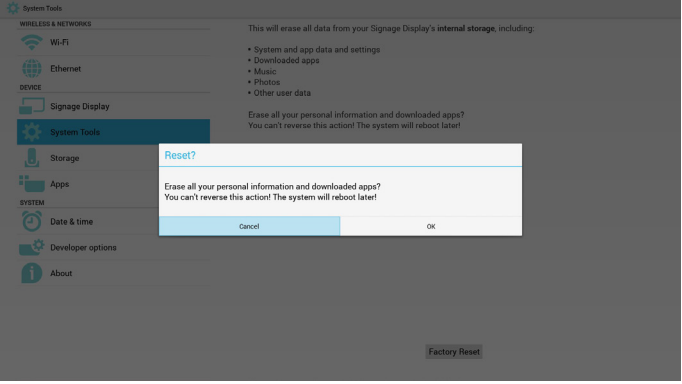

# **5.5.4. Import & Export (Importar y exportar)**

Función de importación y exportación de la configuración de PD. Nota:

- (1) Nombre del archivo guardado:settings.db
- (2) Se guardará en la carpeta Philips del almacenamiento.
- 1. Exportar

Se exportará settings.db a la carpeta de Philips de la tarjeta SD o USB. Nota:

Si no existe ninguna carpeta de Philips en la tarjeta SD o USB, se creará automáticamente.

<span id="page-45-0"></span>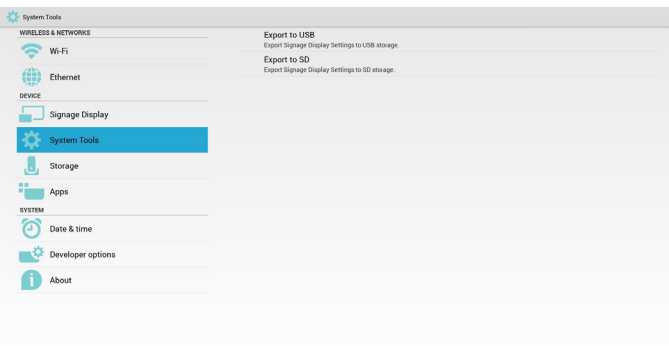

#### 2. Importar

Se importará settings.db desde la carpeta de Philips de la tarjeta SD o USB.

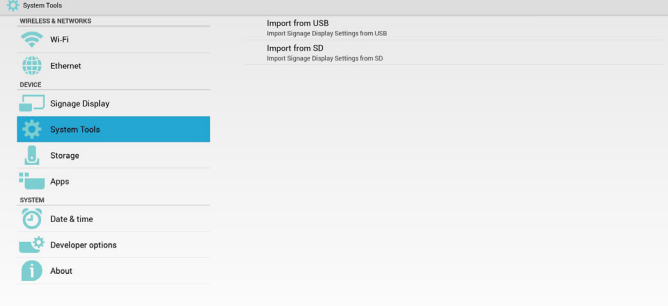

# **5.6. Storage (Almacenamiento)**

Se muestra la información actual de almacenamiento de Android de PD.

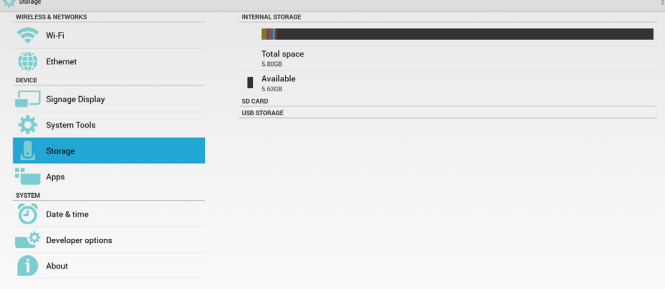

### **SD CARD (TARJETA SD) y USB STORAGE (ALMACENAMIENTO USB):**

Se debe insertar la tarjeta SD o USB. La información mostrará el espacio total y disponible de la tarjeta SD o almacenamiento USB.

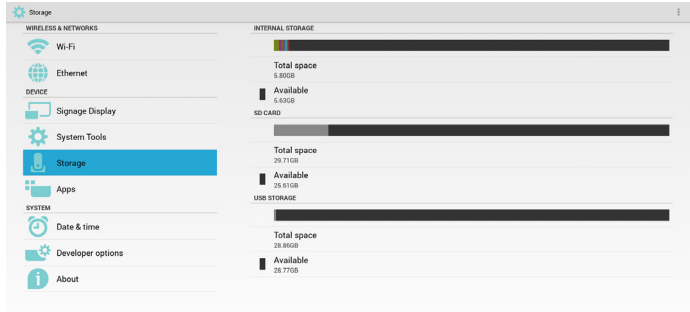

# **5.7. Apps (Aplicaciones)**

Muestra información de las aplicaciones.

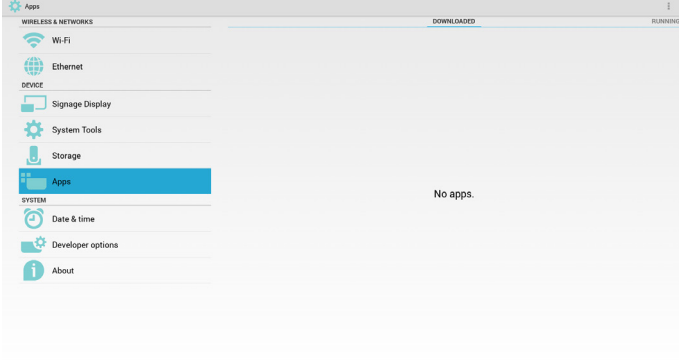

# **5.8. Date & time (Fecha y hora)**

A través del menú OSD de Escalar para activar/desactivar Hora automática.

Cuando se desactiva la función Hora automática en el menú OSD de Escalar, el usuario puede configurar manualmente Zona horaria.

Nota:

Agregue el servidor NTP nuevo para mostrar la IP actual del servidor.

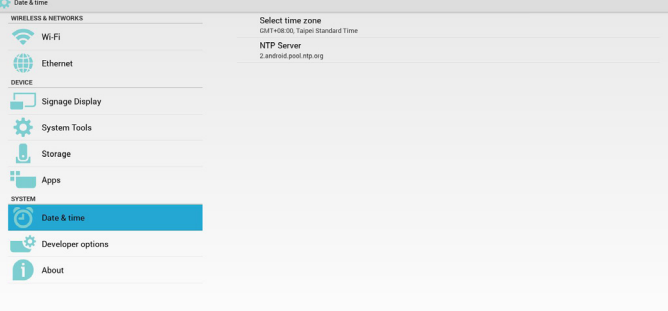

# **5.9. Developer options (Opciones de desarrollador)**

Opciones de desarrollador de Android.

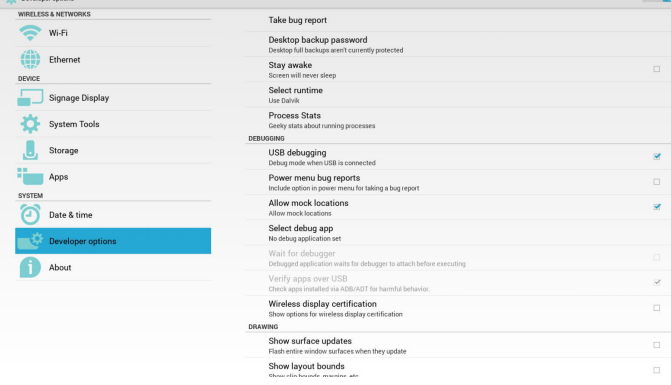

# **5.10. About (Acerca de)**

Información principal de Acerca de:

- (1) System updates (Actualizaciones del sistema)
- (2) Android version (Versión de Android)
- (3) Kernel version (Versión de kernel)
- (4) Build number (Número de compilación)

<span id="page-46-0"></span>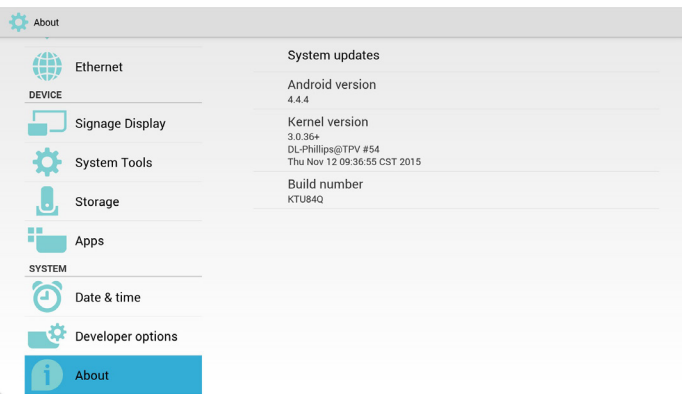

# **5.10.1.System updates (Actualizaciones del sistema)**

Se buscará automáticamente el archivo update.zip en la tarjeta SD o USB.

Aparecerá en la lista para la selección del usuario, si se encuentra. Nota:

- (1) Solo se admite la imagen completa de Android.
- (2) El nombre del archivo deberá ser update.zip.
- (3) El archivo deberá estar ubicado en la raíz del almacenamiento.

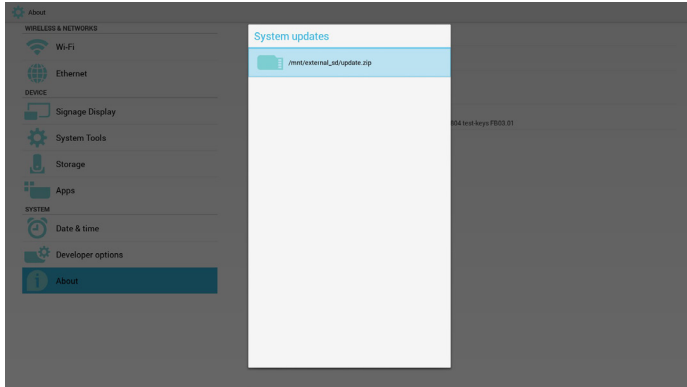

Después de seleccionar el archivo update.zip, PD se reiniciará y se iniciará la actualización.

# **5.11. Supplementary (Información complementaria)**

# **5.11.1.Rotation (Rotación)**

A través del menú OSD de Escalar para utilizar la función Rotación: Home (Inicio) -> Configuration2 (Configuración 2) -> Rotation (Rotación) -> OSD rotation (Rotación OSD)

1. Landscape (Horizontal)

Después de establecer el modo Horizontal, la pantalla de configuración se dividirá en 2 partes. Seleccione el elemento de la izquierda y la parte derecha mostrará el submenú.

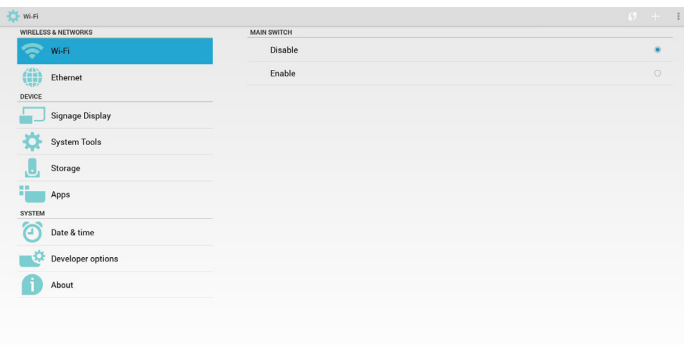

#### 2. Portrait (Vertical)

Después de establecer el modo Vertical, la pantalla de configuración solo mostrará un nivel.

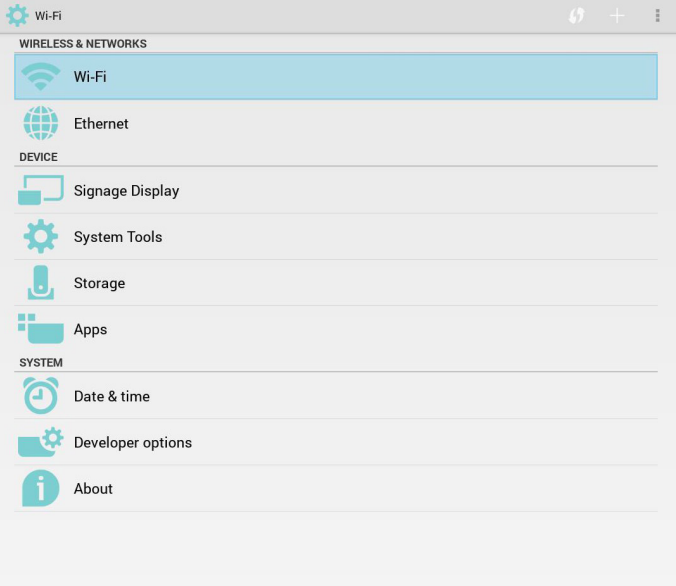

# **5.11.2.ASCII Table (Tabla de ASCII)**

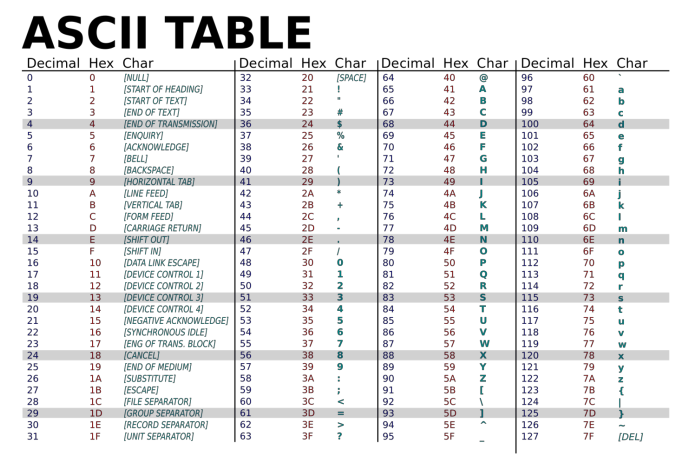

# <span id="page-47-0"></span>**6. Menú OSD**

A continuación se muestra una presentación general de la estructura del menú en pantalla (OSD). Puede usarla como referencia siempre que quiera ajustar la pantalla.

# **6.1. Recorrer el menú OSD**

### **6.1.1. Recorrer el menú OSD con el mando a distancia**

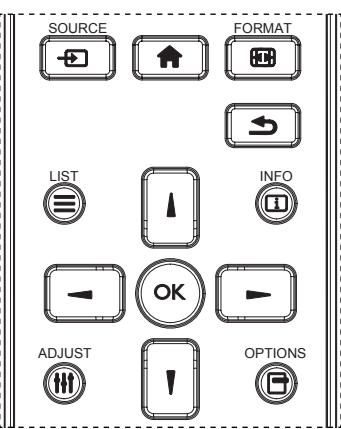

- 1. Presione el botón  $\left\lceil \bigcirc \right\rceil$  del mando a distancia para mostrar el menú OSD.
- 2. Presione el botón [1] o [1] para elegir el elemento que desee ajustar.
- 3. Presione el botón  $\lceil OK \rceil$  o  $\lceil \rceil$  para ingresar en el submenú.
- 4. En el submenú, presione [1] o [1] para cambiar de elemento y presione el botón  $\left[\rule{0pt}{13pt}\right]$  o  $\left[\rule{0pt}{13pt}\right]$  para ajustar la configuración. Si hay un submenú, presione el botón [OK] o [-] para ingresar en el submenú.
- 5. Presione el botón  $\Box$  para regresar al menú anterior o presione el botón [<sup>1</sup>]para salir del menú OSD.

#### NOTAS:

- Cuando no aparezca ningún menú OSD en la pantalla, presione [1] para visualizar el menú de {Imagen Inteligente}.
- Cuando no aparezca ningún menú OSD en la pantalla, presione [ $\parallel$ ] para visualizar el menú de {Fuente de audio}.

### **6.1.2. Recorrer el menú OSD mediante los botones de control de la pantalla**

- 1. Presione el botón [MENU] para mostrar el menú OSD.
- 2. Presione el botón  $\left[\frac{1}{2}\right]$  o  $\left[\frac{1}{2}\right]$  para elegir el elemento que desee ajustar.
- 3. Presione el botón [+] para entrar en el submenú.
- 4. En el submenú, presione el botón [1] o [V] para cambiar de elemento y presione el botón  $[+]$  o  $[-]$  para ajustar la configuración. Si hay un submenú, presione el botón  $[+]$  para entrar en él.
- 5. Presione el botón [MENU] para volver al menú anterior o el botón [MENU] varias veces salir del menú OSD.

# **6.2. Información general del menú OSD**

# **6.2.1. Menú Imagen**

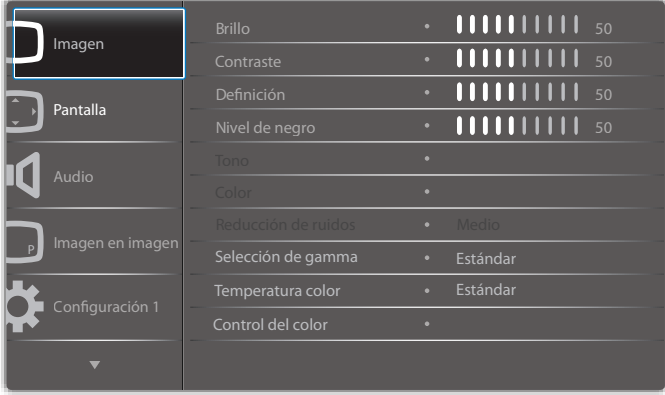

#### **Brillo (Imagen)**

Permite ajustar el brillo de la imagen general y del fondo (retroiluminación).

#### **Contraste**

Permite ajustar la relación de contraste de la imagen para la señal de entrada.

#### **Definición**

Esta función posee la capacidad digital de mantener nítida la imagen en todas las sincronizaciones de pantalla.

Se puede ajustar para obtener una imagen definida o una suave según lo desee y configurar de forma independiente para cada

modo de imagen.

#### **Nivel de negro**

Permite ajustar el brillo de la imagen para el fondo.

NOTA:El modo de imagen sRGB es estándar y no se puede modificar.

#### **Tono (matiz)**

Permite ajustar el tono de la imagen.

Presione el botón + y el tono color piel se volverá más verdoso. Presione el botón - y el tono color piel se volverá más morado. NOTA: Solo modo VÍDEO.

#### **Color (saturación)**

Permite ajustar el color de la imagen.

Presione el botón + para aumentar la profundidad de color.

Presione el botón - para reducir la profundidad de color.

#### NOTA: Solo modo VÍDEO.

#### **Reducción de ruidos**

Permite ajustar el nivel de reducción de ruidos.

### **Selección de gamma**

Seleccione una gamma de visualización. Se refiere a la curva de rendimiento de brillo de la entrada de señal. Puede seleccionar entre las opciones {Estándar} / {2.2} / {2.4} / {Gamma S} / {D-image}. NOTA: El modo de imagen sRGB es estándar y no se puede modificar.

#### **Temperatura color**

Se utiliza para ajustar la temperatura de color.

La imagen se vuelve más rojiza a medida que se reduce la temperatura de color y más azulada a medida que se aumenta la temperatura de color.

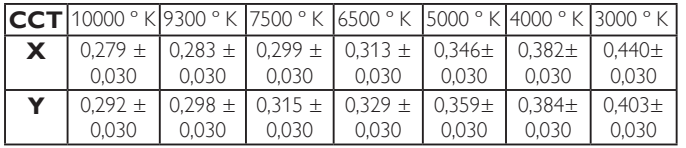

#### <span id="page-48-0"></span>**Control del color**

Se pueden ajustar a través de las barras de colores los niveles de los colores rojo, verde y azul.

R: ganancia de rojo, G: ganancia de verde, B: ganancia de azul.

#### **Imagen Inteligente**

Configuración de PQ Modo PC: {Estándar} / {Brillo alt} / {sRGB}. Modo Vídeo: {Estándar} / {Brillo alt} / {Cine}.

#### **Contraste inte**

Se detectan automáticamente los datos de blanco y negro del contenido y se establece la retroiluminación adecuada.

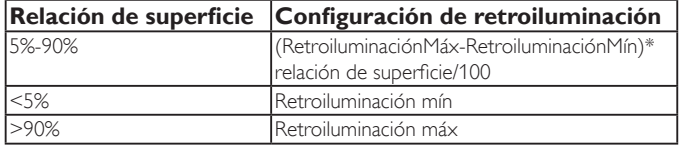

#### **Power intel**

El control Energía inteligente no está relacionado con el control del brillo:

- 1. Configuración inicial de brillo
	- 70 (en el rango de 0-100)

Consumo de energía del 70% del consumo máximo de energía

#### 2. Power intel

APAGAD:sin adaptación

MEDIO: 80% del consumo de energía relacionado con la configuración actual

ALTO: 65% del consumo de energía relacionado con la configuración actual

3. Guardar panel/brillo activado: 40% del consumo máximo de energía. La configuración de los controles solo estará visible en sus propios controles. No tendrá efectos secundarios en los otros controles.

(La configuración de brillo cambia cuando se cambia la configuración de energía inteligente).

#### **Over scan**

Permite cambiar el área de visualización de la imagen.

ENCEND: permite establecer el área de visualización en aproximadamente 95%.

APAGAD: permite establecer el área de visualización en aproximadamente 100%.

#### **Reajuste imagen**

Permite restablecer toda la configuración del menú Imagen.

Seleccione "Sí" y presione el botón "SET" para restaurar los datos preestablecidos de fábrica.

Presione el botón "EXIT" para cancelar y regresar al menú anterior.

# **6.2.2. Menú Pantalla**

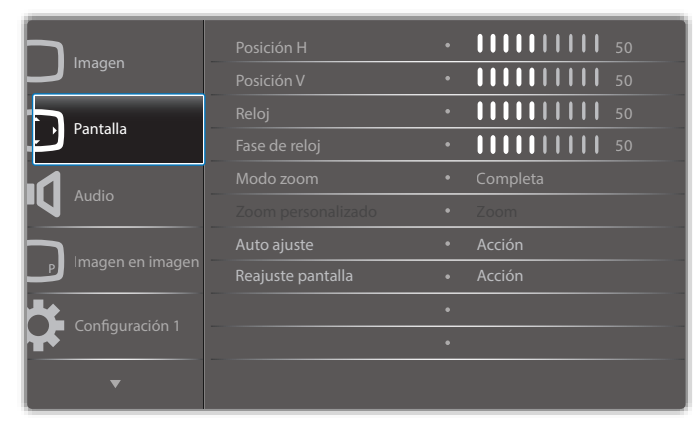

#### **Posición H**

Permite controlar la posición horizontal de la imagen dentro del área de visualización de la pantalla LCD.

Presione el botón + para mover la pantalla hacia la derecha. Presione el botón - para mover la pantalla hacia la izquierda.

#### **Posición V**

Permite controlar la posición vertical de la imagen dentro del área de visualización de la pantalla LCD. Presione el botón + para mover la pantalla hacia arriba.

Presione el botón - para mover la pantalla hacia abajo.

#### **Reloj**

Presione el botón + para expandir el ancho de la imagen en la pantalla hacia la derecha.

Presione el botón - para achicar el ancho de la imagen en la pantalla hacia la izquierda.

NOTA: Solo entrada VGA.

#### **Fase de reloj**

Mejora el enfoque, la claridad y la estabilidad de la imagen al aumentar o reducir esta configuración.

NOTA: Solo entrada VGA.

#### **Modo zoom**

Modo PC: {Completa} / {4:3} / {1:1} / {16:9}/ {21:9}/ {Personalizar}. Modo Vídeo: {Completa} / {4:3} / {1:1} / {16:9}/ {21:9}/ {Personalizar}. \*La configuración del modo de zoom depende de la entrada. Si la entrada posee varias ventanas, la configuración se aplicará a las ventanas con la misma entrada.

Además, el menú OSD INFO mostrará la configuración más actual.

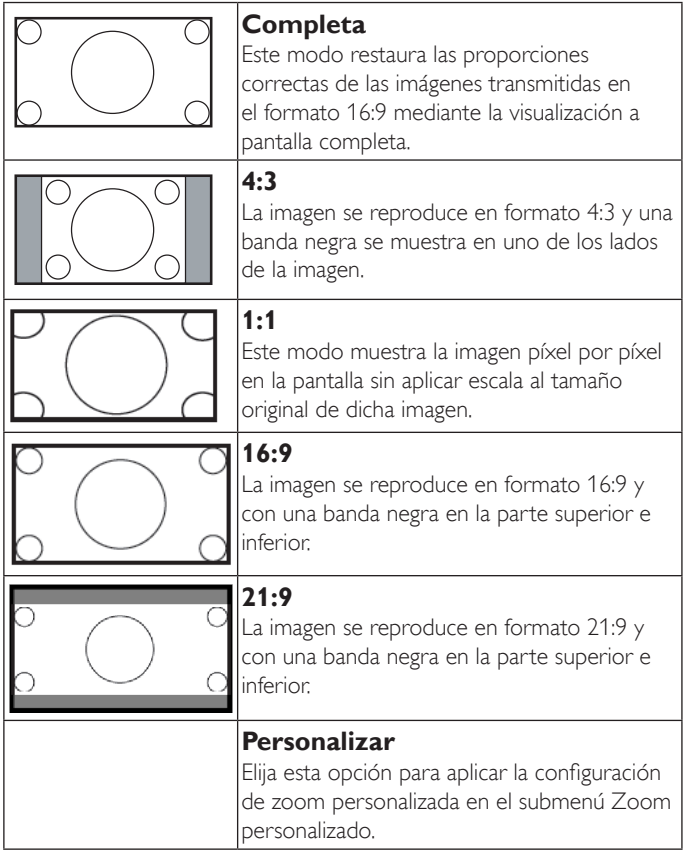

#### **Zoom personalizado**

Puede utilizar esta función para personalizar aún más la configuración de zoom conforme a la imagen que desea mostrar.

NOTA: Este elemento solamente funciona cuando la opción {Modo zoom} se establece en {Personalizar}.

<span id="page-49-0"></span>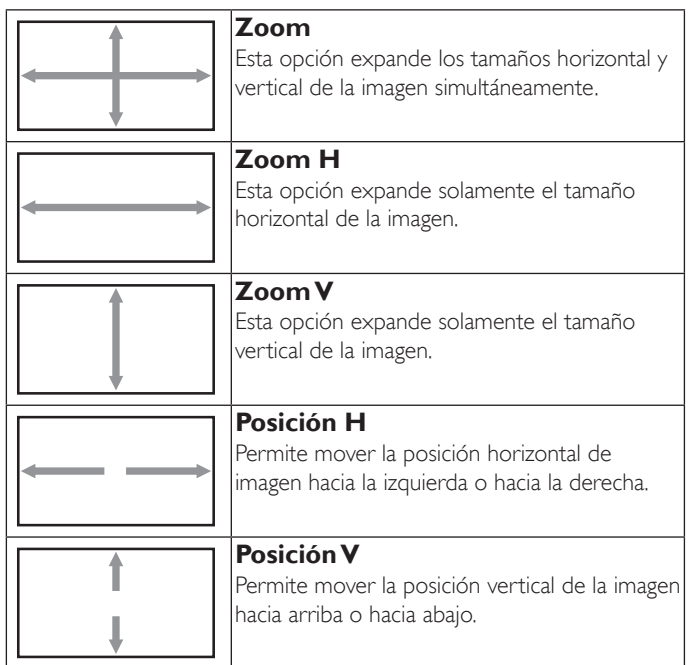

#### **Auto ajuste**

Presione "Establecer" para detectar y ajustar la Posición H, Posición V, reloj y fase de forma automática.

#### **Reajuste pantalla**

Permite restablecer los valores preestablecidos de fábrica de toda la configuración del menú Pantalla.

Seleccione "Sí" y presione el botón "SET" para restaurar los datos preestablecidos de fábrica.

Presione el botón "EXIT" para cancelar y regresar al menú anterior.

# **6.2.3. Menú Audio**

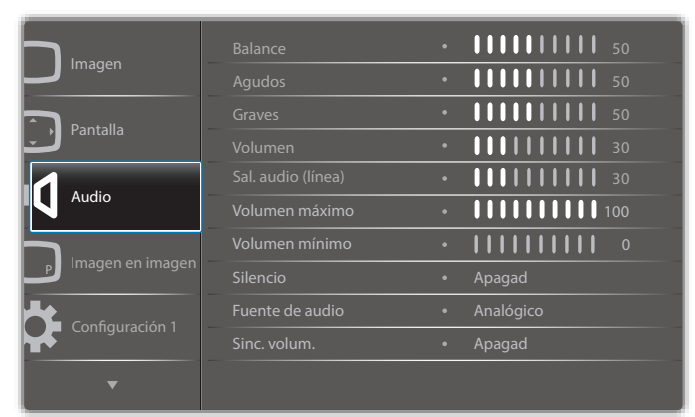

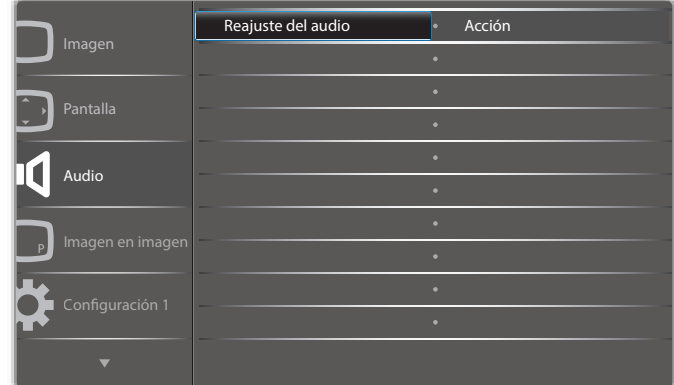

#### **Balance**

Permite realzar el balance de salida de audio izquierdo o derecho.

#### **Agudos**

Permite aumentar o reducir los sonidos de tonos más altos.

#### **Graves**

Permite aumentar o reducir los sonidos de tonos más bajos.

#### **Volumen**

Permite aumentar o reducir el nivel de salida de audio.

#### **Sal. audio (línea)**

Permite aumentar o reducir el nivel de salida de línea.

#### **Volumen máximo**

Ajuste sus propias limitaciones para la configuración de volumen máximo. Evita que el volumen se reproduzca demasiado alto.

#### **Volumen mínimo**

Ajuste sus propias limitaciones para la configuración de volumen mínimo.

#### **Silencio**

Permite activar y desactivar la función de silencio.

#### **Fuente de audio**

Permite seleccionar la fuente de entrada de audio.

Analógico: audio de la entrada de audio.

Digital: audio de la entrada HDMI/DVI.

Displayport: audio desde DP.

#### **Sync. Volumen**

Permite activar/desactivar el ajuste de volumen de la salida de audio (salida de línea) para su sincronización con los altavoces internos.

#### **Audio OPS tarjeta**

Seleccionar el audio desde OPS:

- • {Apagad} (predeterminado)
- • {Analógico}

\*Solo modelo OPS.

#### **Reajuste del audio**

Permite restablecer los valores preestablecidos de fábrica de toda la configuración del menú Audio.

### <span id="page-50-0"></span>**6.2.4. Menú Imagen en imagen**

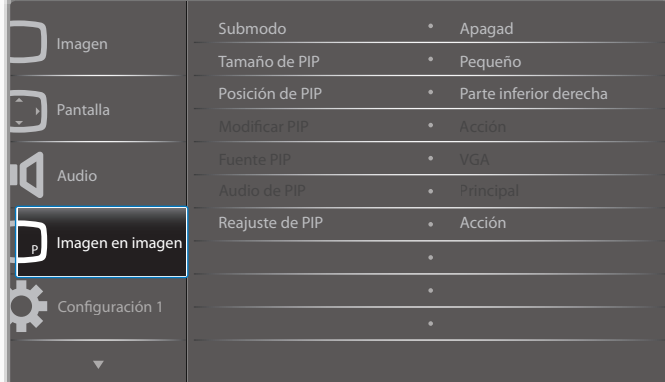

#### **Submodo**

#### Permite seleccionar el submodo.

Elija entre estas opciones: {Desactivado} / {PIP} / {POP} / {Intercambio rápido} / {PBP}.

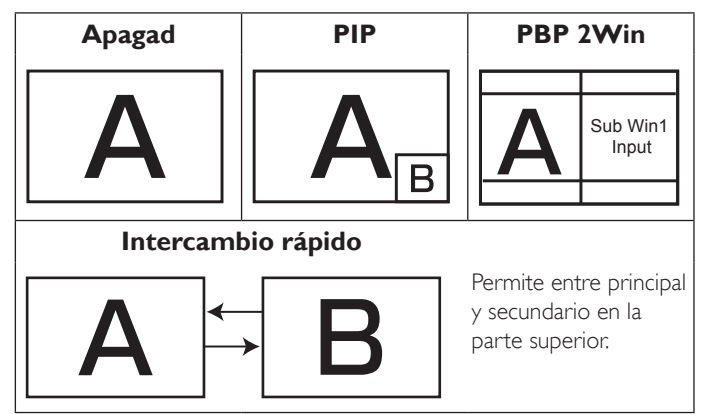

#### **Tamaño de PIP**

Permite seleccionar el tamaño de la imagen secundaria en el modo PIP (Imagen en imagen).

Elija entre estas opciones: {Pequeño}, {Medio} y {Grande}.

#### **Posición de PIP**

Permite seleccionar la posición de la imagen secundaria en el modo PIP (Imagen en imagen).

Elija entre estas opciones: {Parte inferior derecha} / {Parte inferior izquierda} / {Parte superior derecha} / {Parte superior izquierda}.

#### **Modificar PIP**

Permite intercambiar entre la señal de entrada principal y PIP, PBP y Modo de cambio rápido.

#### **Fuente PIP**

Permite seleccionar la señal de entrada para la imagen secundaria.

#### **Audio de PIP**

Permite seleccionar la fuente de audio del modo secundario:

- {Principal}: permite seleccionar el audio de la imagen principal.
- {Secundario}: permite seleccionar el audio de la imagen secundaria.

#### **Reajuste de PIP**

Permite restablecer los valores preestablecidos de fábrica de toda la configuración del menú PIP.

• La función PIP solamente está disponible para ciertas combinaciones de fuentes de señal tal y como se muestra la tabla siguiente.

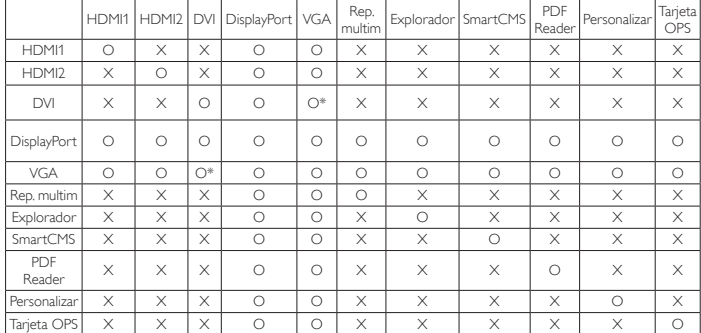

(O: función PIP disponible, X: función PIP no disponible)

La disponibilidad de la función PIP también dependerá de la resolución de la señal de entrada que se esté utilizando.

Nota: La función táctil es solo para una única pantalla completa. Múltiples eventos en la pantalla táctil se rendirán forma incorrecta.

#### **6.2.5. Menú Configuración 1**

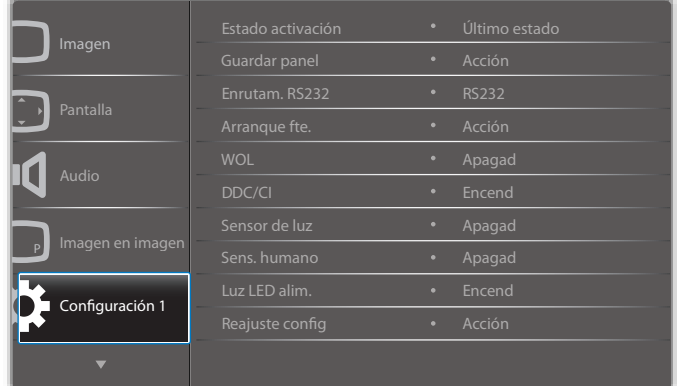

#### **Estado activación**

Seleccione el estado de visualización que se utilizará la próxima vez que conecte el cable de alimentación.

- {Apagar}: la pantalla permanecerá apagada cuando el cable de alimentación se conecte a la toma de corriente eléctrica.
- {Forzar activ.}: la pantalla se encenderá cuando el cable de alimentación se conecte a la toma de corriente eléctrica.
- {Último estado}: la pantalla volverá al estado de alimentación anterior (encendida, apagada o espera) cuando desenchufe y vuelva a enchufar el cable de alimentación.

#### **Guardar panel**

Permite habilitar las funciones de ahorro del panel y, por tanto, reducir el riesgo de "persistencia de imágenes" o de "imágenes fantasma".

- {Brillo}: seleccione {Encend} y el brillo de la imagen se reducirá a un nivel adecuado. La configuración de brillo del menú Imagen no estará disponible cuando se seleccione.
- {Desplazamiento píx}: seleccione el intervalo de tiempo ({Auto}, {10 ~ 900} segundos o {Apagad}) transcurrido el cual la pantalla expandida ligeramente el tamaño de la imagen y desplazar a la posición de los píxeles en cuatro direcciones (arriba, abajo, izquierda o derecha).

#### **Enrutam. RS232**

Permite seleccionar el puerto de control de red.

Elija entre estas opciones: {RS232} / {Tarjeta OPS RS232 (Solo modelo OPS)} / {LAN ->RS232}.

#### <span id="page-51-0"></span>**Arranque fte.**

Permite seleccionar la fuente al arrancar.

Entrada: permite seleccionar la fuente de entrada al arrancar.

Lista rep.: permite seleccionar el índice de lista de reproducción para Rep. multim., Explorador o Reproductor PDF.

0: ninguna lista de reproducción. Igual que el cambio de fuente desde el menú OSD.

1~7: número de lista de reproducción.

#### **WOL**

Seleccione para activar o desactivar la función "Wake on LAN".

Elija entre estas opciones: {Apagad} / {Encend}

#### **DDC/CI**

Permite activar o desactivar la función de comunicación DDC/CI. Seleccione {Encend} para uso normal.

#### **Sensor de luz (requiere el accesorio de Philips de caja de sensor externo CRD41)**

Seleccione activar o desactivar el ajuste de la retroiluminación de acuerdo con el brillo del ambiente.

Elija entre estas opciones: {Apagad} / {Encend}

#### **Sens. humano (requiere el accesorio de Philips de caja de sensor externo CRD41)**

El sensor humano puede detectar si personas se acercan o no a la pantalla.

La pantalla apagará la retroiluminación si no detecta ninguna persona en el tiempo establecido.

La pantalla volverá a encender su retroiluminación cuando se aproximen personas.

Las opciones disponibles son:

• {Apagar}(Predeterminado), {10 Min.}, {20 Min.}, {30 Min.}, {40 Min.}, {50 Min.}, {60 Min.}

#### **Luz LED alim.**

Permite seleccionar si se enciende o apaga la luz LED de alimentación. Seleccione {Encend} para uso normal.

#### **Reajuste config1**

Permite restablecer los valores preestablecidos de fábrica de toda la configuración del menú Configuración 1.

#### **Conf. de fábrica**

Permite restablecer los valores predeterminados de fábrica de toda la configuración de los siguientes menús OSD: {Imagen}, {Pantalla}, {Audio}, {Imagen en imagen}, {Configuración 1}, {Configuración 2} y {Opción avanzada}.

La configuración de Android también se restablecerá durante el restablecimiento de fábrica.

Presione el botón [-] o [-] para reseleccionar {Resetear} y presione el botón [OK] para realizar el restablecimiento.

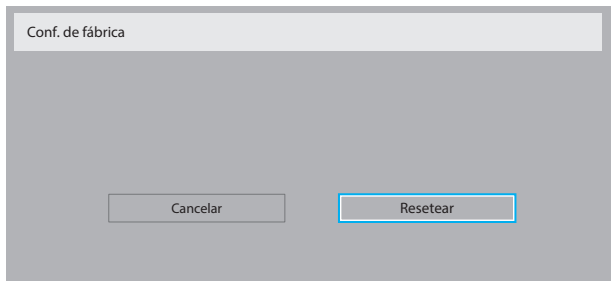

# **6.2.6. Menú Configuración 2**

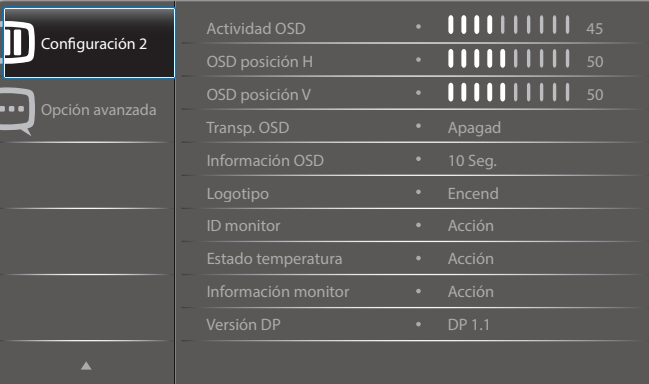

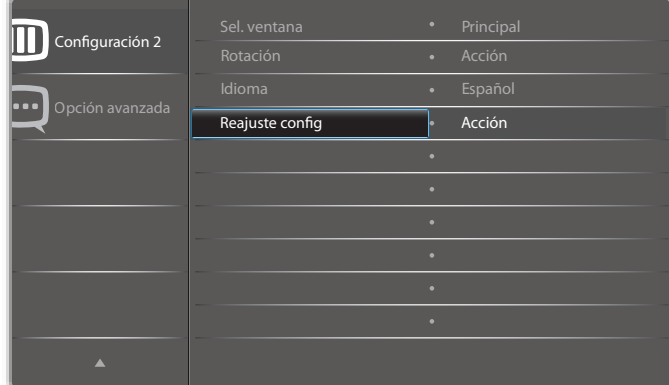

#### **Actividad OSD**

Permite establecer el período de tiempo que el menú OSD (menú en pantalla) permanecerá en pantalla.

Las opciones disponibles son:  ${0 \sim 120}$  segundos.

\*{0} no desaparece de forma automática.

#### **OSD posición H**

Permite ajustar la posición horizontal del menú OSD.

#### **OSD posición V**

Permite ajustar la posición vertical del menú OSD.

#### **Transp. OSD**

Permite ajustar la transparencia del menú OSD.

- {Apagad}: transparencia desactivada.
- {1-100}: nivel de transparencia de 1 a 100.

#### **Información OSD**

Permite establecer el período de tiempo que el menú OSD de información se mostrará en la esquina superior derecha de la pantalla. El menú OSD de información aparecerá cuando se cambie la señal de entrada.

El menú OSD de información permanecerá en pantalla con la selección de la opción {Apagad}.

Las opciones disponibles son:  ${1 \sim 60}$  segundos.

#### **Logotipo**

Seleccione habilitar o deshabilitar la imagen de logotipo cuando se enciende la pantalla.

Las opciones disponibles son:

- {Apagad} (predeterminado)
- {Encend}\*
- {Usuario}\*\*

\*\* Si Logotipo se establece en USUARIO.

El logotipo de usuario NO admite la función de rotación.

#### **ID monitor**

Permite establecer el número de identificación para controlar la pantalla a través de la conexión RS232C. Cada pantalla debe tener un número de identificación único cuando se conectan varias unidades de esta pantalla. El intervalo de valores para la opción ID monitor está comprendido entre 1 y 255.

Las opciones disponibles son: {Grupo monitor} / {Matriz resol.} / {ID auto}

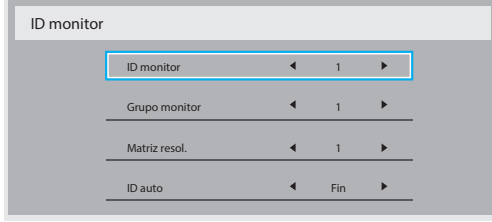

#### • {Grupo monitor}

Las opciones disponibles son: {Apagad} / {1-254}

- {Apagad} {Grupo monitor} no admitido.
- ${1-254} {Grupo monitor}$  admitido. La configuración predeterminada es 1.

#### • {Matriz resol.}

El intervalo de valores para la opción Matriz resol. está comprendido entre 1 y 15. 1 es la configuración predeterminada. La función de configuración {ID auto} permite configurar la {ID monitor} del equipo conectado de acuerdo con la configuración de {Matriz resol.}.

Ejemplo: matriz de mosaico establecida en 4

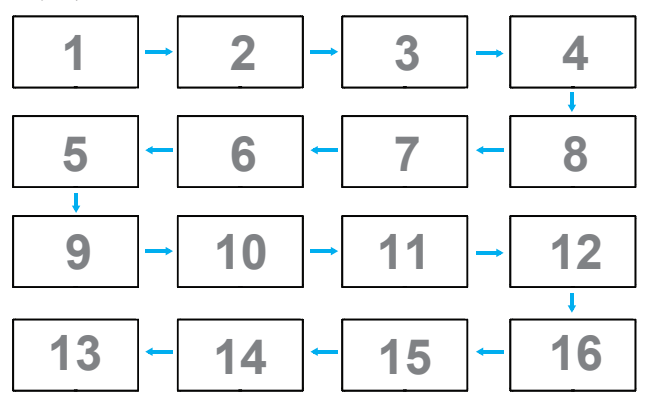

#### • {ID auto}

Las opciones disponibles son: {Inicio} / {Fin}. La configuración predeterminada es {Fin}.

- Cambia a la opción Inicio para configurar las ID de los equipos hacia atrás desde el actual.
- Una vez que se complete la configuración, la opción cambia a Fin automáticamente.
- Para utilizar esta función, conecte en serie todos los equipos a través del cable RS-232 y establezca también los puertos de control en RS-232.

#### **Estado temperatura**

Esta función permite comprobar el estado térmico en cualquier momento.

- Se mostrará un mensaje de advertencia de temperatura en la pantalla si la temperatura alcanza los 97 °C (207 °F). Todas las funciones de los botones, excepto el botón  $[\bigcup]$ , se deshabilitarán.
- Cuando la temperatura alcance los 98 °C (208 °F), la alimentación de la pantalla se desconectará automáticamente.

#### **Información monitor**

Muestra información acerca de la pantalla como, por ejemplo, el número de modelo, el número de serie, las horas de funcionamiento y la versión de software.

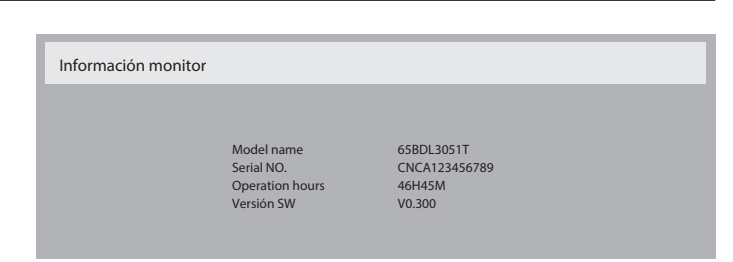

#### **Versión DP**

Modo de compatibilidad de DisplayPort.

Las opciones disponibles son:

- {DP 1.1} (Predeterminado) : Transmisión única DP 1.1 (modo de clonación)
- {DP 1.2 SST}: Transmisión única DP 1.2 (modo de clonación)
- {DP 1.2 MST}: Transmisión múltiple DP 1.2

#### \*NOTA:

La versión de DP deberá ser la misma para todas las pantallas de conexión en cadena.

#### **Sel. ventana**

Seleccione la ventana para el ajuste de la configuración. La ventana seleccionada se resaltará con un borde verde.

La selección de ventana se establecerá en Principal después del encendido.

Las opciones disponibles son:

- • {Principal}(Predeterminado), {PIP}
- **• [ ]** Botón de acceso directo para la función de selección de Windows.

#### **Rotación**

Permite ajustar la rotación de principal/secundario/OSD.

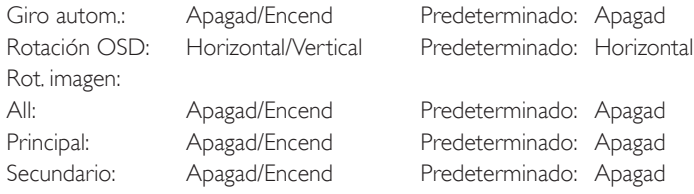

Giro autom.: {Apagad}, {Encend} cuando el valor es Encend, se detecta automáticamente la rotación de PD; Apagad se establece a través del menú OSD.

Rotación OSD: {Apagad}, {Encend} cuando el valor está activado, giro del menú OSD 90°, Apagad se restablece.

All: {Apagad}, {Encend} cuando el valor está activado, se giran todas las pantallas 90 °, Apagad se establece la ventana individual.

Principal: {Apagad}, {Encend} cuando el valor está activado, giro de la ventana principal 90°, Apagad se restablece.

Secundario: {Apagad}, {Encend} cuando el valor está activado, giro de la pantalla de la ventana secundaria1 90°, Apagad se restablece.

\* Cuando la fuente principal/secundaria es la misma, se otorga la prioridad de rotación a la secundaria.

\* No admitido para la función de desentrelazado en el modo de giro.

#### **Idioma**

Permite seleccionar el idioma utilizado para los menús OSD.

Las opciones disponibles son: English/Deutsch/ 简体中文 /Français/ Italiano/Español/Pyccкий/Polski/Türkçe/ 繁體中文 / 日本語 / Português/ /Danish/Svenska/Suomi/Norsk/Nederlands.

#### **Reajuste config2**

Permite restablecer los valores preestablecidos de fábrica de toda la configuración del menú Configuración2.

# <span id="page-53-0"></span>**6.2.7. Menú Opción avanzada**

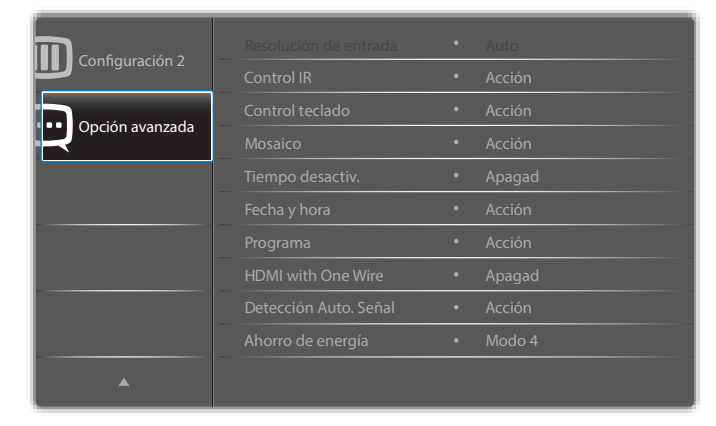

#### **Resolución de entrada**

Permite establecer la resolución de la entrada VGA. Solamente es necesario cuando la pantalla no es capaz de detectar la resolución de entrada VGA correctamente.

NOTA: Este elemento solamente funciona con la entrada VGA.

Las opciones disponibles son:

- {1024x768 / 1280x768 / 1360x768 / 1366x768}
- {1400x1050 / 1680x1050}
- {1600x1200 / 1920x1200}
- {Auto}: determina la resolución automáticamente.

La configuración seleccionada se aplicará después de desconectar la alimentación y volver a conectarla.

#### **Control IR**

Permite seleccionar el modo de funcionamiento del mando a distancia cuando varias pantallas se conectan mediante una conexión RS232C.

- {Normal}: todas las pantallas pueden funcionar normalmente mediante el mando a distancia.
- {Primario}: con esta opción se designa esta pantalla como la pantalla principal para el funcionamiento del mando a distancia. Solamente esta pantalla obedecerá las órdenes del mando a distancia.
- {Secundario}: con esta opción se designa esta pantalla como la pantalla secundaria. Esta pantalla no obedecerá las órdenes del mando a distancia y solamente recibirá la señal de control de la pantalla principal a través de la conexión RS232C.
- $\{Bloquear todo\}$  /  $\{Bloq. todo; vol. no\}$  /  $\{Bloq. todo; alim. no\}$  / {Bloquear todo, no ALM/VOL}: esta opción permite bloquear la función del mando a distancia de esta pantalla. Para desbloquear, mantenga presionado el botón  $\lceil \cdot \rceil$  INFORMACIÓN del mando a distancia durante 6 (seis) segundos.

#### **Control teclado**

Permite habilitar o deshabilitar la función de teclado de la pantalla (botones de control).

- {Desblo}: permite habilitar la función de teclado.
- $\{Bloquear todo\}/\{Bloq. todo; vol. no\}/\{Bloq. todo; alim. no\}/$ {Bloquear todo, no ALM/VOL}: esta opción deshabilita la función del teclado.
- NOTA: "Modo de bloqueo del control del teclado": esta función deshabilita completamente el acceso a todas las funciones del control del teclado. Para habilitar o deshabilitar el bloqueo del control de teclado, mantenga presionados simultáneamente los botones  $[+] y [$ ] durante más de 3 (tres) segundos.

#### **Mosaico**

Con esta función puede crear una sóla matriz de gran pantalla (mural de vídeo) que conste de hasta 225 unidades de esta pantalla (hasta 15 unidades verticales y otras 15 horizontales). Esta función requiere una conexión en cadena.

Nota: La función táctil es solo para una única pantalla completa. Múltiples eventos en la pantalla táctil se rendirán forma incorrecta.

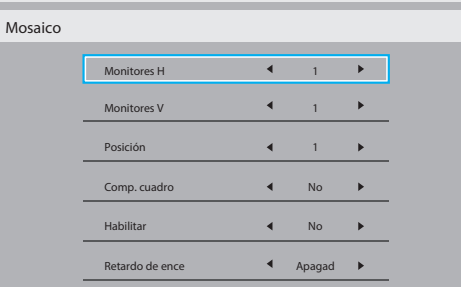

#### Ejemplo: matriz de 2 x 2 pantallas (4 pantallas)

Monitores  $H = 2$  pantallas

Monitores  $V = 2$  pantallas

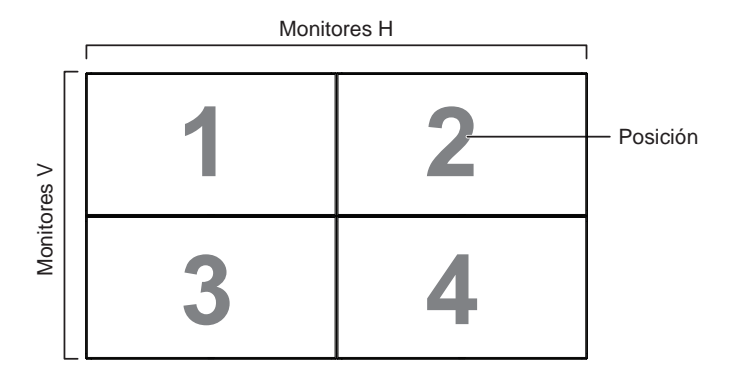

Ejemplo: matriz de  $5 \times 5$  pantallas (25 pantallas)

Monitores  $H = 5$  pantallas Monitores  $V = 5$  pantallas

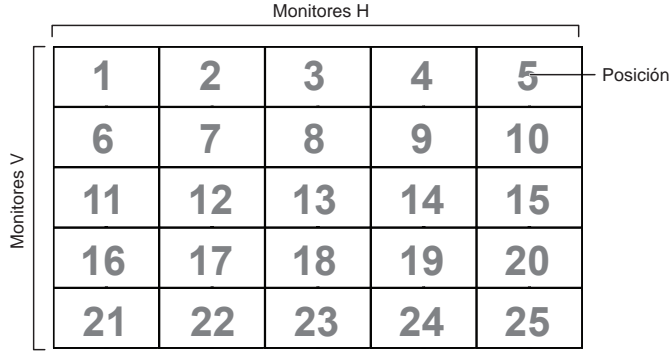

- {Monitores H}: permite seleccionar el número de pantallas en el lado horizontal.
- {Monitores V}: permite seleccionar el número de pantallas en el lado vertical.
- {Posición}: permite seleccionar la posición de esta pantalla en la matriz de pantallas.
- {Comp. cuadro}: permite activar o desactivar la función de compensación de marcos. Si se ha seleccionado {Sí}, la pantalla ajustará la imagen para compensar el ancho de los marcos de pantalla para mostrar la imagen de forma precisa.

#### **Comp. cuadro: sí**

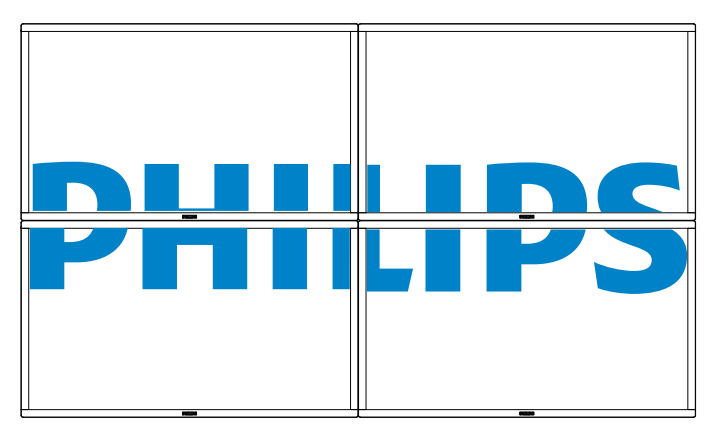

**Comp. cuadro: no**

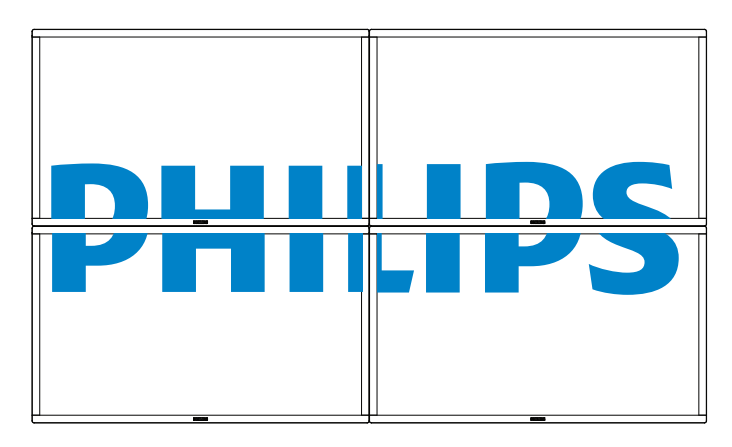

- {Habilitar}: permite habilitar o deshabilitar la función Mosaico. Si se habilita, la pantalla aplicará la configuración en las opciones {Monitores H}, {Monitores V}, {Posición} y {Comp. cuadro}.
- {Retardo de ence}: permite establecer el tiempo de retardo de encendido (en segundos). La opción predeterminada {Auto} permite encender cada pantalla secuencialmente en función de su número de identificación cuando se conectan varias pantallas. Las opciones disponibles son: {Apagad/Auto/2-255}
- {Brillo}: {Normal} / {ACS}

{Normal}: se aplica el valor de brillo del menú OSD (retroiluminación).

{ACS}: se aplica el valor de brillo (retroiluminación) ajustado por la herramienta MIC. El valor predeterminado antes del ajuste es el mismo que el valor de brillo del menú OSD, por ejemplo, 70).

Algunos ajustes de brillo (retroiluminación) no pueden ajustarse a través del menú OSD. Consulte la prioridad de configuración de Retroiluminación del menú Imagen.

#### **Tiempo desactiv.**

Permite establecer el tiempo de apagado automático (en horas).

#### **Fecha y hora**

Permite ajustar la fecha y hora actuales para el reloj interno de la pantalla.

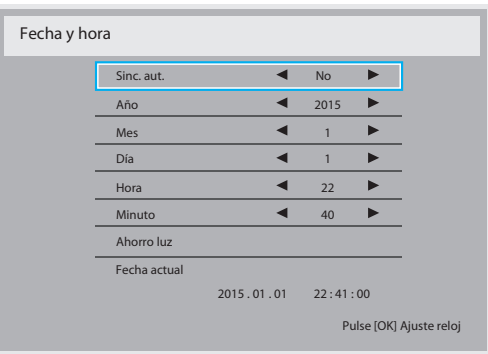

- 1. Presione el botón [OK] para ingresar en el submenú.
- 2. Presione el botón  $\left[\right]$  o  $\left[\right]$  para cambiar entre las opciones {Año}, {Mes}, {Día}, {Hora}, {Minuto} y {Ahorro luz}.
- 3. Presione el botón  $\left[\rule{0pt}{13pt}\right]$  o  $\left[\rule{0pt}{13pt}\right]$  para ajustar todos los parámetros, excepto {Ahorro luz}.
- 4. Presione el botón [OK] para ingresar en el submenú {Ahorro luz}.
- 5. Presione el botón  $[\equiv]$  o  $[\equiv]$  para seleccionar el elemento y presione el botón [1] o [1] para ajustar.

#### Definición y comportamiento del horario de verano:

La implementación actual del horario de verano es una herramienta de recordatorio para el cliente que no sabe ajustar el reloj para activar y desactivar el horario de verano. No ajusta el reloj de tiempo real automáticamente. El problema es que no hay reglas estables por región o país cuando se ajusta el reloj. Para resolver este problema, el usuario debe poder establecer la fecha de inicio y finalización del horario de verano. Cuando la corrección del horario de verano está activada (lo que puede hacer el usuario), el reloj de tiempo real se debe ajustar en el momento en el que se establece la hora en la fecha de activación y desactivación del horario de verano. En la fecha de inicio del horario de verano, el reloj se debe adelantar 1 hora a las 2 en punto. En la fecha de finalización del horario de verano, el reloj se debe retrasar 1 hora a las 2 en punto.

El elemento de menú de activación y desactivación del horario de verano se debe reemplazar con la siguiente estructura de menú:

- El elemento de menú <Configuración de ahorro de luz> abre un submenú que contiene los siguientes elementos:
- Elemento del menú <Fecha comienzo ahorro luz> Elemento de selección <1º, 2º, 3º, 4º, último> Domingo del elemento de selección <Mes 1-12>
- Elemento del menú <Fecha fin ahorro luz> Elemento de selección <1º, 2º, 3º, 4º, último> Domingo del elemento de selección <Mes 1-12>
- opcional
- Elemento de menú <Tiempo correc> Elemento de menú <0,5, 1,0, 1,5, 2,0> hora
- Elemento de menú <Corrección ahorro luz> Elemento de selección <encend, apagad>

cuando el "horario de verano" está "activado", el reloj de tiempo real se debe haber ajustado automáticamente para el horario de invierno y verano cuando se pasa el momento crítico en la hora (por ejemplo, 02:00 en punto del 29 de marzo de 2009): la hora se establecerá 1 hora más tarde a las 02:00 en punto de 25 de octubre de 2015: la hora se establecerá 1 hora antes).

#### **Programa**

Esta función permite programar hasta 7 (siete) intervalos de tiempo programados diferentes para activar la pantalla.

Puede seleccionar:

- El tiempo para activar y desactivar la pantalla.
- Los días de la semana para activar la pantalla.
- La fuente de entrada que utilizará la pantalla para cada período de activación programado.
- NOTA: Es recomendable configurar la fecha y la hora actuales en el menú {Fecha y hora} antes de utilizar esta función.
- 1. Presione el botón  $[OK]$  o  $[$   $]$  para ingresar en el submenú.

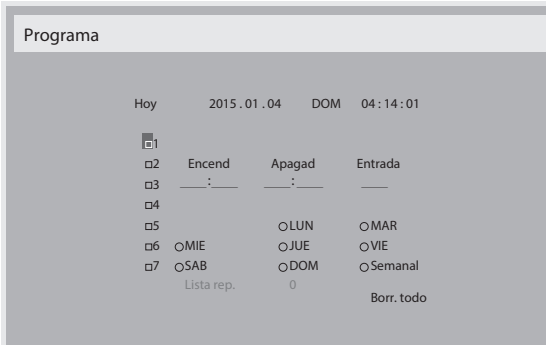

2. Presione el botón [ ] o [ ] para seleccionar un elemento de programación (número de elemento 1 a 7) y, a continuación, presione el botón [OK] para marcar dicho número.

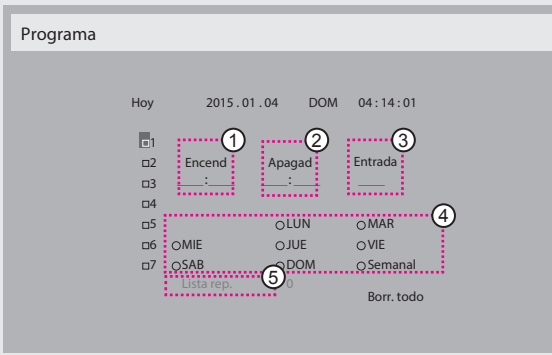

- 3. Presione el botón [ ] o [ ] para seleccionar la programación:
	- $(1)$  Programación de encendido: Presione el botón  $[1]$  o  $[1]$  para establecer la hora y minutos para encender la pantalla.
	- Programación de apagado: Presione el botón [ ] o [ ] para establecer la hora y minutos para apagar la pantalla.

Realice una selección o deje "\_\_" vacío tanto para el intervalo de la hora como para el intervalo del minuto si no desea utilizar esta programación de encendido y apagado.

- (3) Selección de fuente de entrada: Presione el botón [1] o [1] para seleccionar una fuente de entrada. Si no se selecciona ninguna fuente de entrada, esta será la misma que la última seleccionada.
- Programación de fecha: Presione el botón [-] para seleccionar el día de la semana en el que esta programación se aplicará y, a continuación, presione el botón [OK].
- Cuando Fuente de entrada se establezca en USB, se permite el acceso a la configuración de lista de reproducción:
- 4. Si desea realizar otras configuraciones de programación, presione y, a continuación, repita los pasos anteriores. Una marca de verificación en la casilla junto al número del elemento de programación significa que la programación seleccionada está activa.

#### NOTAS:

- Si las programaciones coinciden, el tiempo de encendido programado tiene prioridad sobre el tiempo de apagado programado.
- Si hay dos elementos de programación establecidos para la misma hora, la programación con el número más alto tiene prioridad. Por ejemplo, si los elementos de programación nº 1 y nº 2 se establecen para que la pantalla se encienda a las 07:00 y se apague a las 17:00 PM, solamente se aplicará el elemento de programación nº 2.

#### **HDMI with One Wire**

Control CEC.

- {Apagad}: permite deshabilitar CEC (opción predeterminada).
- {Encend}: permite habilitar CEC.

#### **Detección Auto. Señal**

Permite a la pantalla detectar y mostrar fuentes de señal disponibles automáticamente.

• {Apagado}: una vez conectada una señal, solamente se puede seleccionar manualmente.

Si la fuente seleccionada no tiene señal, se establece la pantalla para mostrar la imagen automáticamente conforme al orden de búsqueda de cada opción.

Las opciones disponibles son: {Todo} / {Failover}

- {Todo}: DP -> HDMI1 -> HDMI2 -> DVI -> VGA ->Rep. multim -> Explorador -> SmartCMS -> Reproductor PDF -> Personalizar.
- {Failover}
	- Failover 1: configuración definida por el usuario. Predeterminado: HDMI 1.
	- Failover 2: configuración definida por el usuario. Predeterminado: HDMI 1.
	- Failover 3: configuración definida por el usuario. Predeterminado: HDMI 1.
	- Failover 4: configuración definida por el usuario. Predeterminado: HDMI 1.
	- Failover 5: configuración definida por el usuario. Predeterminado: HDMI 1.
	- Failover 6: configuración definida por el usuario. Predeterminado: HDMI 1.
	- Failover 7: configuración definida por el usuario. Predeterminado: HDMI 1.
	- Failover 8: configuración definida por el usuario. Predeterminado: HDMI 1.
	- Failover 9: configuración definida por el usuario. Predeterminado: HDMI 1.
	- Failover 10: configuración definida por el usuario. Predeterminado: HDMI 1.

#### **Ahorro de energía**

#### Modos de ahorro de energía

Modo 1: CC desactivado -> alimentación desactivada. LED: rojo. Ahorro de energía -> alimentación desactivada, LED: rojo. Modo 2: CC desactivado -> alimentación desactivada, LED: rojo. Ahorro de energía -> Ahorro de energía. LED: Naranja. Se puede reactivar.

Modo 3: CC desactivado -> retroiluminación desactivada, LED: rojo. Ahorro de energía -> retroiluminación desactivada, LED: Naranja. Se puede reactivar.

Modo 4: CC desactivado -> retroiluminación desactivada, LED: rojo. Ahorro de energía -> no se ingresará en el modo de ahorro de energía. Se muestra solo "sin señal".

\*Nota: Cuando la opción Act. FW autom. no esté establecida en Apagad, la pantalla funcionará en el Modo3 para la actualización del firmware, pero el elemento del menú OSD no cambiará.

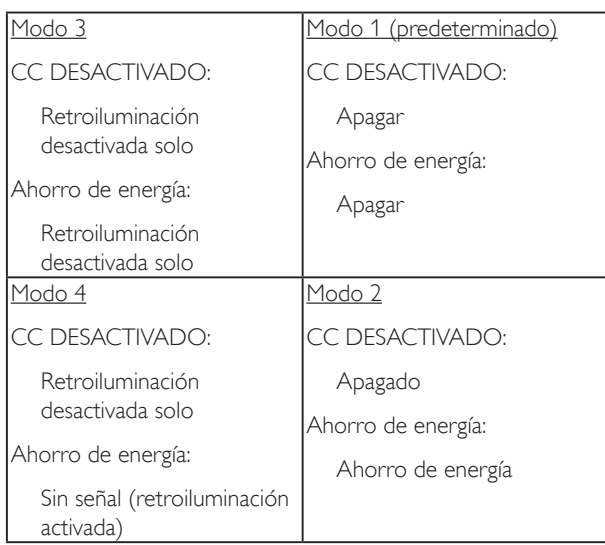

#### **Act. FW escalar**

Actualización del firmware de escalar a través de USB.

#### **Act. FW autom.**

Configuración del tiempo de actualización en segundo plano automática del firmware de Android.

Nota: Cuando la opción Act. FW autom. no esté establecida en Apagad, la pantalla funcionará en el Modo3 para la actualización del firmware, pero el elemento del menú OSD no cambiará.

#### **Clon. USB**

Se copia la configuración de PD de un conjunto a otro.

Importar: se copia la configuración de un archivo a la pantalla.

Exportar: se copia la configuración de PD al archivo.

\* Los datos clonados se almacenan en el almacenamiento interno de Android. El usuario necesita utilizar la APK para copiar los datos clonados a otra pantalla.

#### **Configuración OPS**

Establecer estado OPS.

- • {Siempre Apagado} Desactivar OPS
- • {Siempre Encendido} Habilitar OPS (Por defecto)

\* Solo modelo OPS.

#### **Reajuste opción avanzada**

Permite restablecer los valores preestablecidos de fábrica, excepto {Fecha y hora}, del menú Opción avanzada.

- 1. Presione el botón  $\lceil OK \rceil$  o  $\lceil \rceil$  para ingresar en el submenú.
- 2. Presione el botón  $\left[\begin{array}{c} \hline \ \end{array}\right]$  o  $\left[\begin{array}{c} \hline \ \end{array}\right]$  para seleccionar {Resetear} y presione el botón [OK] para restaurar los valores preestablecidos de fábrica de la configuración.
- 3. Presione el botón [10] o seleccione {Cancelar} y presione el botón [OK] para cancelar la operación y volver al menú anterior.

# <span id="page-57-0"></span>**7. Compatibilidad con dispositivos USB**

**Formatos de códecs de multimedia USB** 

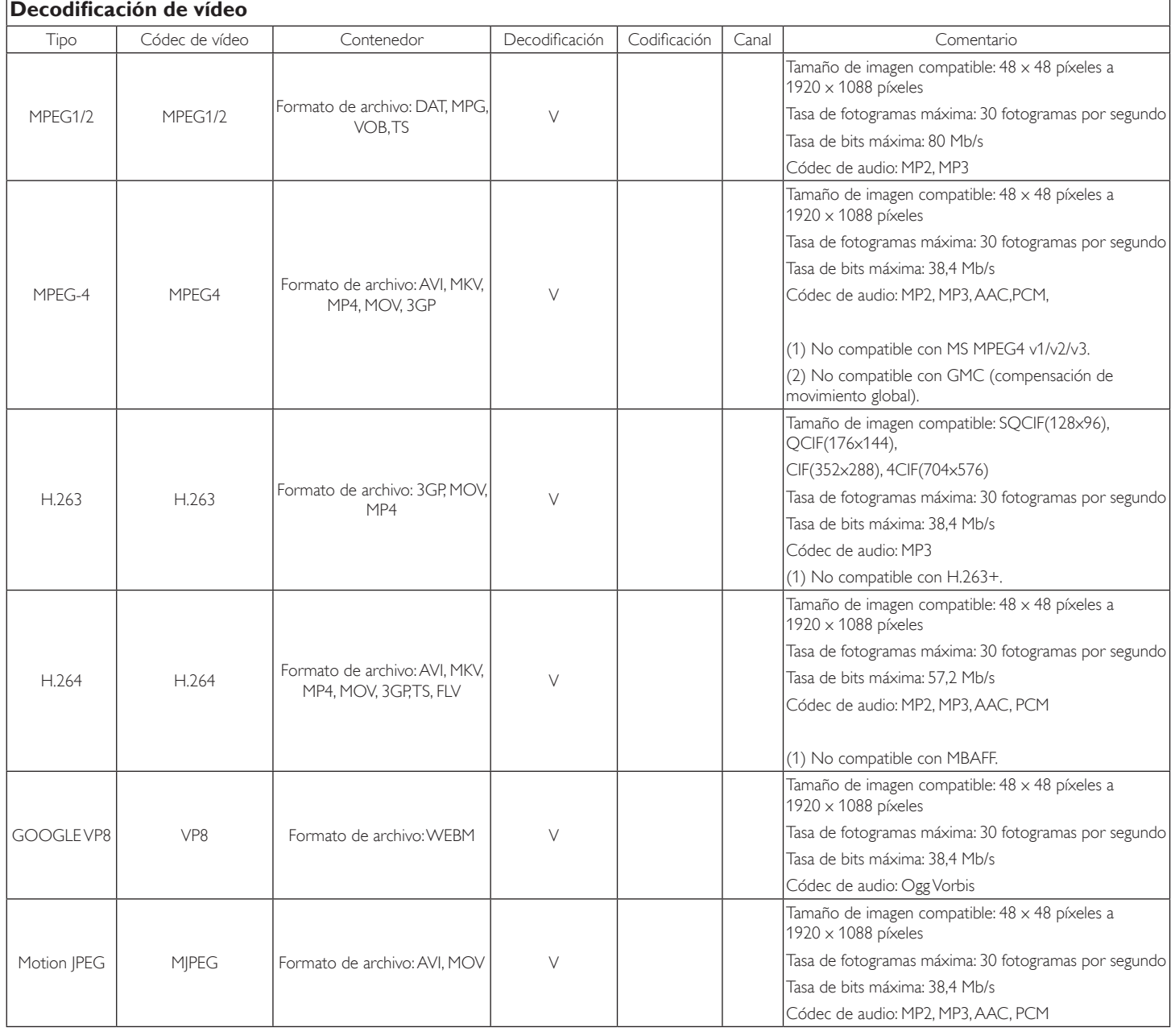

# **Decodificación de audio**

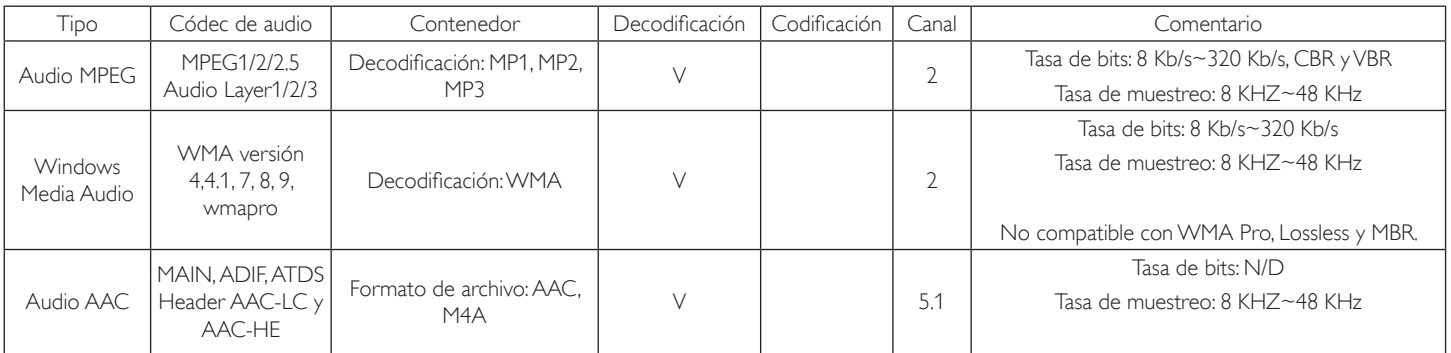

#### **Decodificación de imagen**

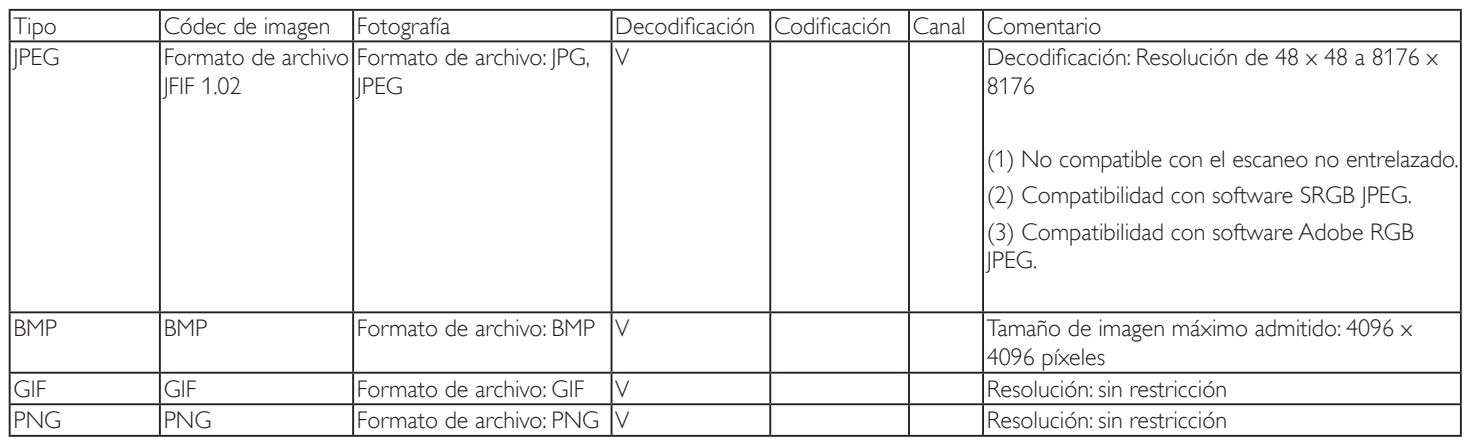

NOTAS:

- Puede que no funcione el sonido o el vídeo si la velocidad de fotogramas/velocidad de bits estándar del contenido es superior a los fotogramas por segundo compatibles que se indican en la tabla anterior.
- Los contenidos de vídeo con una velocidad de bits o velocidad de fotogramas superior a la velocidad especificada en la tabla anterior pueden provocar que el vídeo se entrecorte durante la reproducción.

# <span id="page-59-0"></span>**8. Modo de entrada**

### **Resolución VGA:**

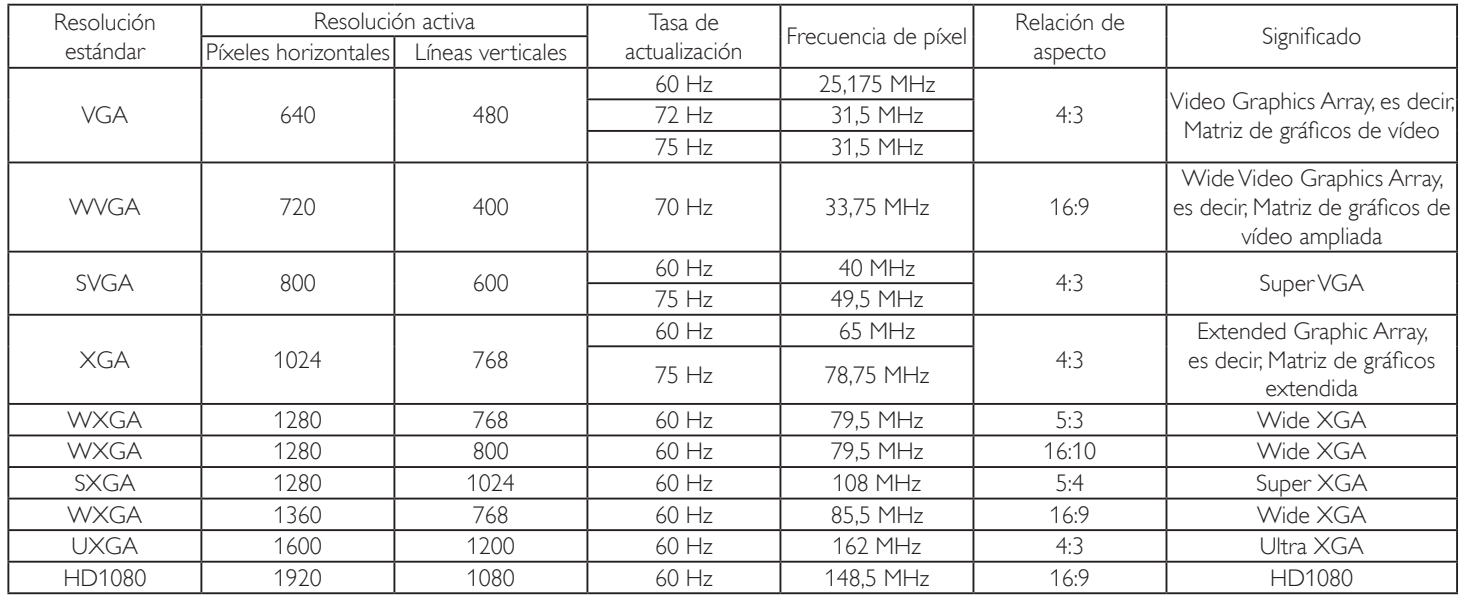

Nota: 1280x768/60Hz puede ser compatible, pero no se muestra en la tabla EDID.

#### **Resolución de TV de definición estándar (SDTV):**

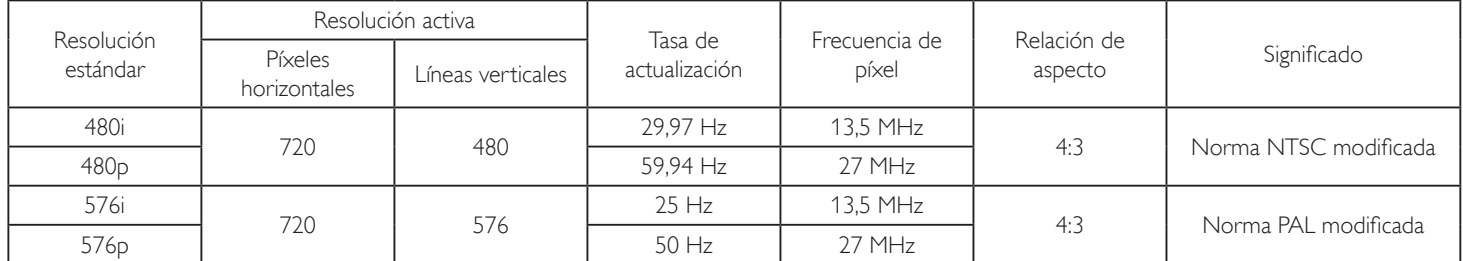

#### **Resolución de TV de alta definición (HDTV):**

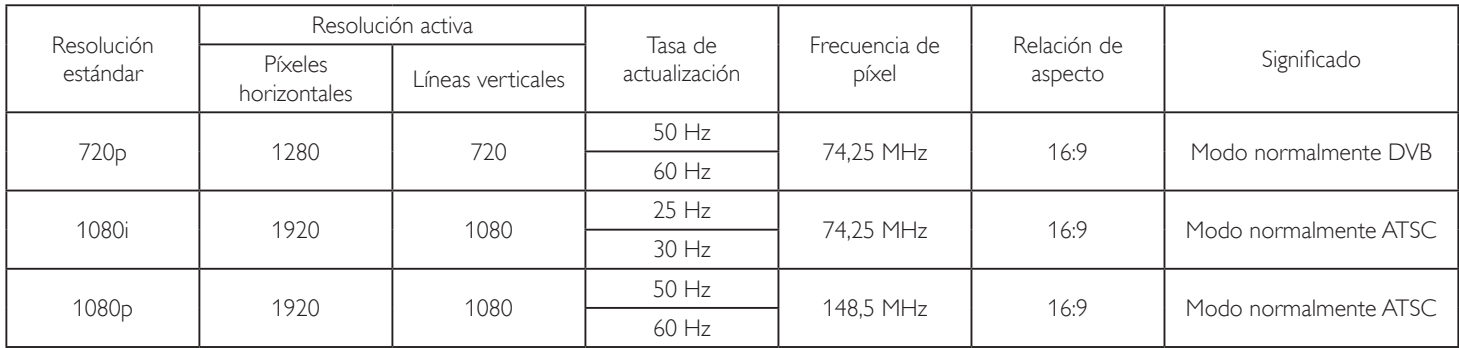

• La calidad del texto de PC es óptima en el modo 1080 HD (1920 x 1080, 60 Hz).

- La pantalla de PC puede parecer diferente en función del fabricante (y de la versión concreta de Windows).
- Compruebe el manual de instrucciones de su PC para obtener información sobre cómo conectar su PC a una pantalla.
- Si existe un modo de selección de frecuencia vertical y horizontal, elija 60 Hz (vertical) y 31,5 KHz (horizontal). En algunos casos, pueden aparecer señales anómalas (como rayas) en la pantalla cuando la alimentación de su PC se desconecta (o si su PC se apaga). En tal caso, presione el botón [ENTRADA] para entrar en el modo de vídeo. Asimismo, asegúrese de que su PC está conectado.
- Cuando las señales sincrónicas horizontales parezcan defectuosas en el modo RGB, compruebe el modo de ahorro de energía de su PC o las conexiones de cable.
- La tabla de configuraciones de la pantalla cumple las normas IBM/VESA y se basa en la entrada analógica.
- El modo de compatibilidad de DVI se considera el modo de soporte de compatibilidad de PC.
- El mejor valor para la frecuencia vertical para cada modo es 60 Hz.

# <span id="page-60-0"></span>**9. Política de píxeles defectuosos**

Nos esforzamos para proporcionar productos de la más alta calidad, utilizamos algunos de los procesos de fabricación más avanzados de la industria y llevamos a cabo un control de calidad riguroso. Sin embargo, los defectos de píxel y subpíxel en los paneles PDP / TFT utilizados en pantallas de plasma y LCD algunas veces son inevitables. Ningún fabricante puede garantizar que todos los paneles van a estar libres de defectos de píxeles, pero Philips garantiza que cualquier pantalla de plasma y LCD con un número inaceptable de defectos se reparará durante el período de garantía conforme a las condiciones de garantía locales.

Este comunicado explica los diferentes tipos de defectos de píxel y define los niveles de defectos aceptables para la pantalla LCD. Para poder optar a la reparación cubierta por la garantía, el número defectos de píxel debe superar un determinado nivel tal y como se muestran la tabla de referencia. Si la pantalla LCD cumple las especificaciones, la garantía o reclamación se rechazará. Además, dado que algunos tipos o combinaciones de defectos de píxel son más apreciables que otros, Philips establece estándares de calidad incluso más altos para aquellos.

# **9.1. Píxeles y subpíxeles**

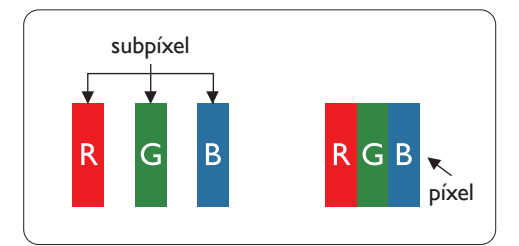

Un píxel, o elemento de imagen, está compuesto por tres subpíxeles según los colores primarios rojo, verde y azul. Muchos píxeles juntos forman una imagen. Cuando todos los subpíxeles de un píxel están iluminados, los tres subpíxeles coloreados juntos aparecen como un solo píxel blanco. Cuando todos son oscuros, los tres subpíxeles coloreados juntos aparecen como un solo píxel negro. Otras combinaciones de subpíxeles iluminados y apagados aparecen como píxeles individuales de otros colores.

# **9.2. Tipos de defectos de píxel + definición de punto**

Los defectos de píxel y subpíxel aparecen en la pantalla de diferentes formas. Hay tres categorías de defectos de píxel y varios tipos de defectos de subpíxeles dentro de cada categoría.

#### **Definición de punto = ¿Qué es un "punto" defectuoso? :**

Uno o varios subpíxeles defectuosos y contiguos se definen como un "punto". El número de subpíxeles defectuosos no es relevante para definir un punto defectuoso. Esto significa que un punto defectuoso consta de 1, 2 o 3 subpíxeles defectuosos que pueden ser oscuros o brillantes.

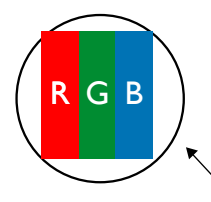

Un punto = Un píxel; consta de tres subpíxeles de rojo, verde y azul.

# **9.3. Defectos de puntos brillantes**

Los defectos de puntos brillantes aparecen como píxeles o subpíxeles que siempre están iluminados o "encendidos". Estos son los ejemplos de defectos de puntos brillantes:

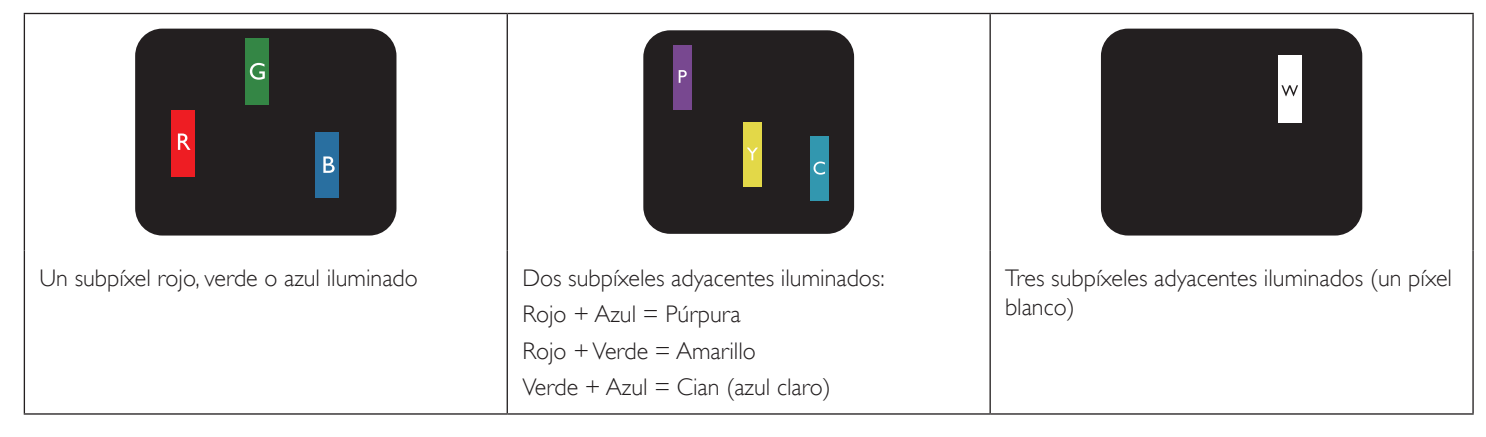

# <span id="page-61-0"></span>**9.4. Defectos de puntos oscuros**

Los defectos de puntos negros aparecen como píxeles o subpíxeles que siempre están oscuros o "apagados". Estos son ejemplos de defectos de puntos negros:

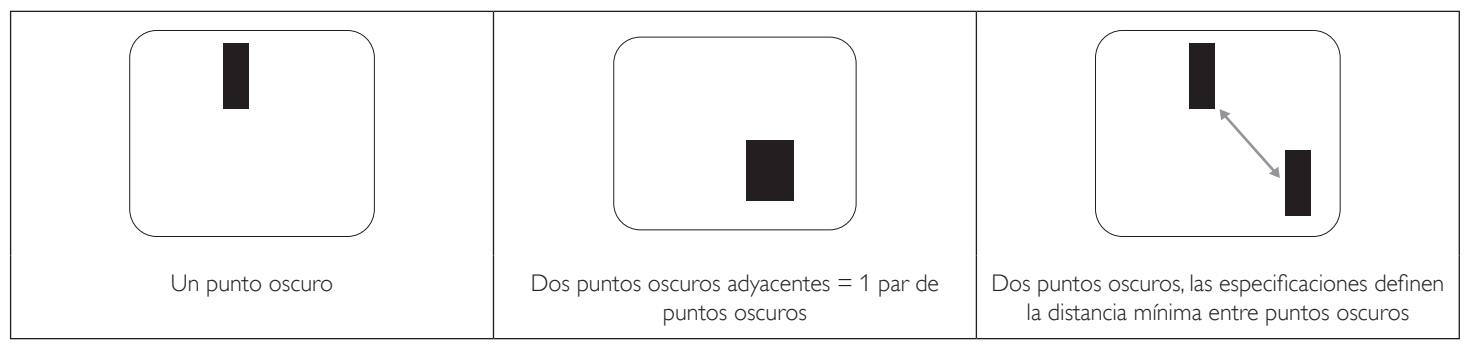

# **9.5. Proximidad de defectos de píxel**

Dado que los defectos de píxel y subpíxel del mismo tipo que están cerca entre sí pueden ser más apreciables, Philips también especifica tolerancias para la proximidad de defectos de píxel. En la tabla siguiente puede encontrar las especificaciones correspondientes:

- Cantidad permitida de puntos oscuros adyacentes = (puntos oscuros adyacentes =1 par de puntos oscuros)
- Distancia mínima entre puntos oscuros
- Número total de todos puntos defectuosos

# **9.6. Tolerancias de defectos de píxel**

Para poder optar a la reparación o sustitución debida a defectos de píxel durante el período de garantía, un panel PDP / TFT de una pantalla de plasma o LCD de Philips debe tener defectos de píxel o subpíxel que superen las tolerancias que figuran en las tablas siguientes.

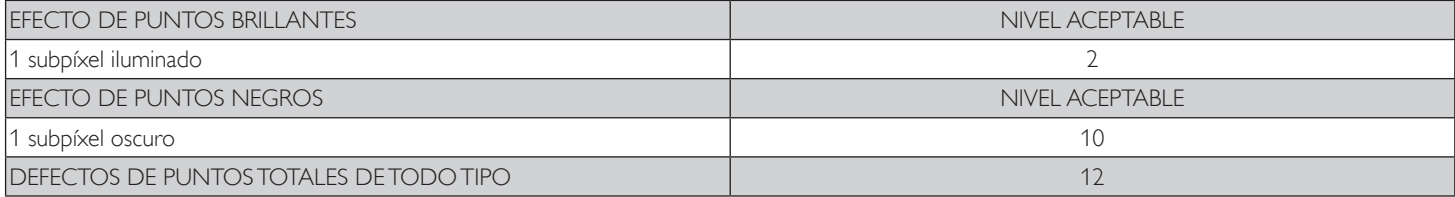

NOTA: \* 1 o 2 defectos de subpíxel adyacentes = 1 defecto de punto

# **9.7. MURA**

En algunos paneles de pantalla de cristal líquido (LCD) pueden aparecer ocasionalmente motas o parches oscuros. Esto se conoce dentro de la industria como Mura, un término japonés que denota "irregularidad". Se utiliza para describir un patrón o área irregular en la que la uniformidad de la pantalla irregular aparece bajo ciertas condiciones. Mura es el resultado del deterioro del nivel de alineación del cristal líquido que suele estar provocado por el funcionamiento a largo plazo en temperaturas ambiente elevadas. Mura es un fenómeno extendido en la industria que no se puede reparar. Tampoco está cubierto por nuestros términos de garantía.

Mura ha estado presente desde la presentación de la tecnología LCD y con pantallas cada vez más grandes que funcionan 24 horas al día durante los siete días de la semana, muchas pantallas funcionan en condiciones de baja luminosidad. Esta combinación aumenta la posibilidad del efecto Mura en las pantallas.

# **CÓMO DETECTAR EL EFECTO MURA**

Hay varios síntomas del efecto Mura y también numerosas causas. A continuación se enumeran varios de ellos:

- Impurezas de partículas extrañas en la matriz de cristal
- Distribución irregular de la matriz LCD durante la fabricación
- Distribución de luminancia no uniforme de la retroiluminación
- Estrés inducido en el montaje del panel
- Imperfecciones en las celdas de la pantalla LCD
- Estrés inducido térmico: funcionamiento a alta temperatura durante prolongados periodos de tiempo

# **CÓMO EVITAR EL EFECTO MURA**

Aunque no podemos garantizar la erradicación completa del efecto Mura en todo momento, en general la apariencia del mismo se puede minimizar mediante estos métodos:

- Reducir el brillo de la retroilumianción
- Utilizar protector de pantalla
- Reducir la temperatura ambiente alrededor de la unidad

# <span id="page-62-0"></span>**10. Limpieza y solución de problemas**

# **10.1. Limpieza**

#### **Precauciones que debe tener cuando use la pantalla**

- No aproxime las manos, la cara ni ningún objeto a los orificios de ventilación de la pantalla. La parte superior de la pantalla suele calentarse debido a la alta temperatura que alcanza el aire que escapa a través de los orificios de ventilación. Se pueden producir quemaduras o heridas si aproxima cualquier parte del cuerpo. Si coloca un objeto junto a la parte superior de la pantalla también puede resultar dañado a causa del calor.
- Asegúrese de desconectar todos los cables antes de trasladar la pantalla. Si traslada la pantalla con los cables conectados, estos pueden resultar dañados y se puede producir un incendio o generarse descargas eléctricas.
- Desconecte el cable de alimentación de la toma de corriente eléctrica como precaución de seguridad antes de realizar cualquier tipo de limpieza o tarea de mantenimiento.

### **Instrucciones de limpieza del panel frontal**

- El panel frontal de la pantalla tiene un tratamiento especial. Limpie la superficie con cuidado con un paño adecuado para estos fines o un paño suave y que no esté deshilachado.
- Si la superficie termina ensuciándose, ponga en remojo un paño suave que no esté deshilachado en una solución de detergente suave. Escurra el paño para eliminar el exceso de líquido. Pase el paño por la superficie de la pantalla para limpiarla. A continuación, use un paño seco del mismo tipo para secarla.
- No arañe ni golpee la superficie del panel con los dedos u objetos duros de ningún tipo.
- No use sustancias volátiles como pulverizadores, disolventes o diluyentes.

#### **Instrucciones para limpiar la carcasa**

- Si la carcasa se ensucia, límpiela con un paño suave y seco.
- Si la carcasa está muy sucia, ponga en remojo un paño suave que no esté deshilachado en una solución de detergente suave. Escurra el paño para eliminar tanta humedad como sea posible. Limpie la carcasa. Pase otro paño por la superficie hasta que se seque.
- No deje que el agua ni ningún otro líquido entre en contacto con la superficie de la pantalla. Si el agua o la humedad entra en la unidad, pueden surgir problemas de funcionamiento o eléctricos así como descargas eléctricas.
- No arañe ni golpee la carcasa con los dedos u objetos duros de ningún tipo.
- No use sustancias volátiles como pulverizadores, disolventes o diluyentes en la carcasa.
- No coloque ningún objeto de goma o PVC junto a la carcasa durante prolongados períodos de tiempo.

# <span id="page-63-0"></span>**10.2. Solucionar problemas**

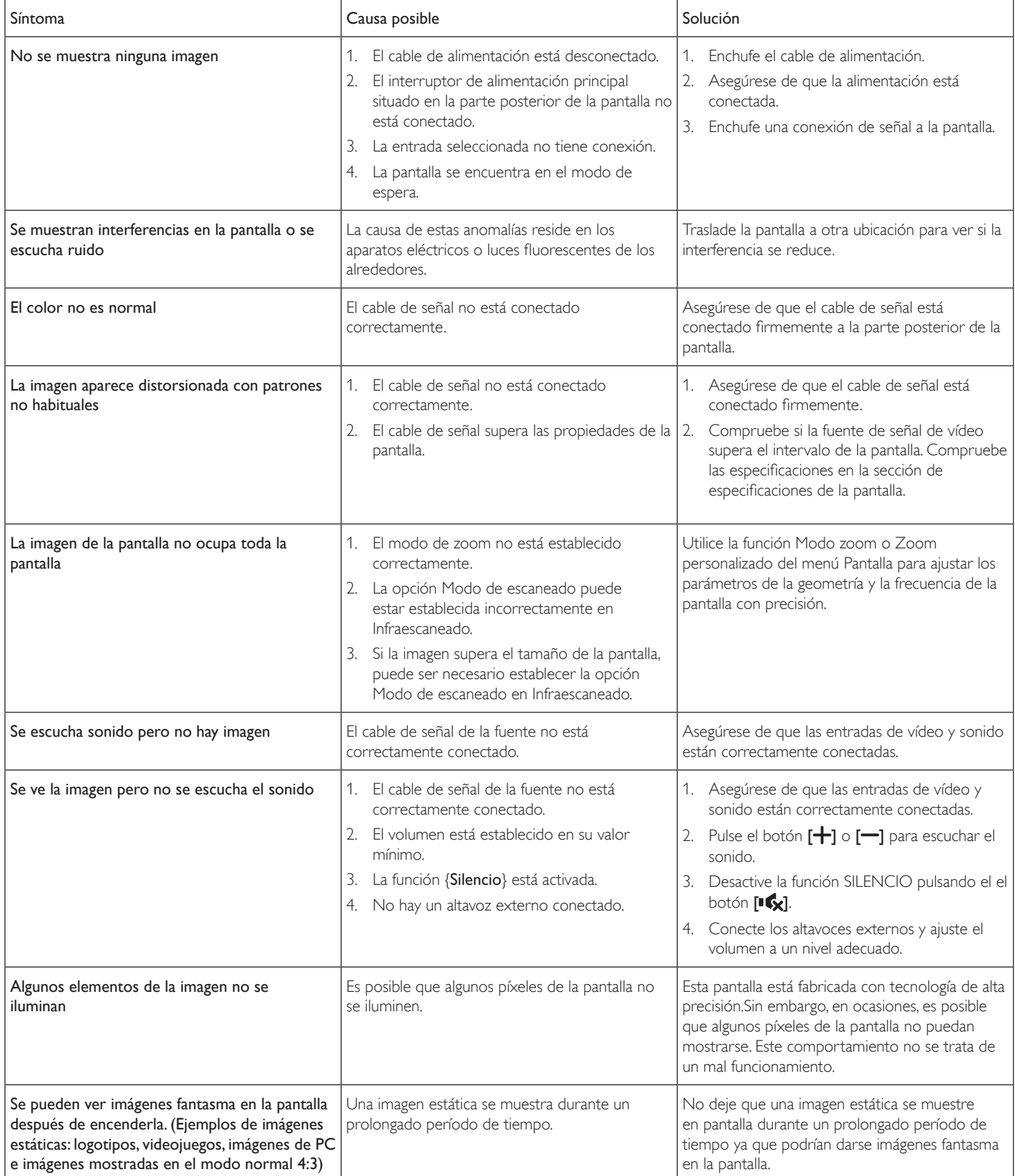

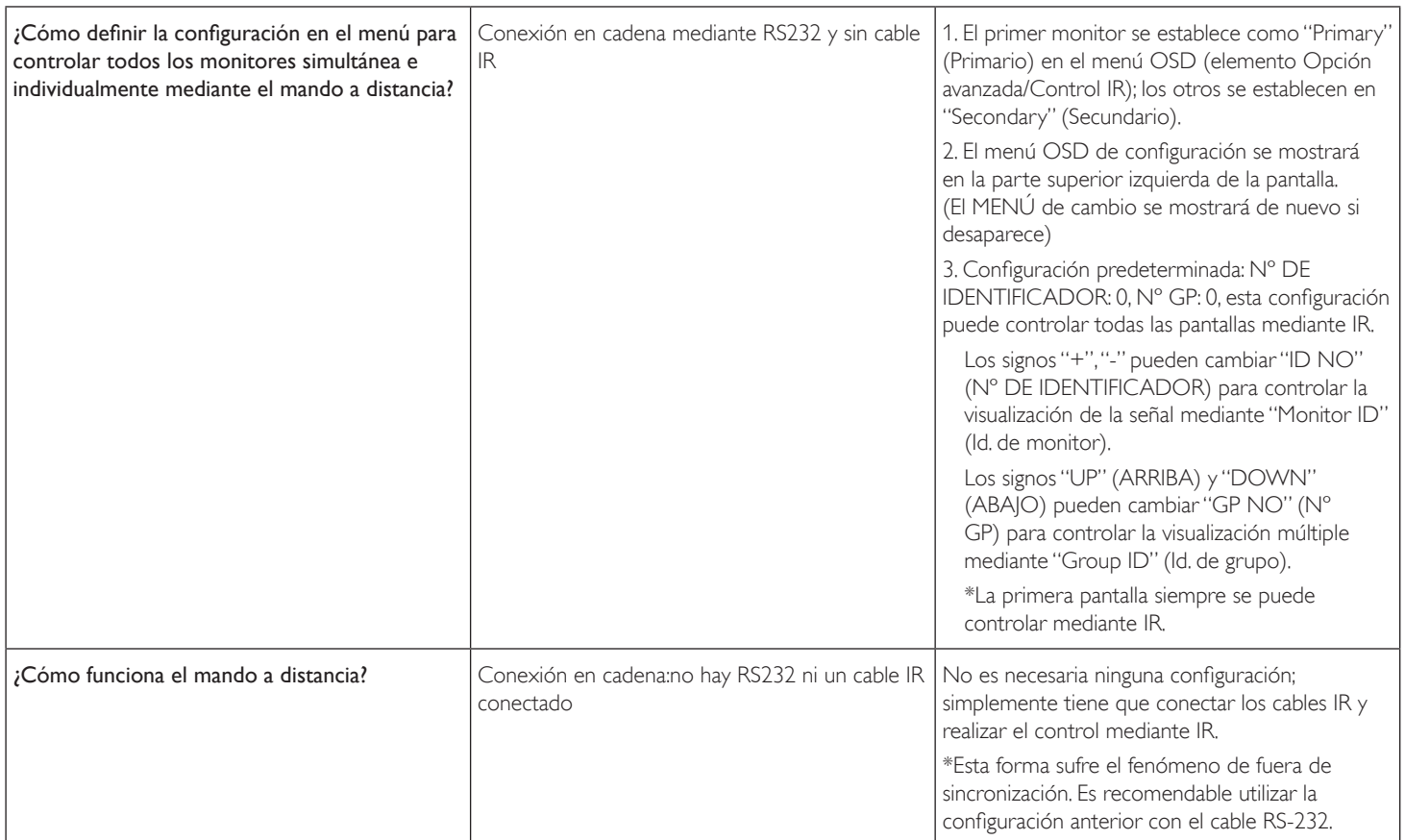

# <span id="page-65-0"></span>**11. Especificaciones técnicas**

# **Pantalla:**

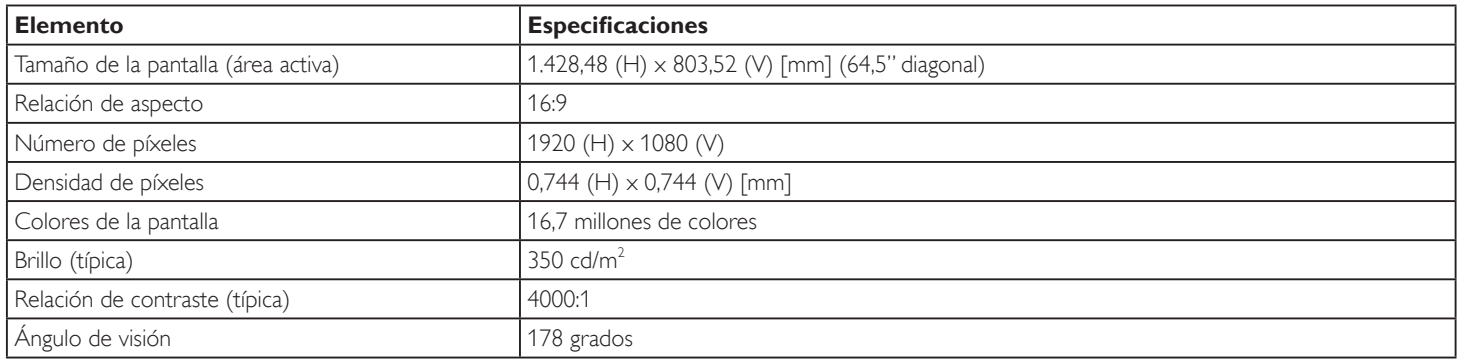

### **Terminales de entrada/salida:**

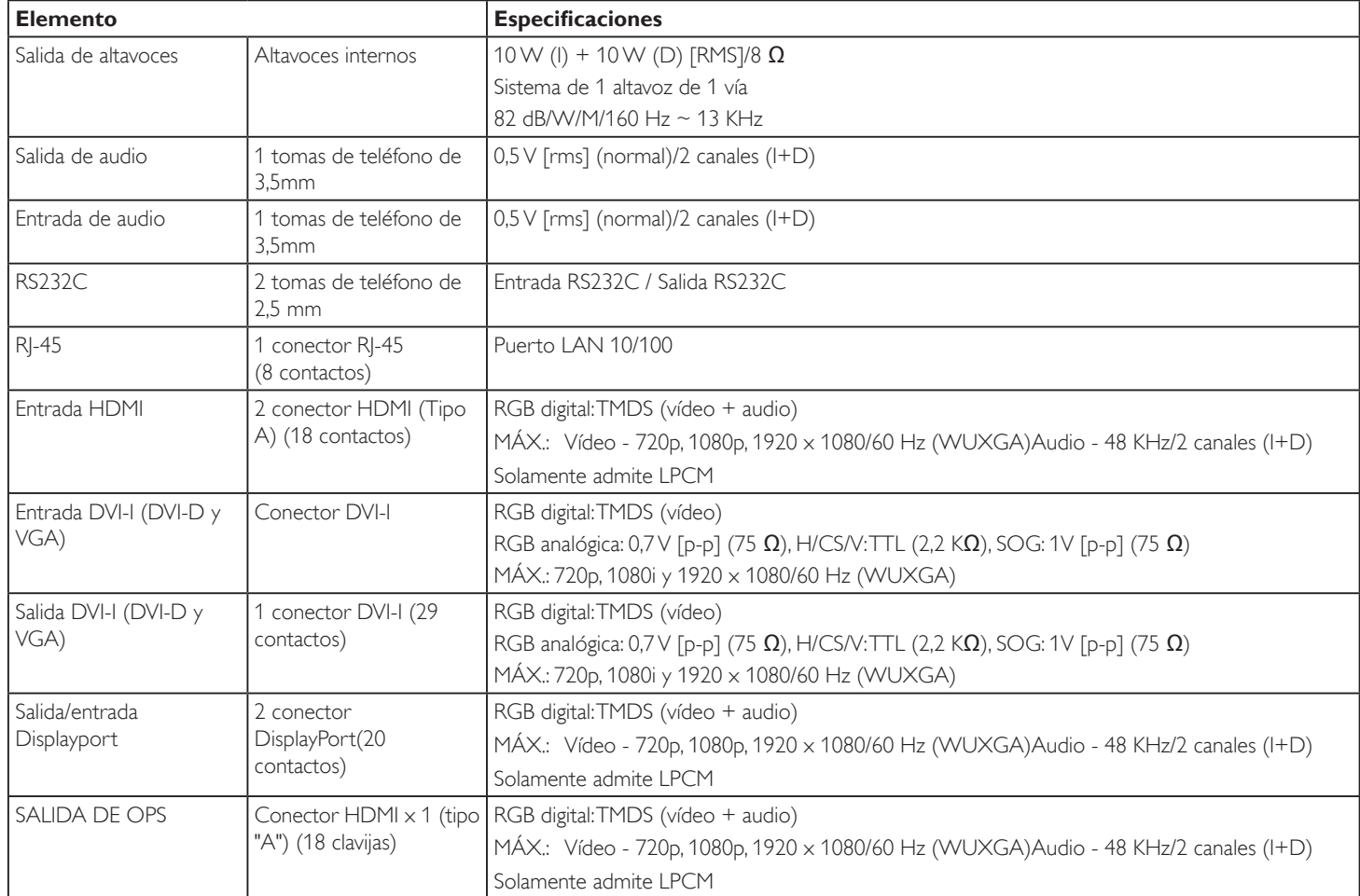

#### **General:**

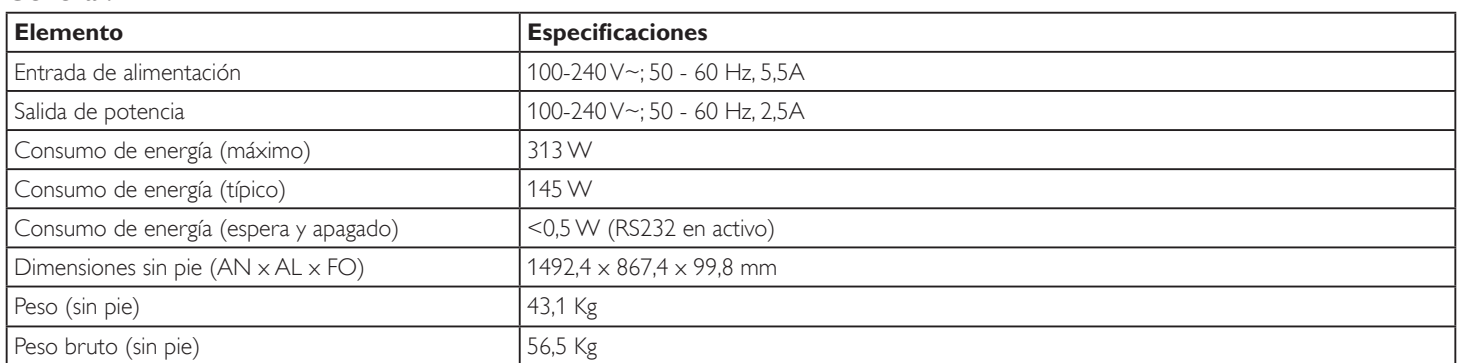

### **Características del producto:**

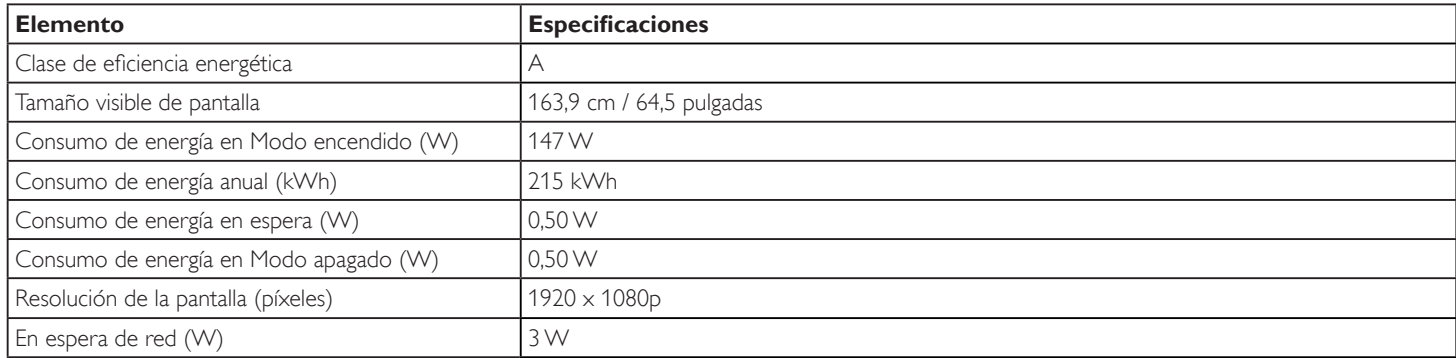

# **Condiciones medioambientales:**

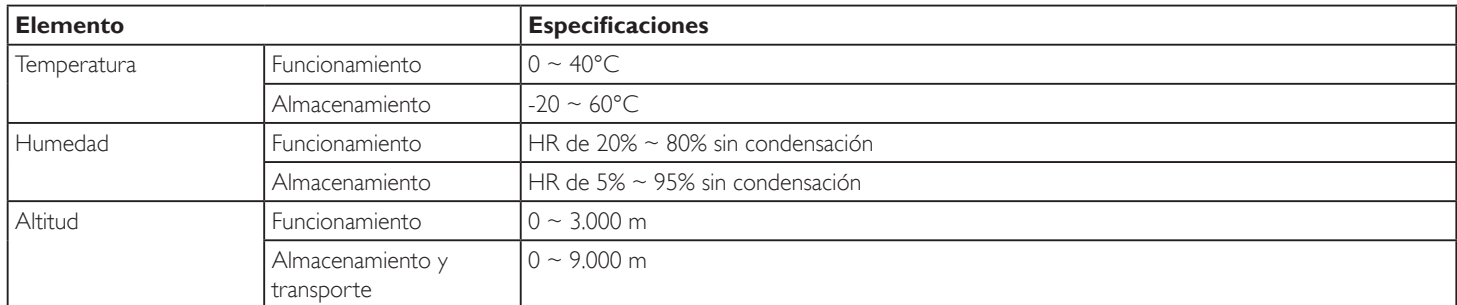

# **Altavoz interno:**

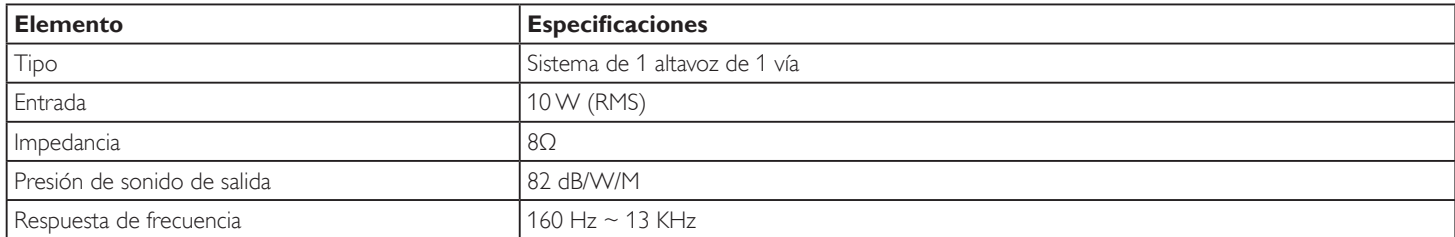

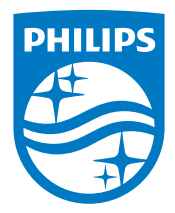

2016 © Koninklijke Philips N.V. Todos los derechos reservados.

Philips y el emblema del escudo de Philips son marcas registradas de Koninklijke Philips N.V. y se utilizan bajo licencia de Koninklijke Philips N.V.

Las especificaciones están sujetas a cambio sin previo aviso.